### <span id="page-0-0"></span>**Dell™ Precision™ T3500** 維修手冊

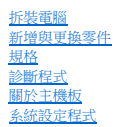

## 註、警示和警告

註:「註」表示可以幫助您更有效地使用電腦的重要資訊。

#### 警示: 「警示」表示若未按照指示進行操作,則有可能會損壞硬體或導致資料遺失。

#### ▲ 警告: 「警告」表示有可能會導致財產損失、人身傷害甚至死亡。

如果您購買的是 Dell™ n 系列電腦,則本文件中有關 Microsoft® Windows® 作業系統的所有參考均不適用。

### 本文件中的資訊如有更改,恕不另行通知。 **© 2009 Dell Inc.** 版權所有,翻印必究。

未經 Dell Inc. 的書面許可,不得以任何形式進行複製。

本文中使用的商標:*Dell、DELL* 徽標和 *Dell Precision* 是 Dell Inc. 的商標:*Intel* 和 Xeon 是 Intel Corporation 的註冊商標:藍牙 是 Bluetooth SIG, Inc. 擁有的註冊商標,並授權給 Dell 使用:*Blu-ray Disc* 是<br>Blu-ray Disc Association 的商標: *Microsoft、Windows、 Windows S* 

本文件中述及的其他商標及產品名稱是指擁有相應商標和產品名稱的公司實體或其製造的產品。Dell Inc. 對其他公司的商標和產品名稱不擁有任何專有權益。

#### 型號 **DCTA**

**2009** 年 **9** 月  **Rev.A01**

## <span id="page-1-0"></span>關於主機板

**Dell™ Precision™ T3500** 維修手冊

- [密碼啟用跳線](#page-1-1)
- NVRAM [重設跳線](#page-1-2)
- [主機板示意圖](#page-1-3)

#### <mark>个</mark>、警告: 拆裝電腦內部元件之前,請先閱讀電腦隨附的安全資訊。如需其他安全性最佳實踐資訊,請參閱管制遵循首頁 ([www.dell.com/regulatory\\_compliance](http://www.dell.com/regulatory_compliance))。

電腦的主機板提供了兩個跳線 — 一個密碼啟用跳線 和一個 RTCRST (即時時鐘重設) 跳線。

### <span id="page-1-1"></span>密碼啟用跳線

**PSWD - 密碼啟用**。在移除此跳線的情況下啟動系統時,系統密碼將會清除並被停用。

插腳 **1-2** 短啟用密碼

#### <span id="page-1-2"></span>**NVRAM** 重設跳線

**RTCRST -** 清除 **NVRAM**。當關閉跳線時將會清除 NVRAM (使用密碼橋接器的跳線)。若要正確地清除,在關閉跳線時必須在系統中採用交流電源 (不一定要開啟電源) 約 10 秒鐘。

#### 插腳 **1-2** 短清除 **NVRAM**

下面的圖片顯示了組態跳線在主機板上的位置。

**么 註:**您可以使用上面的 RTCRST 跳線程序嘗試從「無 POST,無影像」的情況恢復。

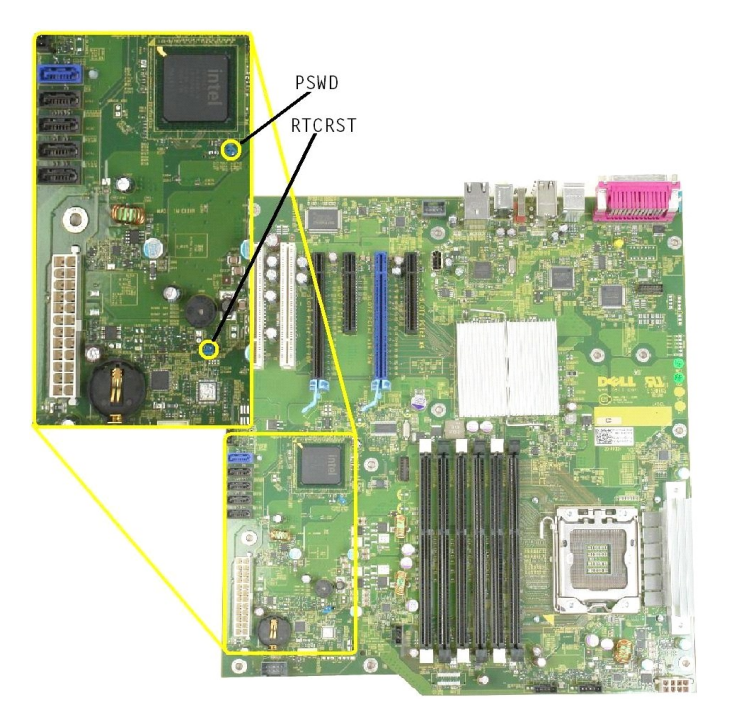

### <span id="page-1-3"></span>主機板示意圖

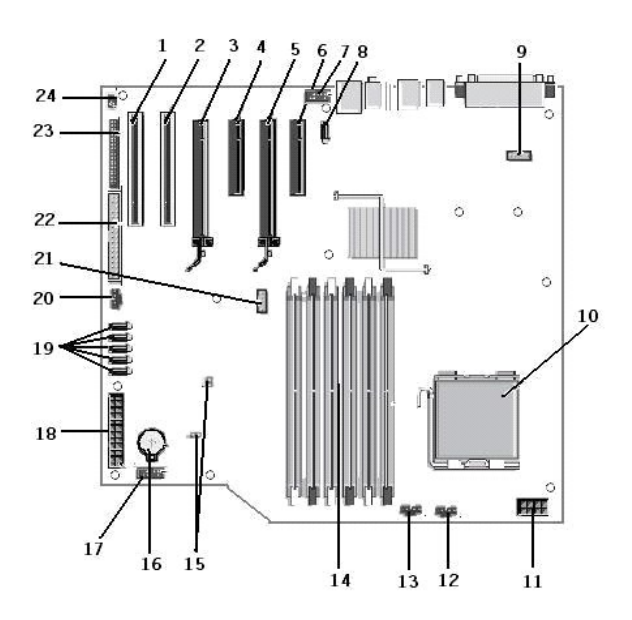

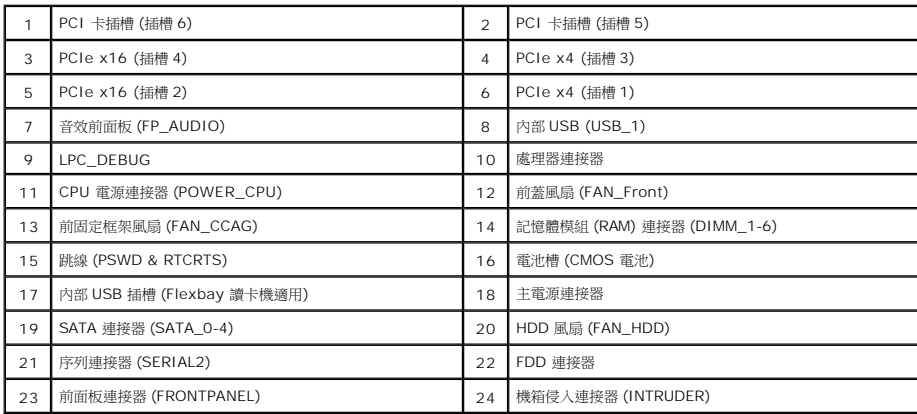

# <span id="page-3-0"></span>系統設定程式

**Dell™ Precision™ T3500** 維修手冊

- [POST](#page-3-1) 按鍵
- [啟動選單](#page-3-2)
- [進入系統設定程式](#page-3-3)
- [系統設定程式導航按鍵](#page-3-4)
- 

### <span id="page-3-1"></span>**POST** 按鍵

在 Dell™ 徽標螢幕上的 POST 處理過程中,您的電腦有幾個按鍵選項可以使用。

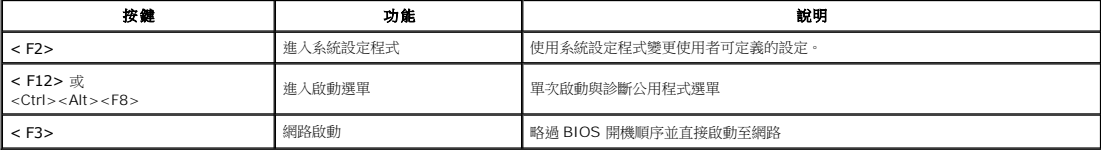

#### <span id="page-3-2"></span>啟動選單

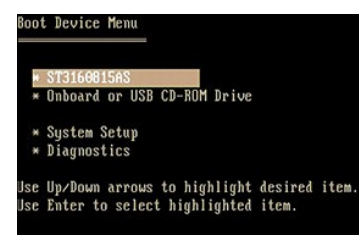

如同以前的 Dell Precision™ 工作站平台一樣,您的電腦提供了單次啟動選單。透過這項功能,您可以快速、簡便地略過系統設定程式所定義的啟動裝置順序,而直接啟動至特定裝置 (例如<br>軟碟機、光碟機或硬碟機)。

相比之前的平台,本版啟動選單經過以下改進:

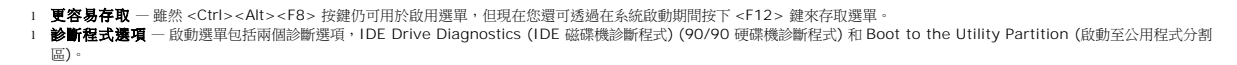

### <span id="page-3-3"></span>進入系統設定程式

按 <F2> 鍵可進入系統設定程式以變更使用者可定義的設定。如果您使用此鍵無法進入系統設定程式,請在鍵盤的 LED 第一次閃爍時按 <F2> 鍵。

按照螢幕上的指示檢視和/或變更任何設定。在每個螢幕上,系統設定程式選項會在螢幕的左側列示出。每個選項的右側會顯示該選項的設定或值。您可以變更螢幕上反白顯示的設定。灰顯的 選項或值無法變更 (它們由您的 Tablet PC 確定)。

螢幕右上角顯示目前反白顯示之選項的說明資訊。右下角顯示電腦的相關資訊。系統設定程式的按鍵功能會列在螢幕的底部。

系統設定程式螢幕會顯示電腦目前的設定資訊和設定值,例如:

- l 系統組態
- l 啟動次序
- l 啟動組態
- l 基本裝置組態設定
- l 系統安全性和硬碟機密碼設定

### <span id="page-3-4"></span>系統設定程式導航按鍵

使用以下按鍵可導航 BIOS 螢幕。

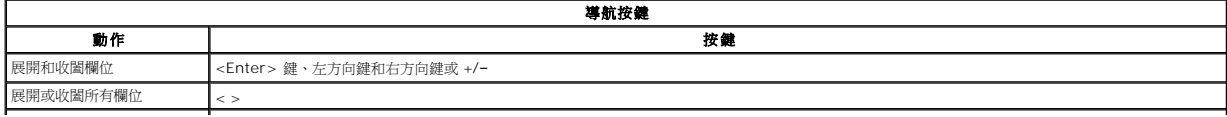

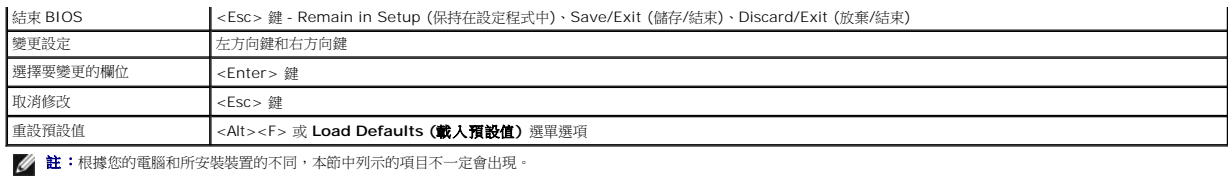

### <span id="page-5-0"></span>診斷程式

**Dell™ Precision™ T3500** 維修手冊

- Dell 診斷程式
- [電源按鈕指示燈代碼](#page-6-0)
- [診斷程式指示燈代碼](#page-6-1)
- [嗶聲代碼](#page-7-0)

### <span id="page-5-1"></span>**Dell** 診斷程式

#### 何時使用 **Dell** 診斷程式

建議您在開始操作之前先列印這些步驟。

**/ 註:Dell Diagnostics 軟體只能在 Dell 電腦上使用**。

**// 註: Drivers and Utilities** 光碟 為選配,不一定會隨電腦附送。

[進入系統設定程式](file:///C:/data/systems/wsT3500/ct/SM/bios.htm#bios3) (請參閱<u>進入系統設定程式</u>),檢查電腦的組態資訊,並確定在 系統設定程式中顯示有您要測試的裝置,並且該裝置處於作用中狀態。

從硬碟機或 *Drivers and Utilities* 光碟啟動 Dell Diagnostics。

#### 從硬碟機啟動 **Dell Diagnostics**

- 1. 開啟 (或重新啟動) 電腦。
- 2. 螢幕上顯示 DELL 徽標時,立即按 <F12> 鍵。

**着:如果您看到一則表明未找到診斷公用程式分割區的訊息,請從您的** *Drivers and Utilities* **光碟執行 Dell Diagnostics**。

如果您等候過久且螢幕上已顯示作業系統徽標,請繼續等候,直至看到 Microsoft® Windows® 桌面。然後[關閉電腦](file:///C:/data/systems/wsT3500/ct/SM/work.htm#turn_off) (請參閱<u>關閉電腦</u>),並再試一次。

- 3. 當螢幕上顯示啟動裝置清單時,請反白顯示 **Boot to Utility Partition** (啟動至公用程式分割區) 並按 <Enter> 鍵。
- 4. 當螢幕上出現 Dell Diagnostics **Main Menu (**主選單**)** 時,請選擇您要執行的測試程式。

#### 從 **Drivers and Utilities** 光碟啟動 **Dell Diagnostics**

- 1. 插入 *Drivers and Utilities* 光碟。
- 2. 關機並重新啟動電腦。

螢幕上顯示 DELL 徽標時,立即按 <F12> 鍵。

如果您等候過久,並且螢幕上已顯示 Windows 徽標,請繼續等候,直至看到 Windows 桌面。然後關閉電腦,並再試一次。

註:以下的步驟僅能對啟動順序作單次變更。下次啟動時,電腦將依據系統設定程式中指定的裝置啟動。

- 3. 當螢幕上出現啟動裝置清單時,請反白顯示 **Onboard or USB CD-ROM Drive (**機載或 **USB** 光碟機**)** 並按 <Enter> 鍵。
- 4. 從顯示的選單中選擇 **Boot from CD-ROM (**從 **CD-ROM** 啟動**)** 選項,然後按 <Enter> 鍵。
- 5. 鍵入 1 以啟動選單,然後按 <Enter> 鍵繼續。
- 6. 從編號清單中選擇 **Run the 32 Bit Dell Diagnostics (**執行 **32** 位元 **Dell Diagnostics)**。如果列出多個版本,請選擇適用於您電腦的版本。
- 7. 當螢幕上顯示 Dell Diagnostics **Main Menu (**主選單**)** 時,請選擇您要執行的測試程式。

#### **Dell Diagnostics Main Menu**

1. 系統載入 Dell Diagnostics 並出現 **Main Menu (**主選單**)** 螢幕後,請單按所需選項的按鈕。

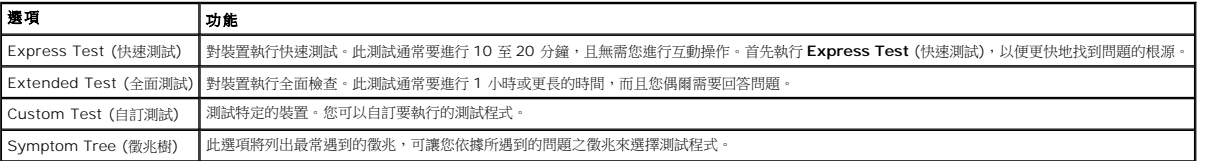

- 2. 如果在測試期間遇到問題,登幕上會出現訊息,顯示錯誤代碼及問題說明。請記下錯誤代碼和問題說明,並依帶幕指示操作。
- 3. 如果您從 **Custom Test (**自訂測試**)** 或 **Symptom Tree (**徵兆樹**)** 選項執行測試程式,請單按以下表格中的適當標籤以獲得更多資訊。

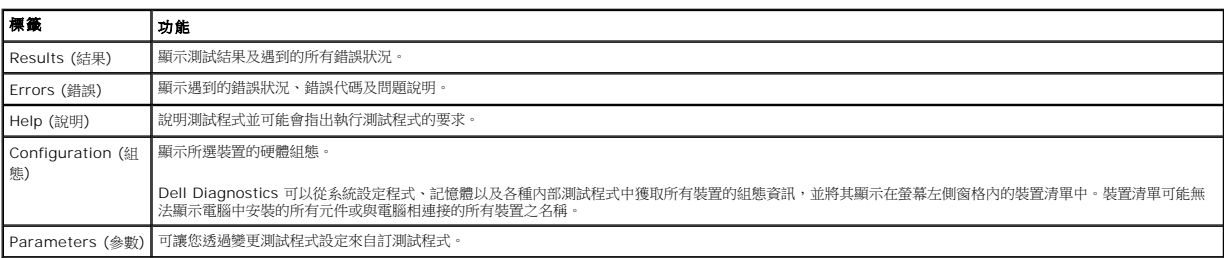

- 4. 如果您從 *Drivers and Utilities* 光碟執行 Dell Diagnostics,請在完成測試後取出該光碟。
- 5. 關閉測試程式螢幕,返回至 **Main Menu (**主選單**)** 螢幕。若要結束 Dell Diagnostics 並重新啟動電腦,請關閉 **Main Menu (**主選單**)** 螢幕。

### <span id="page-6-0"></span>電源按鈕指示燈代碼

電源 LED 位於電腦正面的電源按鈕上,會以亮起、閃爍或保持穩定等形式指示五種不同的狀態:

- 
- 
- l 未亮起 系統處於關閉狀態 (S5 或機械性 (交流電源不適用) 關閉)。<br>l 優定琥珀色 系統錯誤、但是電源供應器處於正常運作狀態 (S0)。<br>l 閃爍琥珀色 系統錯誤狀況,包括電源供應器 (只有 +5VSB 有作用)、穩壓器故障、缺少 CPU 或 CPU 故障。
- l 閃爍綠色 系統處於省電狀態 S1、S3 或 S4。(閃爍頻率為 1Hz)。無缺陷/錯誤狀況。 l 穩定綠色 — 作業可正常運作,同時處於 S0 (開) 狀態。

### <span id="page-6-1"></span>診斷程式指示燈代碼

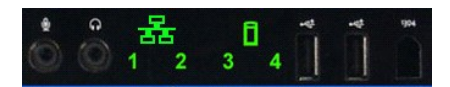

前控制台有四 (4) 個單色的指示燈,當系統顯示 No Post/No Video (無 POST/無影像) 微兆時,可作為診斷輔助以進行故障排除。指示燈不會報告執行階段錯誤。

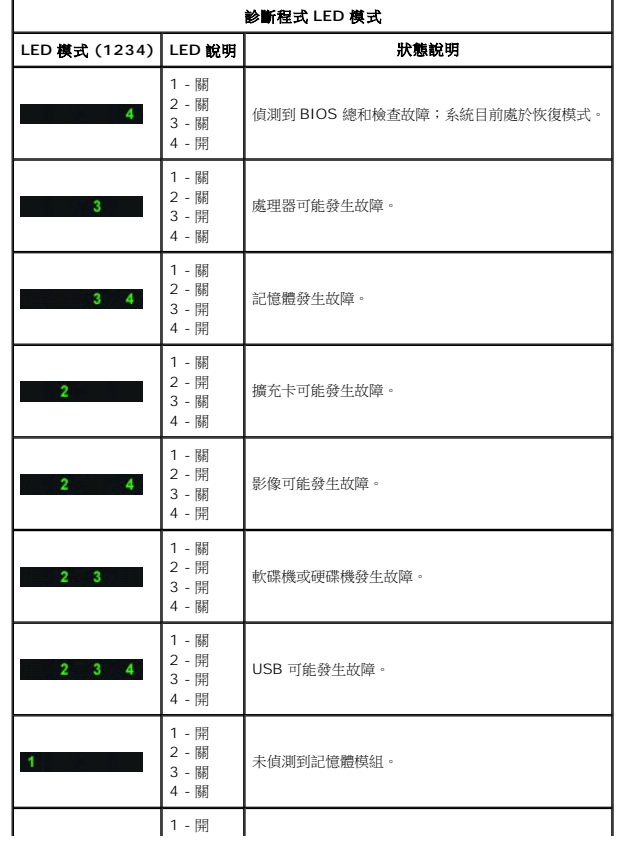

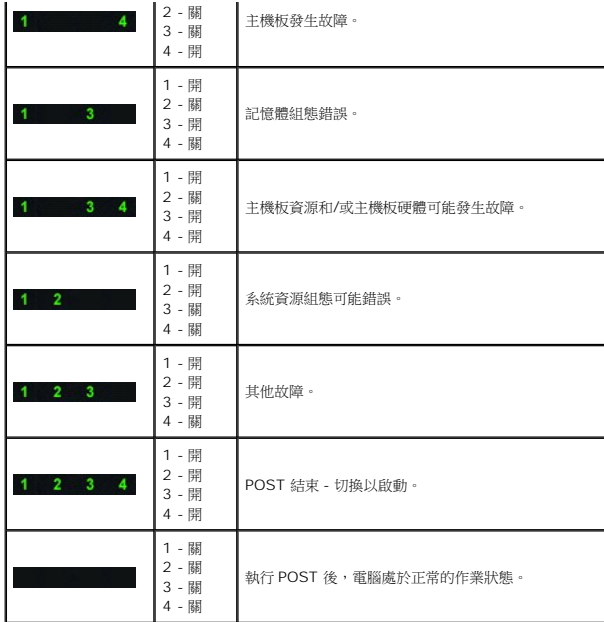

# <span id="page-7-0"></span>嗶聲代碼

如果在無法顯示在監視器上的啟動程序過程中發生錯誤,電腦可能會發出可用於識別問題的嗶聲代碼。嗶聲代碼以一組聲音的形式出現:例如,一個嗶聲後面接著第二個嗶聲,後面再發出連<br>續三個嗶聲 (代碼 1-1-3),此嗶聲代碼表示電腦無法讀取不依電性隨機存取記憶體 (NVRAM) 中的資料。如果將系統斷電並重新開啟電源後仍一直發出嗶聲,則表示 BIOS 可能已經損壞。

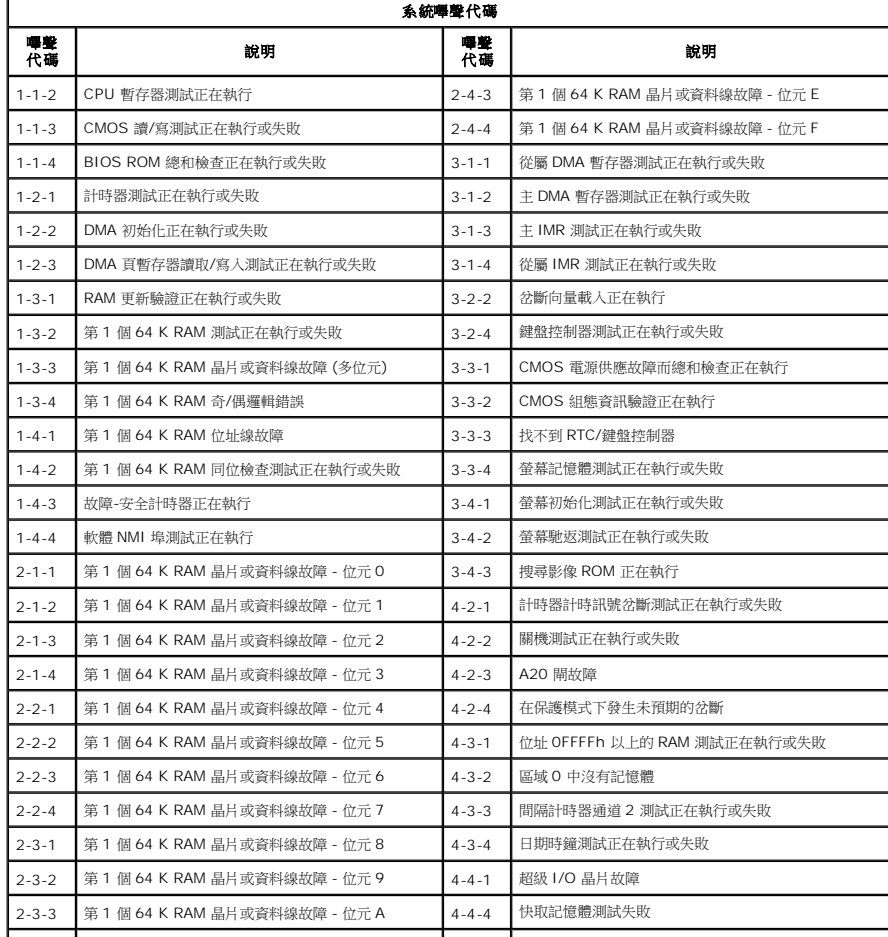

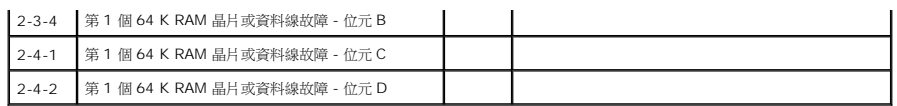

# <span id="page-9-0"></span>新增與更換零件

**Dell™ Precision™ T3500** 維修手冊

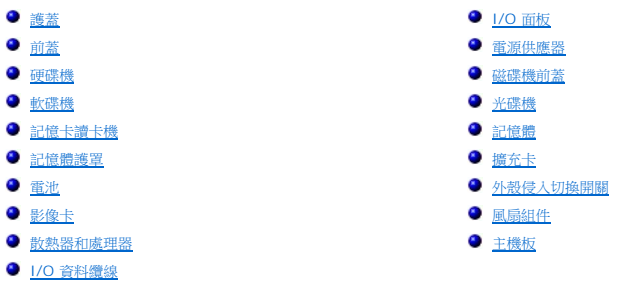

# <span id="page-10-0"></span>規格

**Dell™ Precision™ T3500** 維修手冊

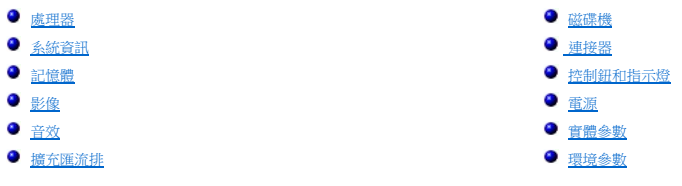

註: 提供的項目可能會因地區而異。若要獲得更多有關 Tablet-PC 組態的資訊,請按一下 **Start (**開始**)** (或 Windows XP 中的 **Start (**開始**)**) → **Help and Support (**說明及支援中心**)**,然後選取可檢視有關 Tablet-PC 的資訊之選項。

<span id="page-10-6"></span><span id="page-10-5"></span><span id="page-10-4"></span><span id="page-10-3"></span><span id="page-10-2"></span><span id="page-10-1"></span>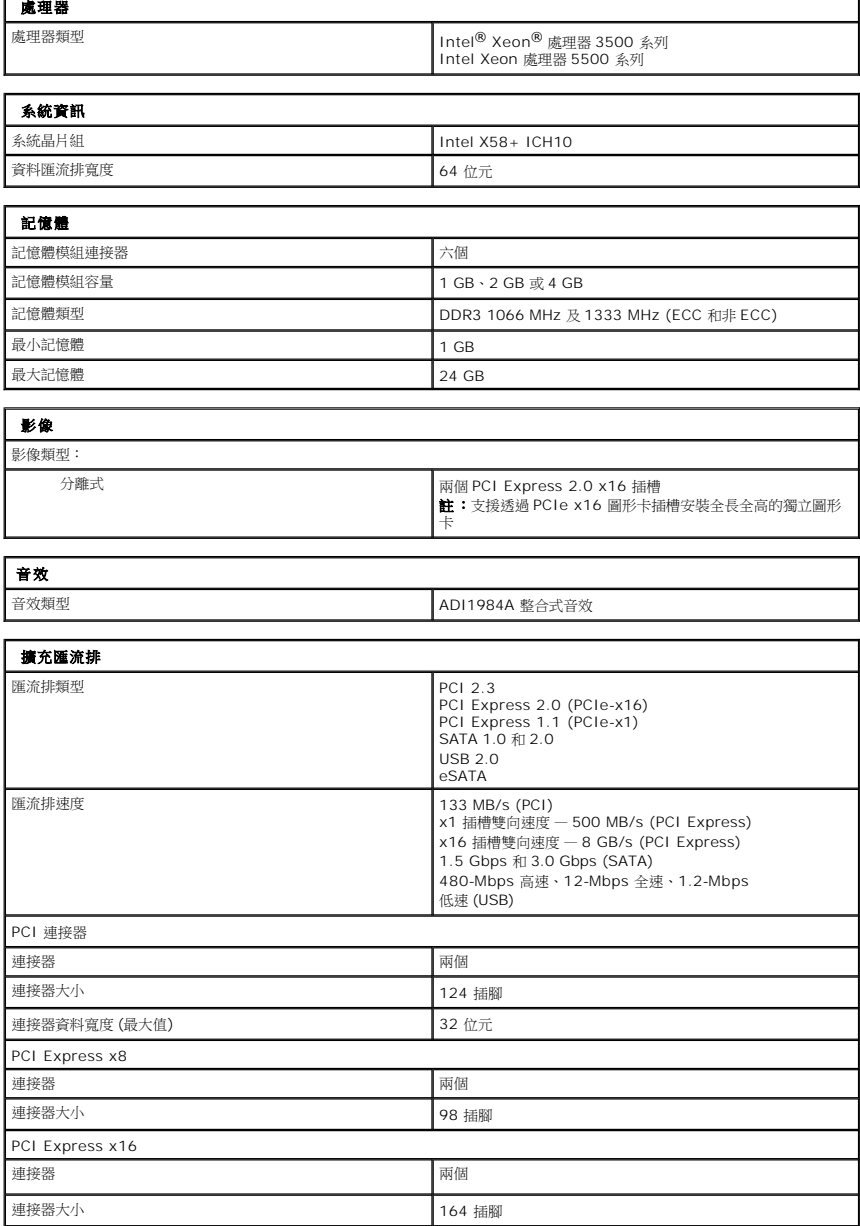

<span id="page-11-2"></span><span id="page-11-1"></span><span id="page-11-0"></span>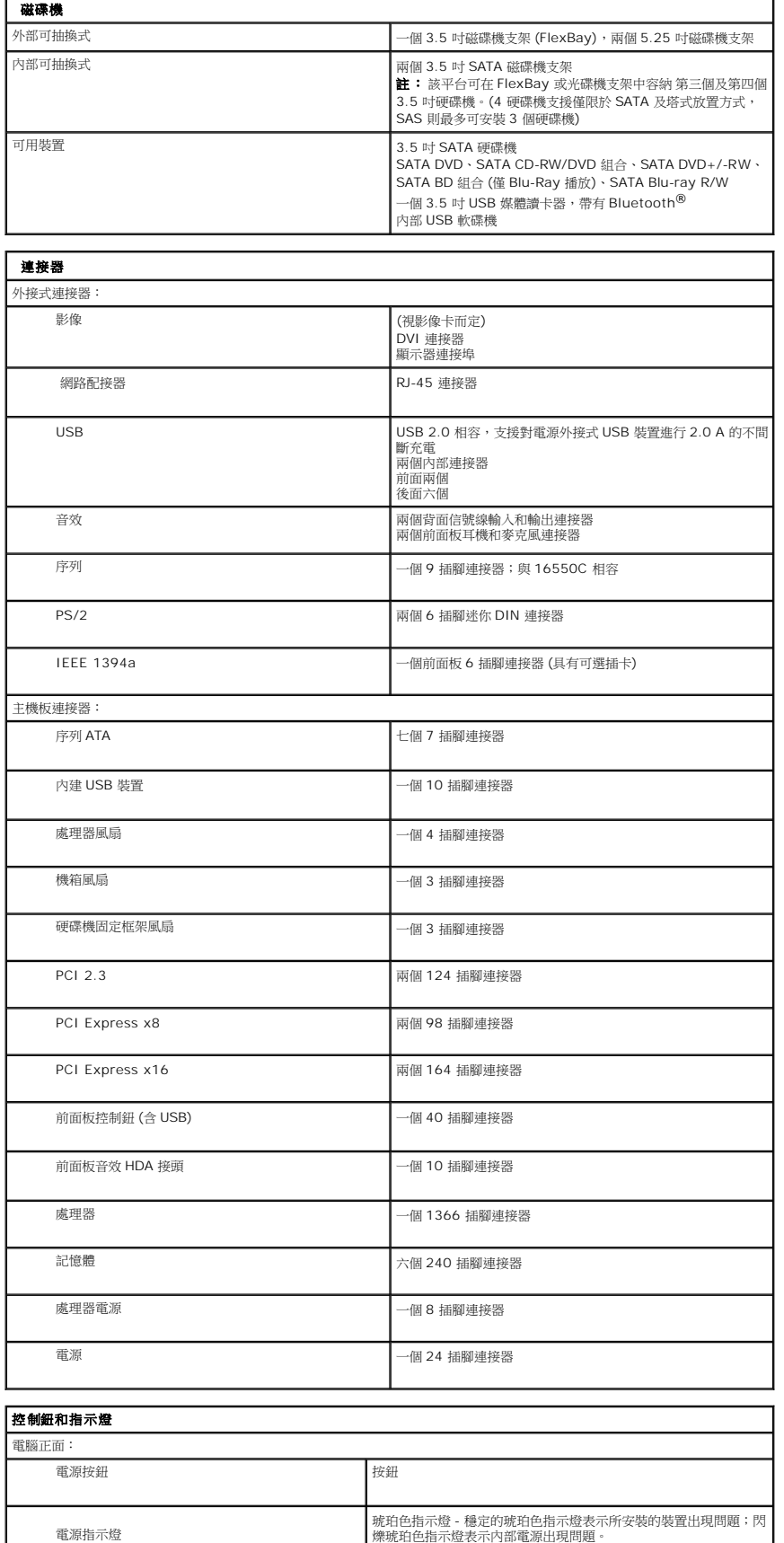

<span id="page-12-2"></span><span id="page-12-1"></span><span id="page-12-0"></span>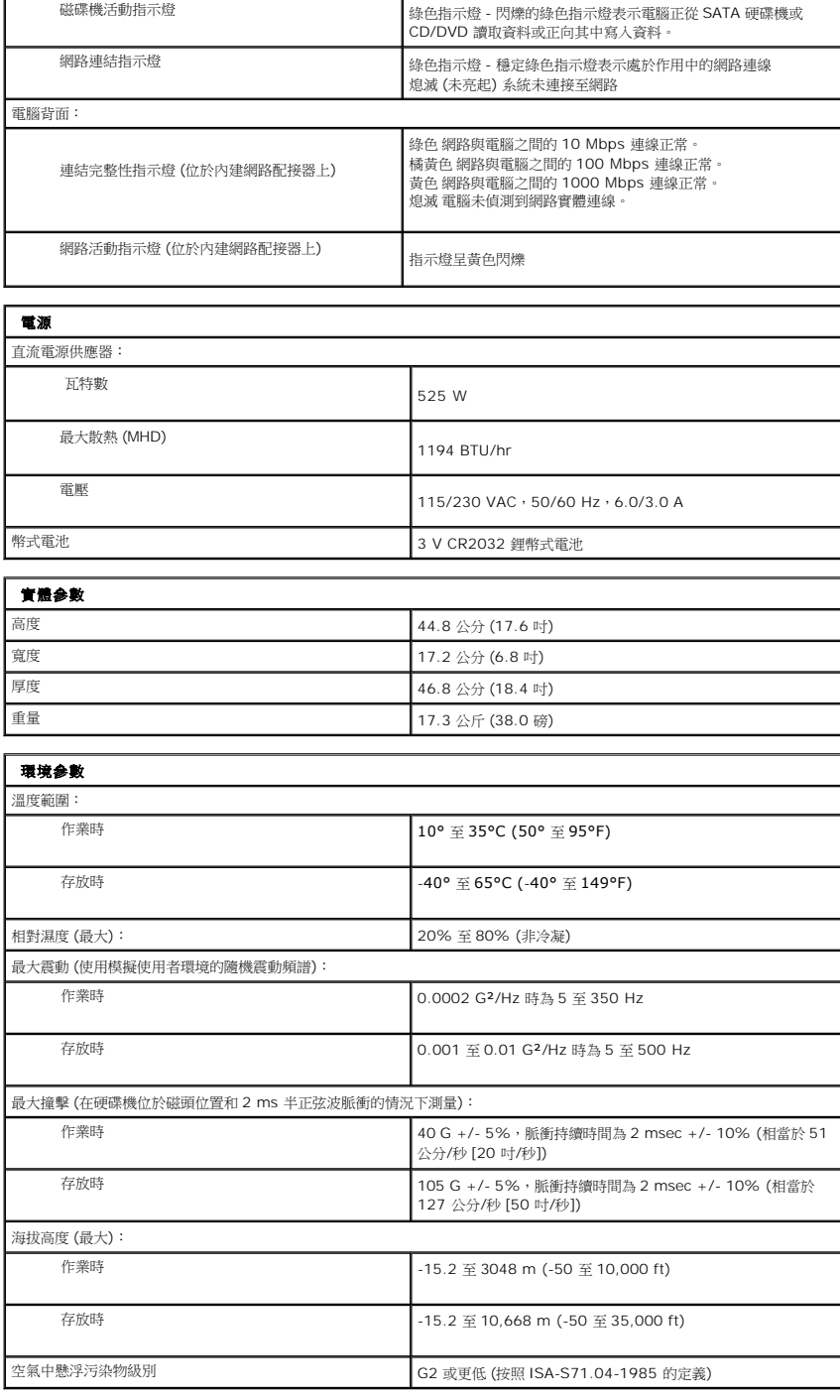

綠色指示燈 - 閃爍綠色指示燈表示處於睡眠狀態;穩定綠色指示燈表 |<br>示電源處於開啟狀態。

# <span id="page-13-0"></span>電池

**Dell™ Precision™ T3500** 維修手冊

<mark>个</mark>、警告: 拆裝電腦內部元件之前,請先閱讀電腦隨附的安全資訊。如需其他安全性最佳實踐資訊,請參閱管制遵循首頁 (<u>[www.dell.com/regulatory\\_compliance](http://www.dell.com/regulatory_compliance)</u>)。

# 卸下電池

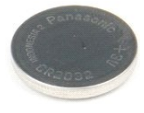

- 1. 按照<u>拆裝電腦內部元件之前</u>中的程序進行操作。<br>2. 卸下<u>[機箱蓋](file:///C:/data/systems/wsT3500/ct/SM/td_cover.htm#td_cover)</u>。<br>3. 提起[硬碟機承載器。](file:///C:/data/systems/wsT3500/ct/SM/td_hdtray.htm#td_hdtray)
- 
- **/ 註:**為方便您清楚看到下列步驟的操作過程,示例中的記憶體模組護罩已經卸下。

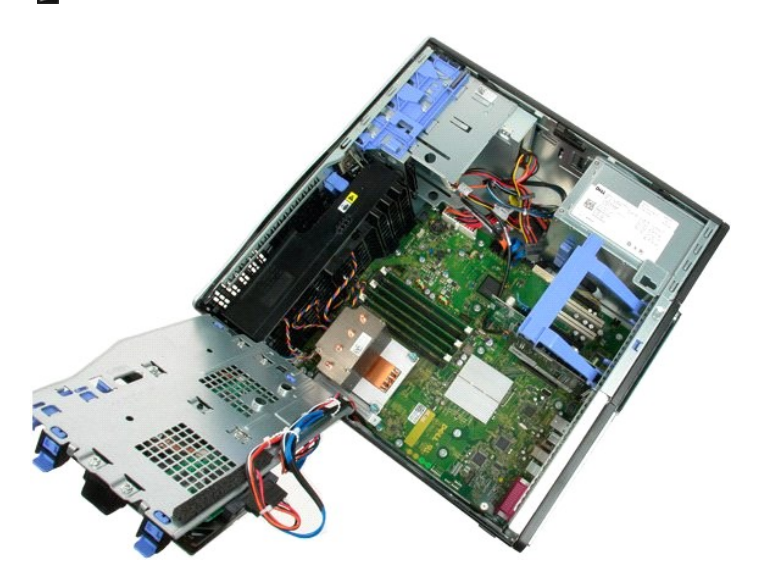

4. 使用小螺絲起子或劃線器將幣式電池的釋放彈片推前。

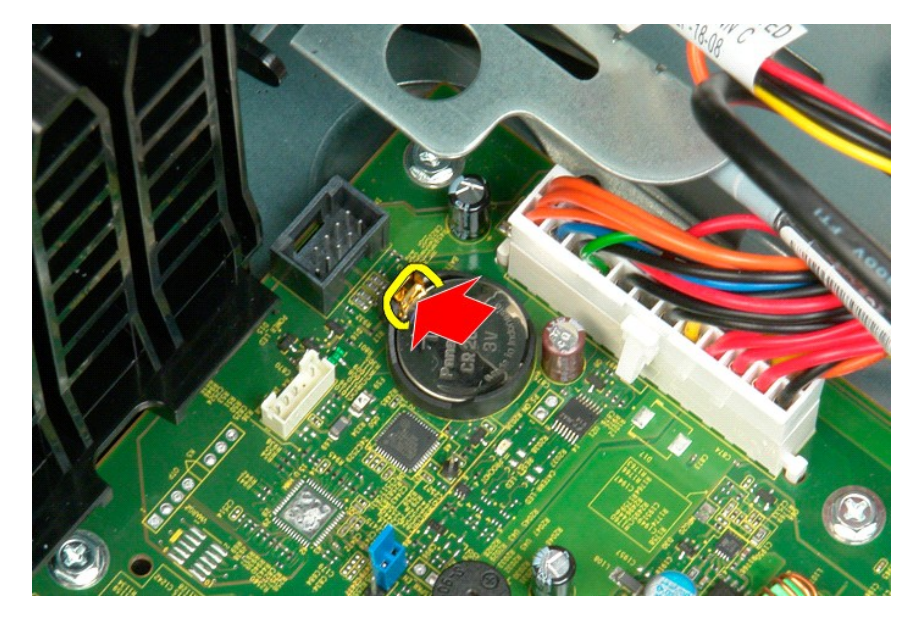

5. 將幣式電池從主機板上卸下。

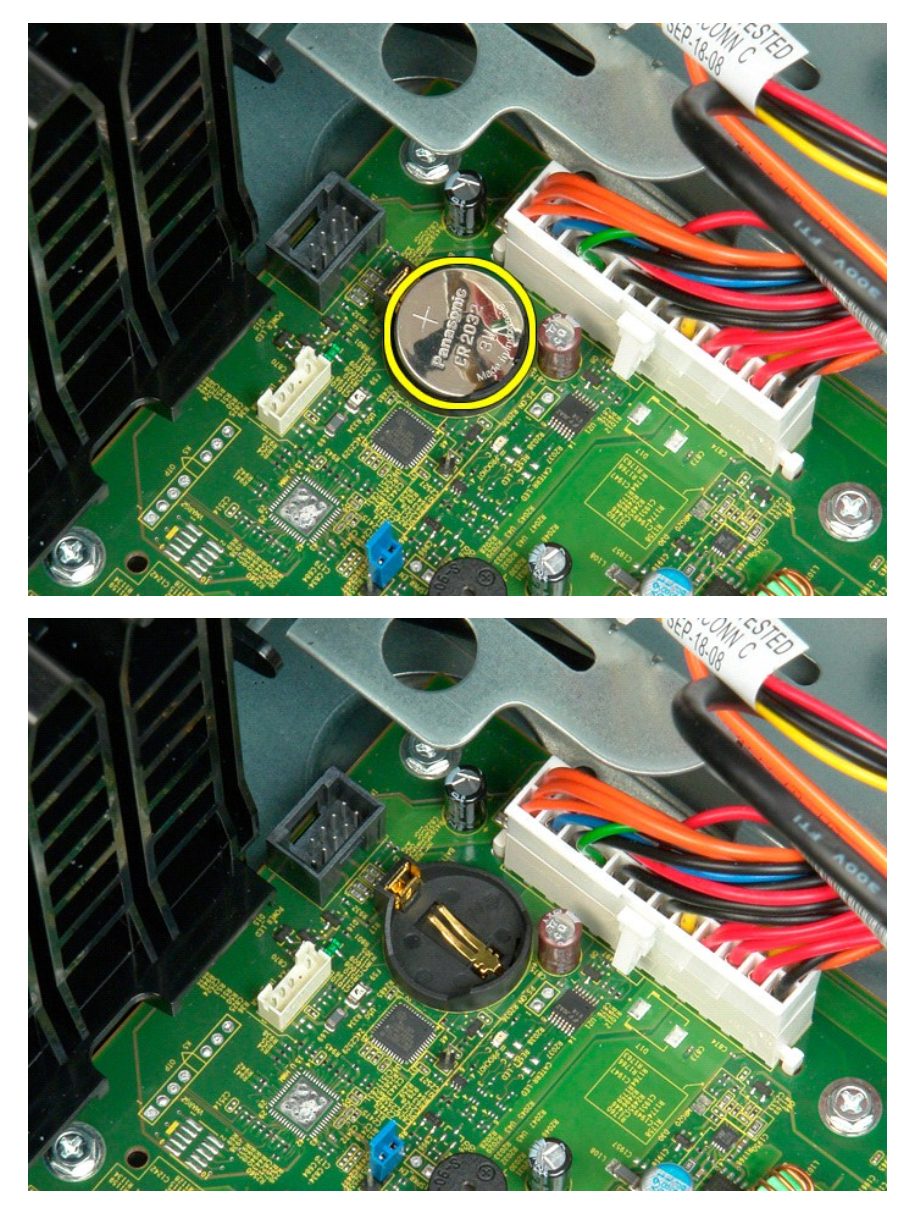

### <span id="page-15-0"></span>機箱蓋 **Dell™ Precision™ T3500** 維修手冊

<mark>个、</mark>警告: 拆裝電腦內部元件之前,請先閱讀電腦隨附的安全資訊。如需其他安全性最佳實踐資訊,請參閱管制遵循首頁 (<u>[www.dell.com/regulatory\\_compliance](http://www.dell.com/regulatory_compliance)</u>)。

# 卸下護蓋

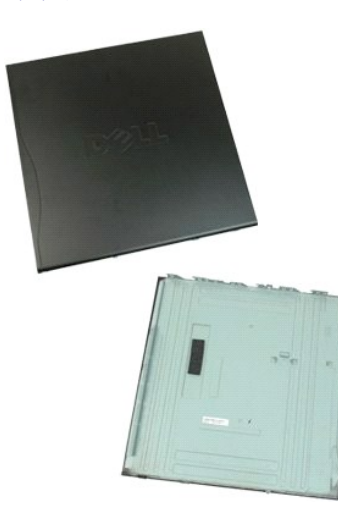

1. 按照<u>拆裝電腦內部元件之前</u>中的程序進行操作。

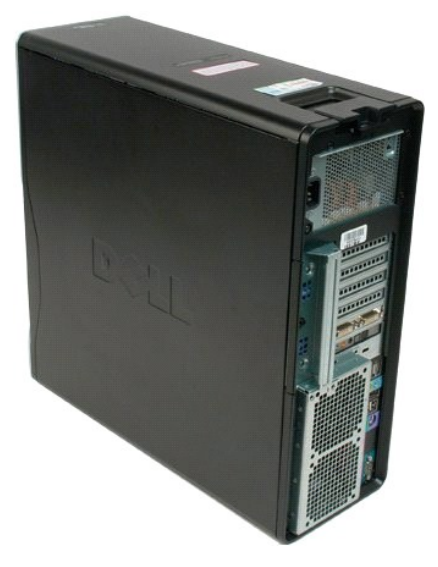

2. 朝機箱背面拉動護蓋釋放閂鎖。

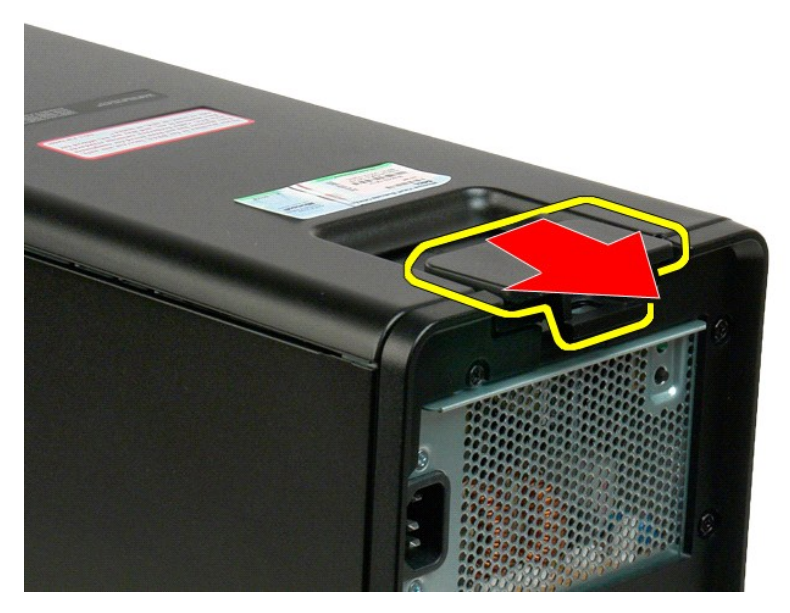

3. 揭開機箱蓋並將其卸下。

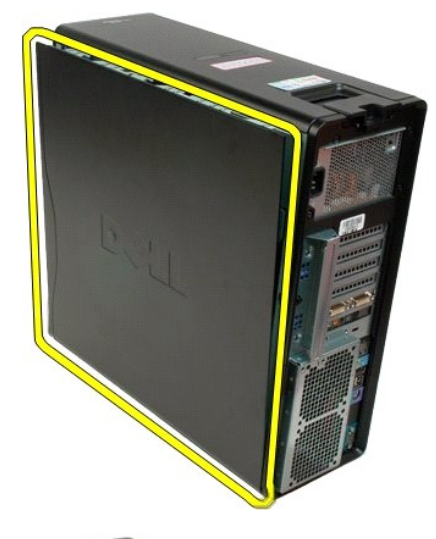

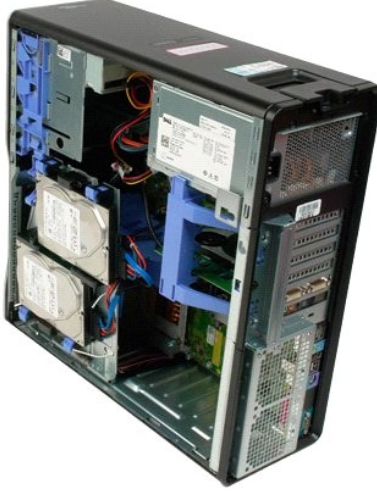

# <span id="page-18-0"></span>磁碟機前蓋

**Dell™ Precision™ T3500** 維修手冊

<mark>个</mark>、警告: 拆裝電腦內部元件之前,請先閱讀電腦隨附的安全資訊。如需其他安全性最佳實踐資訊,請參閱管制遵循首頁 (<u>[www.dell.com/regulatory\\_compliance](http://www.dell.com/regulatory_compliance)</u>)。

# 卸下磁碟機前蓋

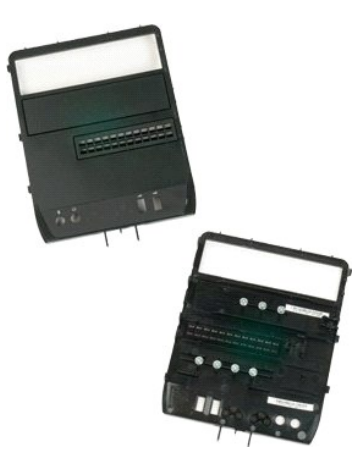

- 1. 按照<u>拆裝電腦內部元件之前</u>中的程序進行操作。<br>2. 卸下<u>[機箱蓋](file:///C:/data/systems/wsT3500/ct/SM/td_cover.htm#td_cover)</u>。<br>3. 卸下<u>前蓋</u>。
- 
- 

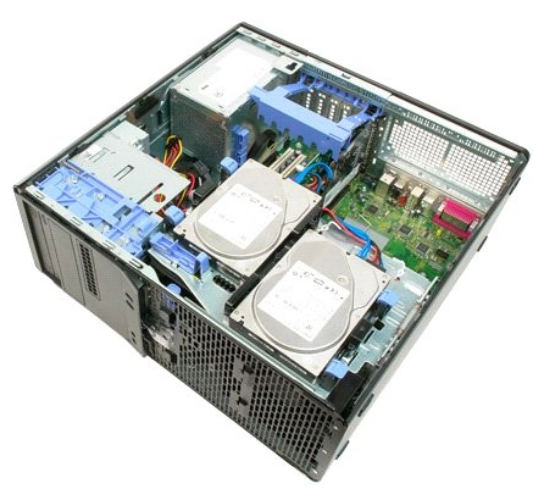

4. 向下滑動片拉桿,將磁碟機前蓋鬆開。

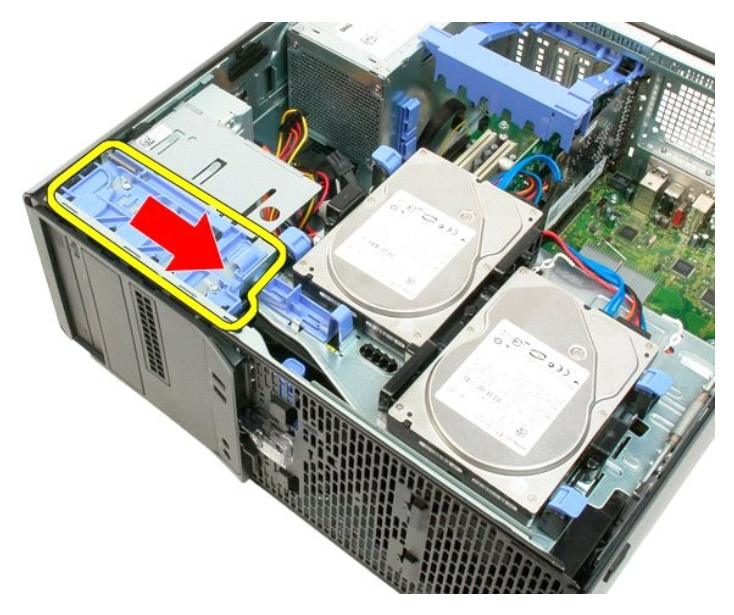

5. 將磁碟機前蓋從電腦正面拿開。

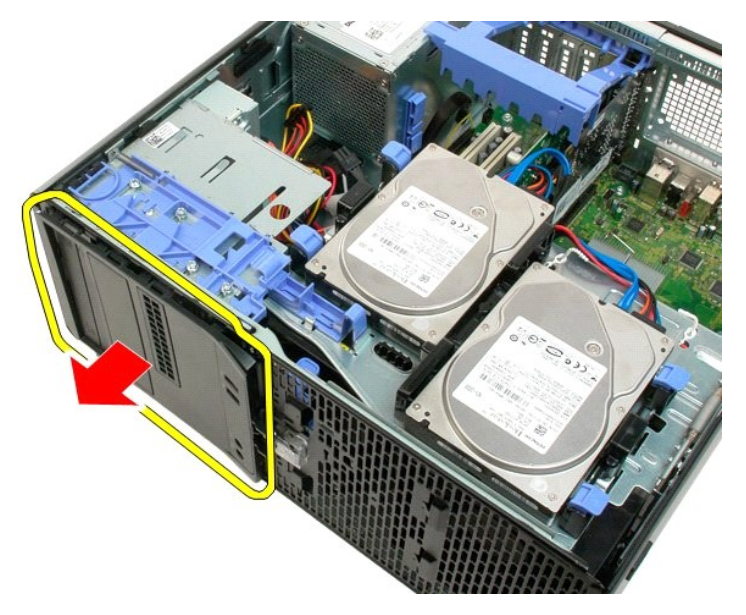

6. 將磁碟機前蓋從機箱中卸下。

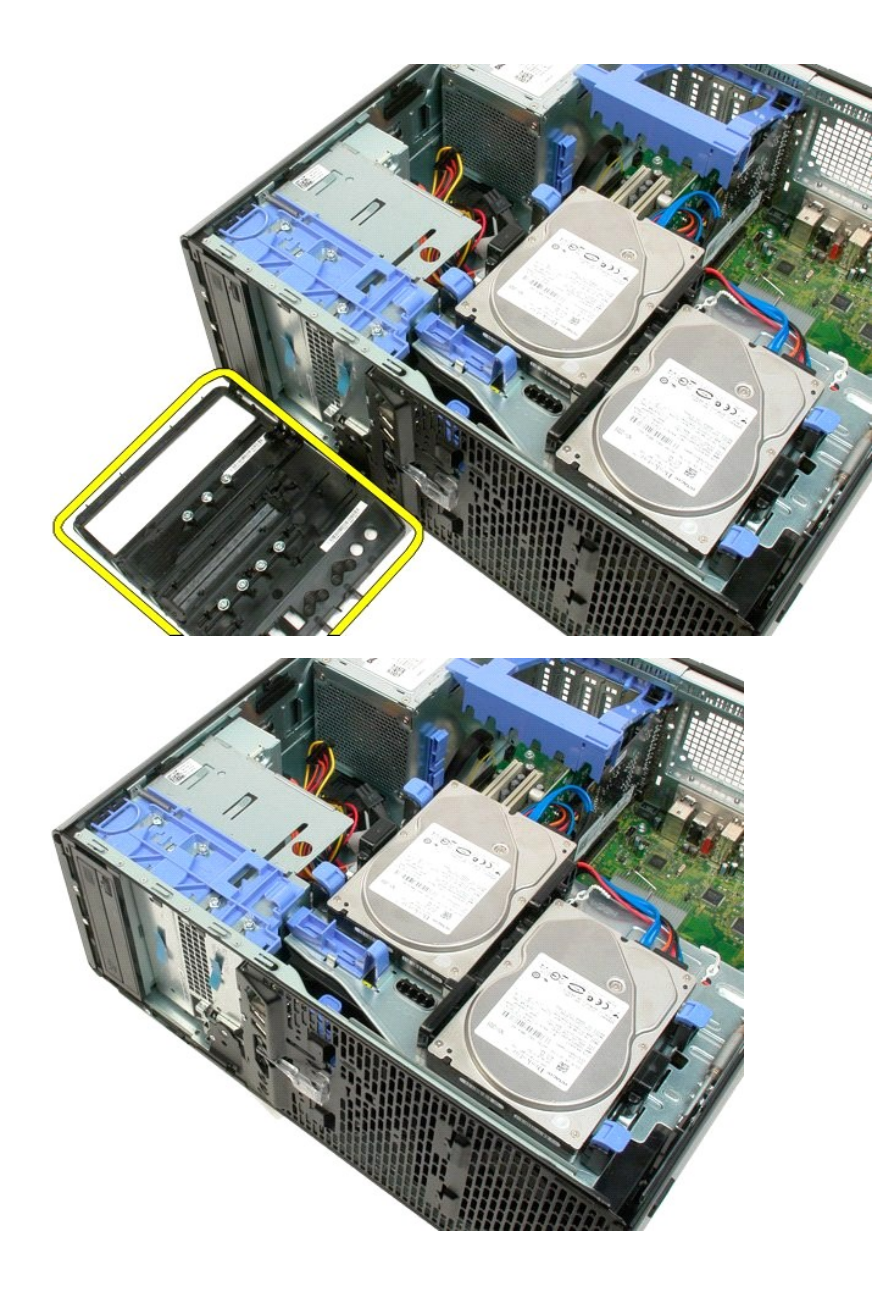

<span id="page-21-0"></span>前蓋 **Dell™ Precision™ T3500** 維修手冊

<mark>个</mark>、警告: 拆裝電腦內部元件之前,請先閱讀電腦隨附的安全資訊。如需其他安全性最佳實踐資訊,請參閱管制遵循首頁 (<u>[www.dell.com/regulatory\\_compliance](http://www.dell.com/regulatory_compliance)</u>)。

# 卸下前蓋

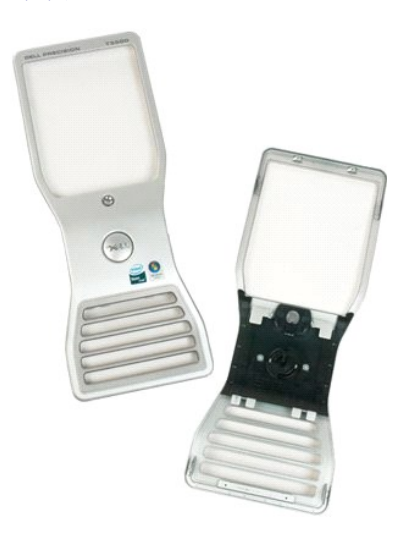

1. 按照<u>拆裝電腦內部元件之前</u>中的程序進行操作。<br>2. 卸下<u>[機箱蓋](file:///C:/data/systems/wsT3500/ct/SM/td_cover.htm#td_cover)</u>。

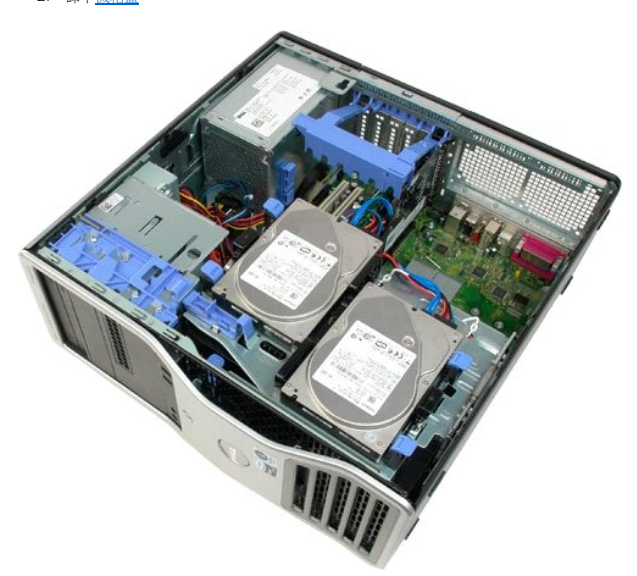

3. 按下釋放彈片 (方向 (1)),然後將前蓋朝機箱的上方 (方向 (2)) 滑動。

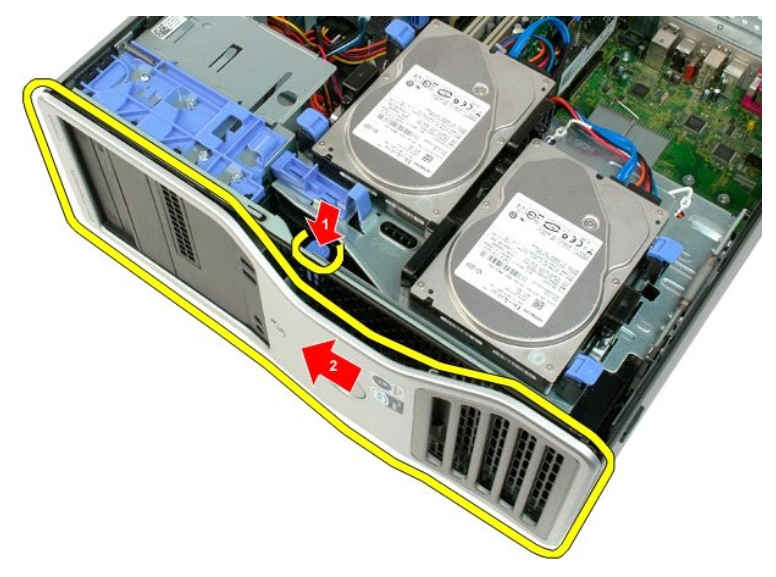

4. 將前蓋從機箱正面卸下。

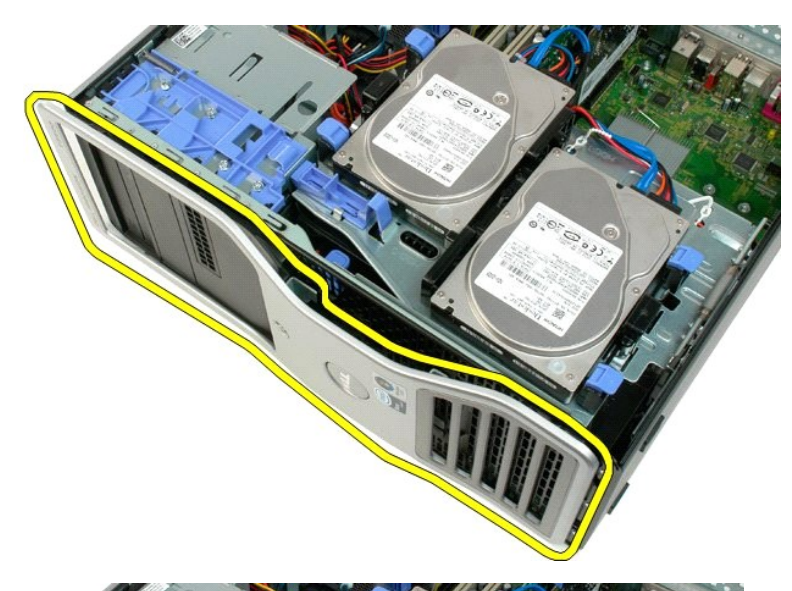

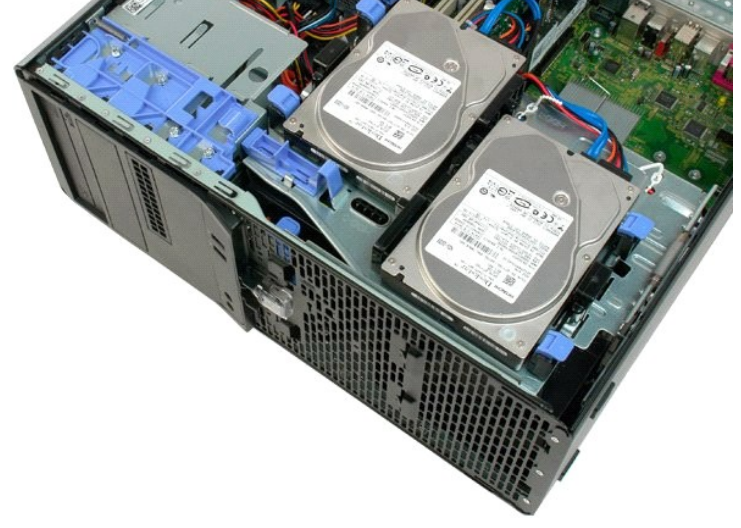

# <span id="page-24-0"></span>前風扇組件

**Dell™ Precision™ T3500** 維修手冊

<mark>个</mark>、警告: 拆裝電腦內部元件之前,請先閱讀電腦隨附的安全資訊。如需其他安全性最佳實踐資訊,請參閱管制遵循首頁 (<u>[www.dell.com/regulatory\\_compliance](http://www.dell.com/regulatory_compliance)</u>)。

# 卸下前風扇組件

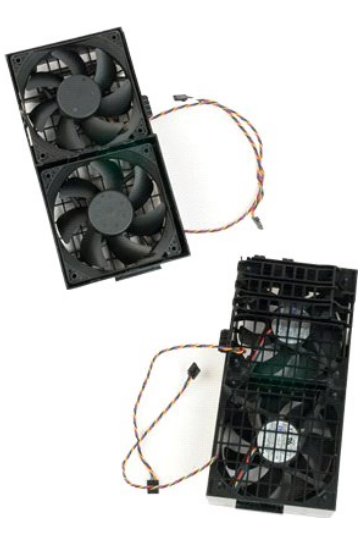

1. 按照<u>拆裝電腦內部元件之前</u>中的程序進行操作。

- 
- 2. 卸下<u>[機箱蓋](file:///C:/data/systems/wsT3500/ct/SM/td_cover.htm#td_cover)</u>。<br>3. 提起硬碟機承載器:<br> a. 將藍色的釋放彈片推向電腦底部並按住。

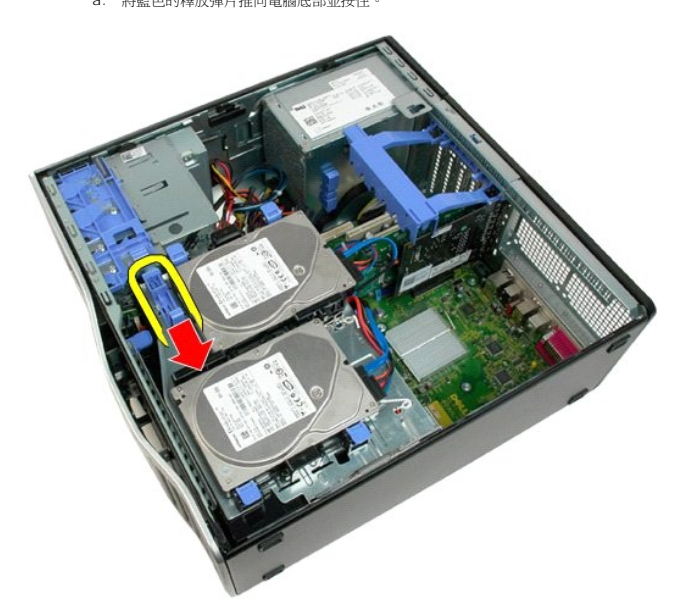

b. 繞著鉸接部分提起硬碟機承載器。

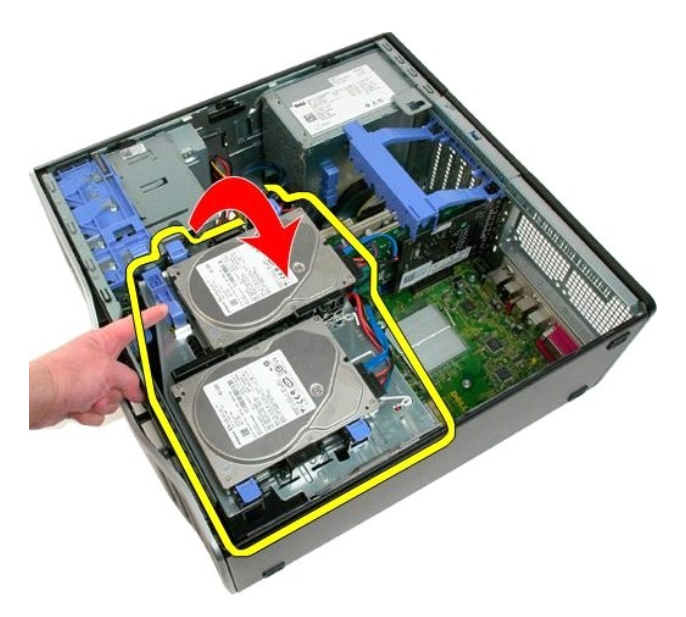

4. 卸下<u>[記憶體模組護罩](file:///C:/data/systems/wsT3500/ct/SM/td_mshrd.htm#td_mshrd)</u>。

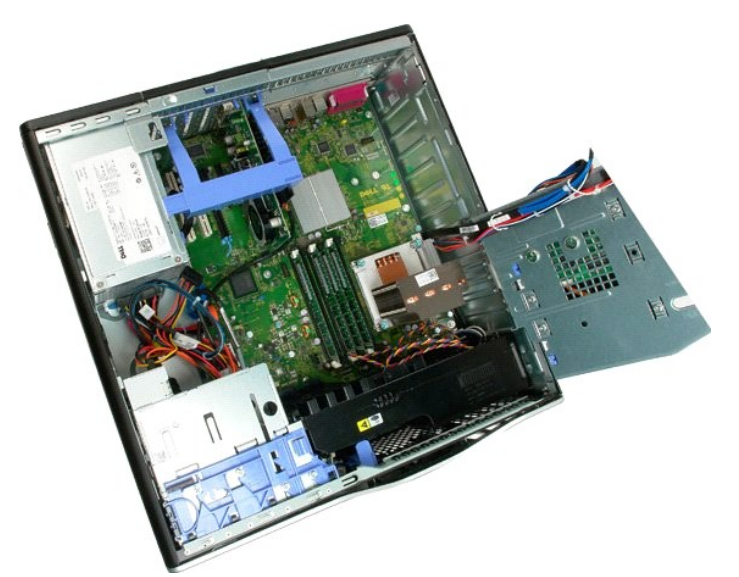

5. 拔下主機板上的兩條風扇纜線。

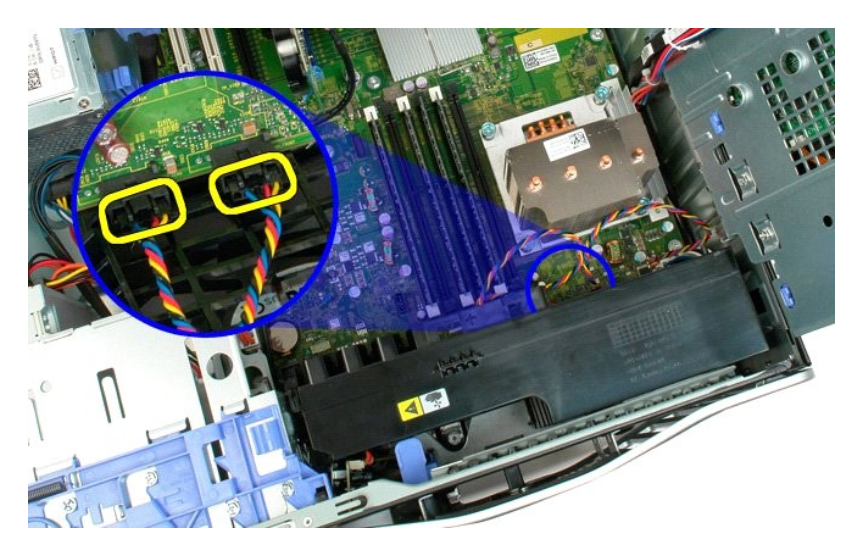

6. 卸下將前風扇組件固定至機箱的螺絲。

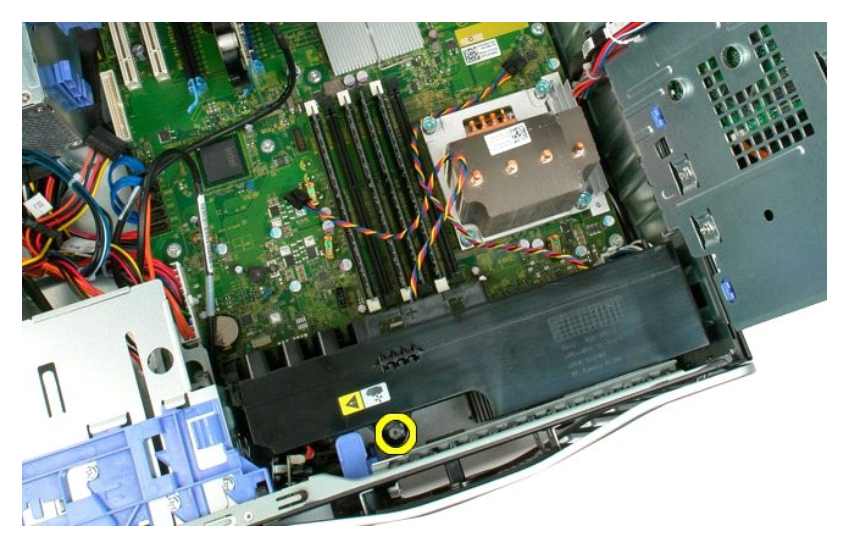

7. 將前風扇組件垂直提起,並將其從機箱中卸下。

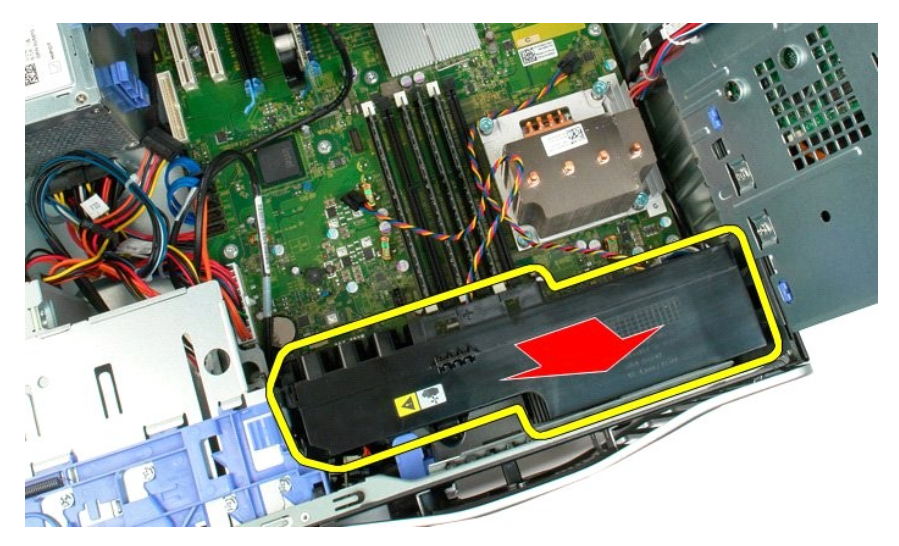

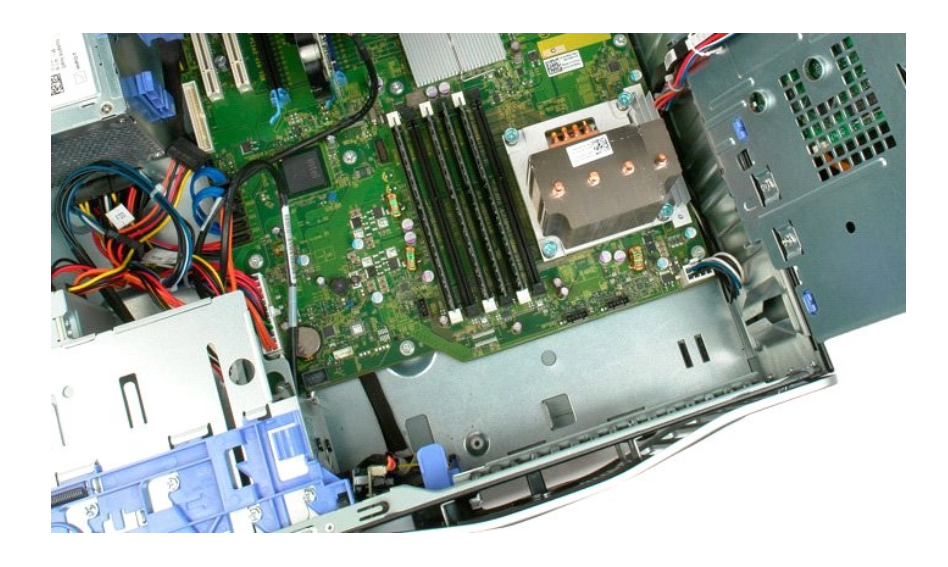

# <span id="page-28-0"></span>軟碟機

**Dell Precision? T3500** 維修手冊

警告: 拆裝電腦內部元件之前,請參閱電腦隨附的安全資訊。 如需其他安全最佳實務資訊,請參見 **Regulatory Compliance** 首頁: **www.dell.com/regulatory\_compliance**。

# 卸下軟式磁碟機

- 1. 請遵[循「拆裝電腦內部元件之前」](file:///C:/data/systems/wsT3500/ct/SM/work.htm#before)中的程序。
- 
- 
- 
- 2. <u>[卸下機箱蓋](file:///C:/data/systems/wsT3500/ct/SM/td_cover.htm)</u>。<br>3. 卸下<u>前蓋</u>。<br>4. 卸下<u>前蓋機蓋</u>。<br>5. 從本職機的後面拔下電源線和資料纜線。<br>6. 將電腦中取出軟碟機。<br>7. 從電腦中取出軟碟機。
- 

### 裝回軟碟機

- 1. 請遵[循「拆裝電腦內部元件之前」](file:///C:/data/systems/wsT3500/ct/SM/work.htm#before)中的程序。
- 
- 
- 
- 2. <u>[卸下機箱蓋](file:///C:/data/systems/wsT3500/ct/SM/td_cover.htm)</u>。<br>3. 卸下<u>前蓋</u>。<br>4. 卸下<u>節蓋。</u><br>5. 連接軟碟機後入電源線和資料纜線。<br>6. 將軟碟機裝人電腦。<br>7. 將軟碟機裝人電腦。
- 
- 

### <span id="page-29-0"></span>硬碟機

**Dell™ Precision™ T3500** 維修手冊

<mark>个、</mark>警告: 拆裝電腦內部元件之前,請先閱讀電腦隨附的安全資訊。如需其他安全性最佳實踐資訊,請參閱管制遵循首頁 (<u>[www.dell.com/regulatory\\_compliance](http://www.dell.com/regulatory_compliance)</u>)。

# 卸下硬碟機

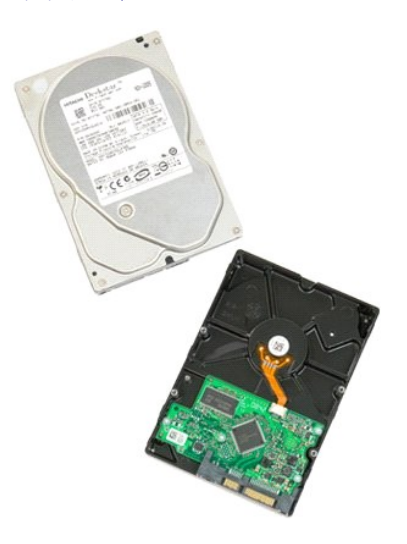

1. 按照<u>拆裝電腦內部元件之前</u>中的程序進行操作。<br>2. 卸下[機箱蓋](file:///C:/data/systems/wsT3500/ct/SM/td_cover.htm#td_cover)。

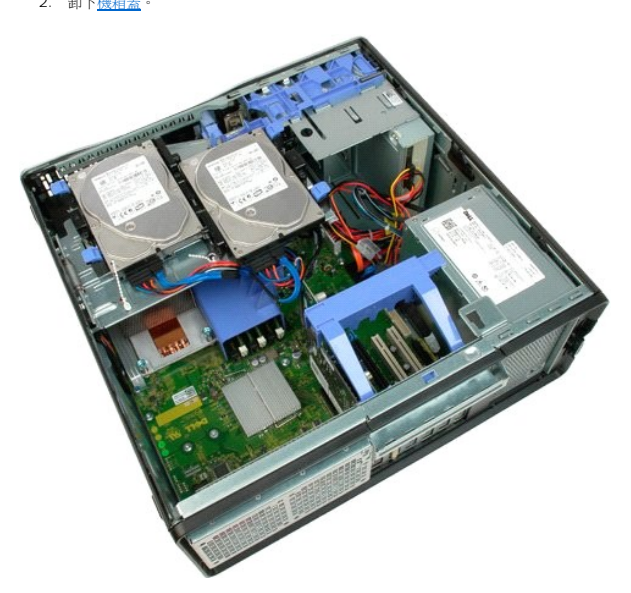

3. 拔下第一台硬碟機上電源線和資料纜線。

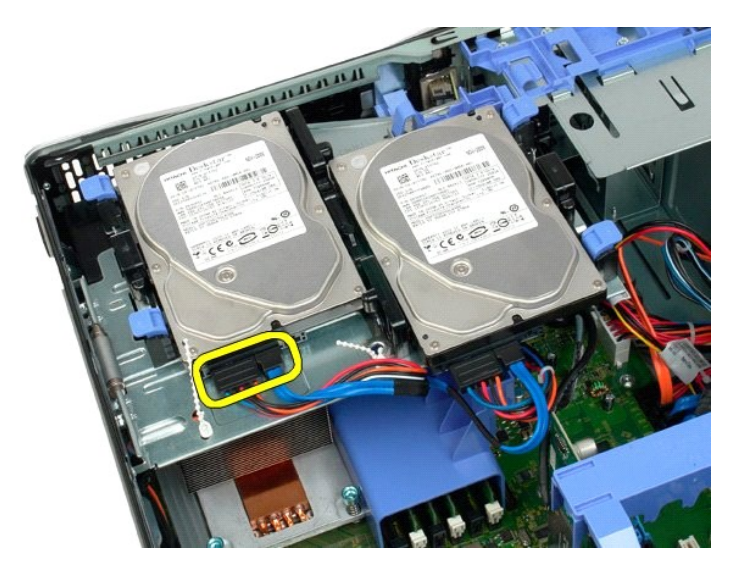

4. 將第一台硬碟機上的兩個釋放彈片提起。

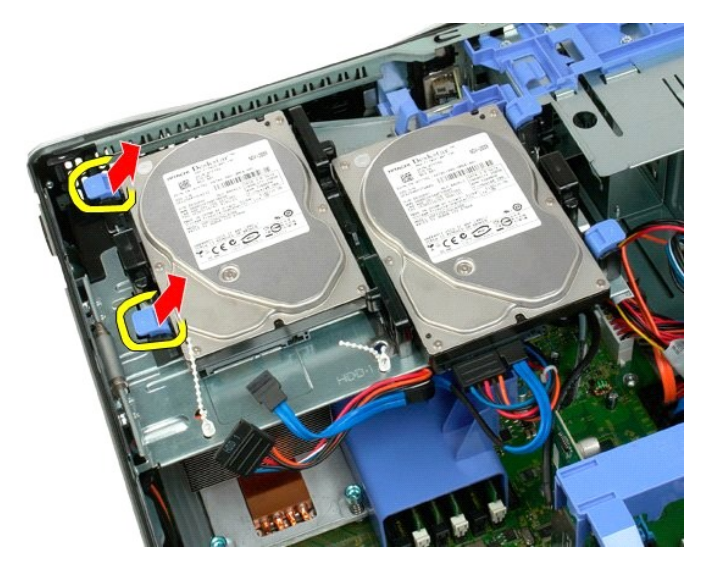

5. 將兩個釋放彈片朝彼此方向按壓並且握住。

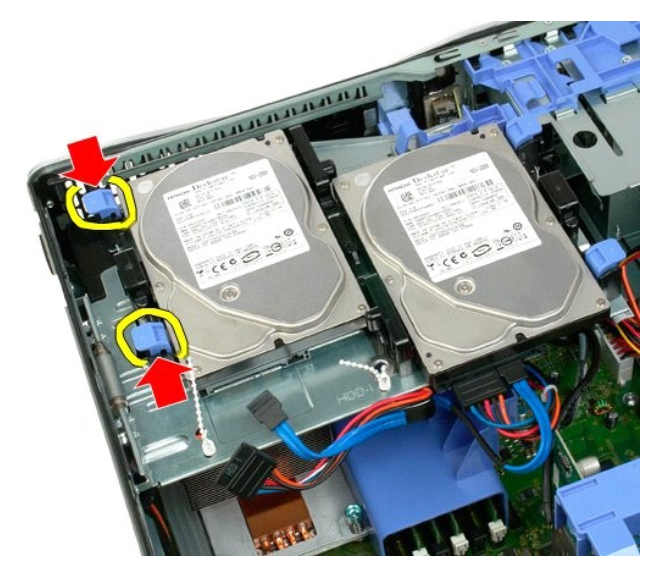

6. 稍微提起硬碟機一側,使其脫離釋放彈片。

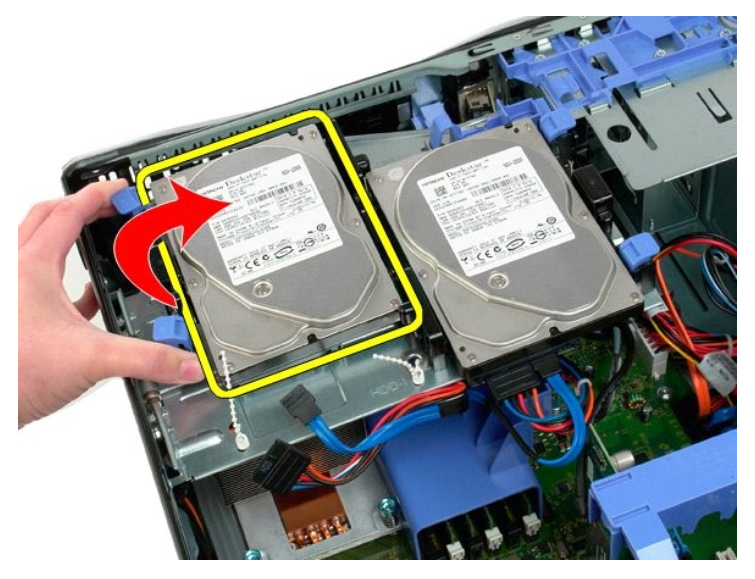

7. 傾斜將第一台硬碟機將從機箱中卸下。

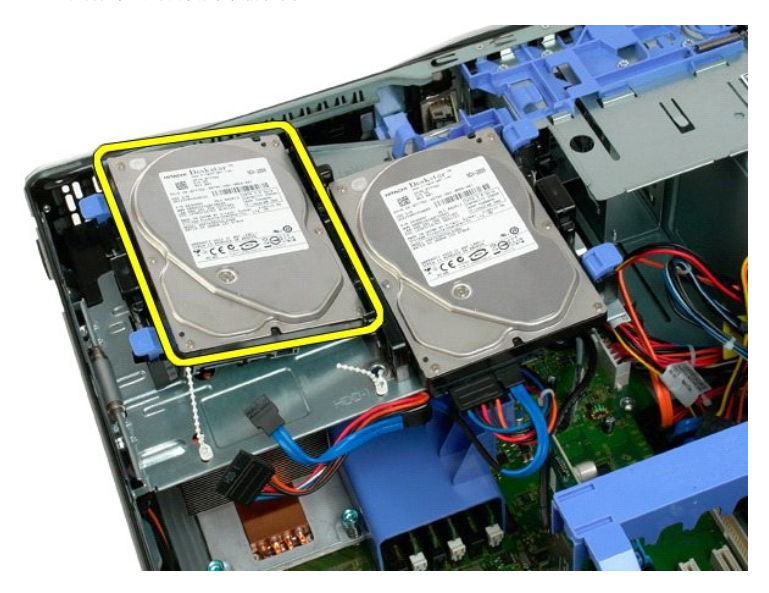

8. 對第二台硬碟機重複上述步驟。

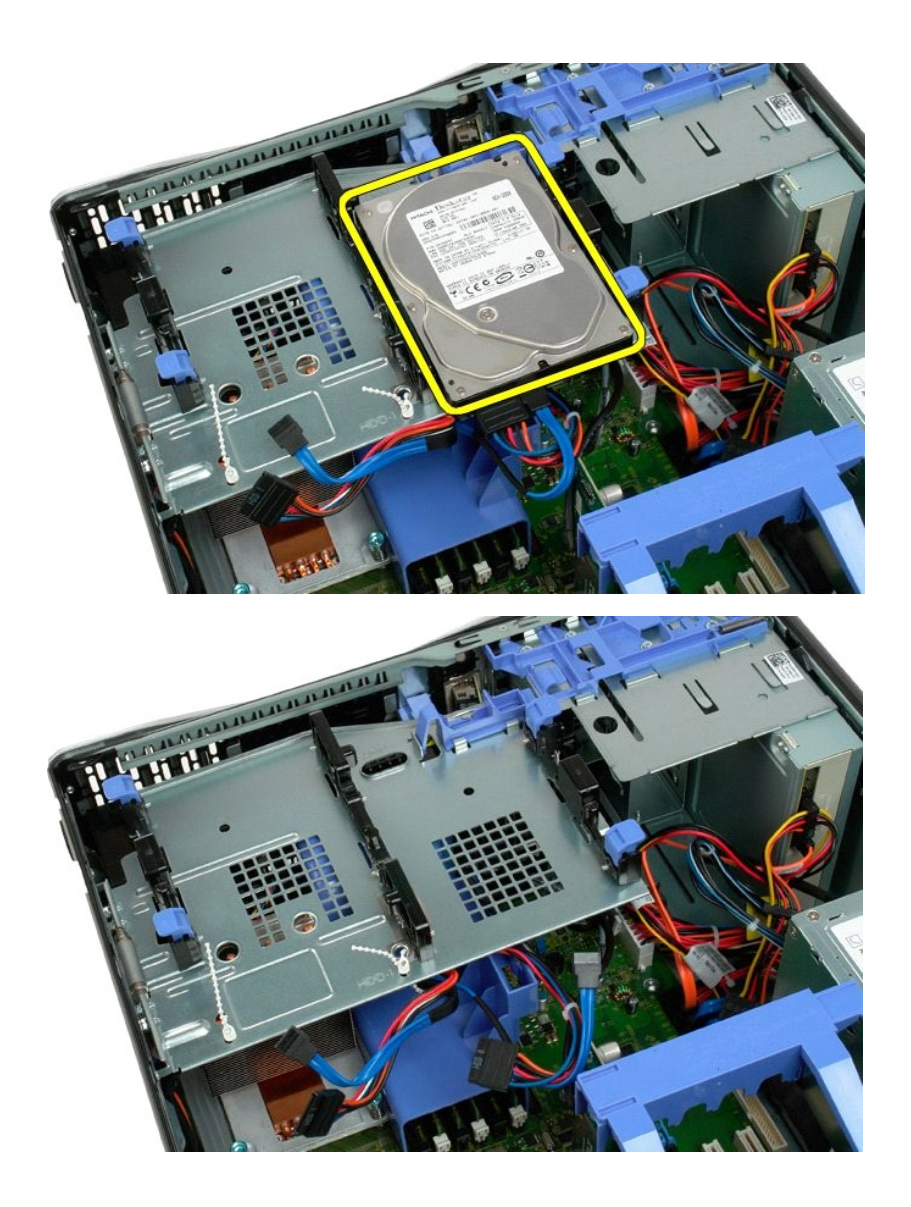

# <span id="page-33-0"></span>硬碟機承載器

**Dell™ Precision™ T3500** 維修手冊

<mark>个</mark>、警告: 拆裝電腦內部元件之前,請先閱讀電腦隨附的安全資訊。如需其他安全性最佳實踐資訊,請參閱管制遵循首頁 (<u>[www.dell.com/regulatory\\_compliance](http://www.dell.com/regulatory_compliance)</u>)。

# 卸下硬碟機承載器

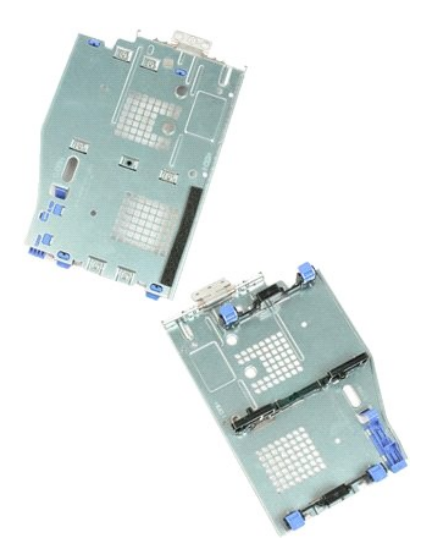

- 1. 按照<u>拆裝電腦內部元件之前</u>中的程序進行操作。
- 
- 2. 卸下<u>[機箱蓋](file:///C:/data/systems/wsT3500/ct/SM/td_cover.htm#td_cover)</u>。<br>3. 將<u>硬碟機</u>從硬碟機承載器卸下。<br>4. 解開固定硬碟機纜線的塑膠繩索。

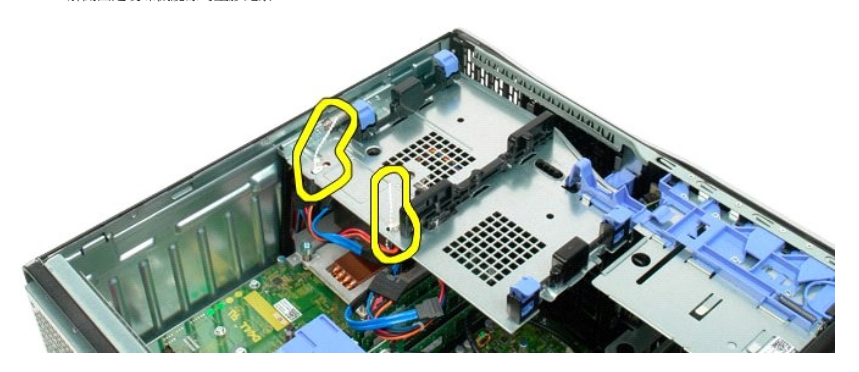

- 
- 5. 提起硬碟機承載器: a. 將藍色的釋放彈片推向機箱底部 b. 繞著鉸接部分向上提起硬碟機承載器。
- 

6. 進一步解開硬碟機承載器底部的塑膠繩索。

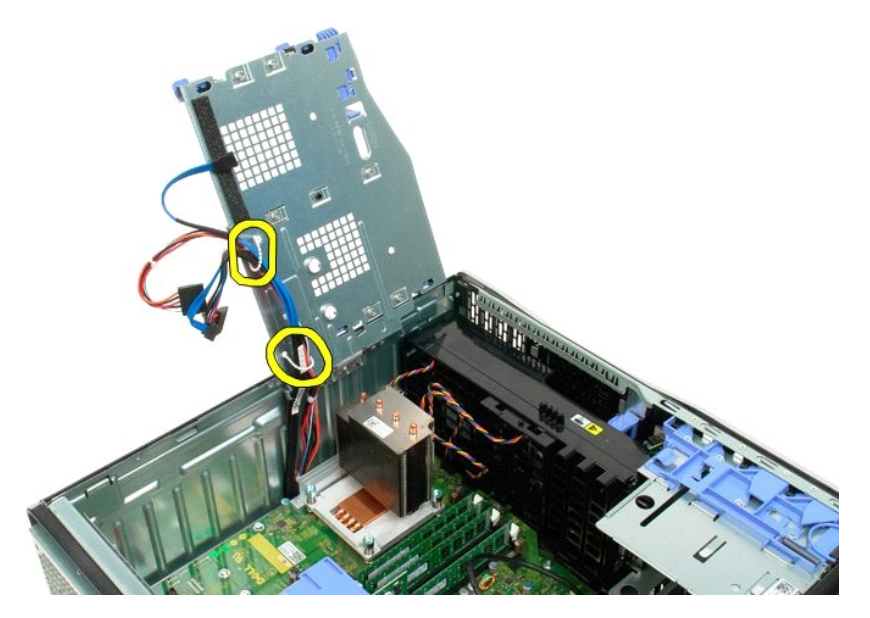

7. 卸下將硬碟機承載器固定到機箱中的三顆螺絲。

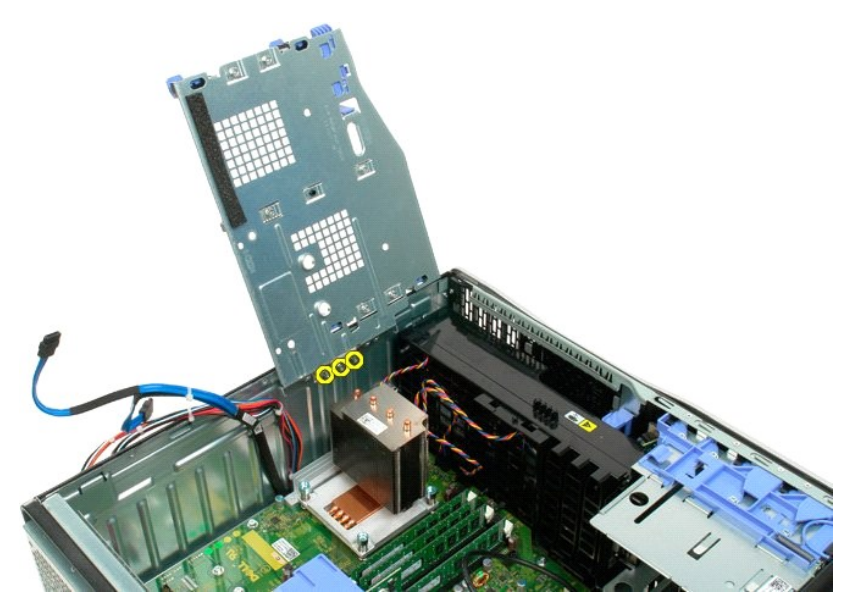

8. 從機箱中卸下硬碟機承載器。

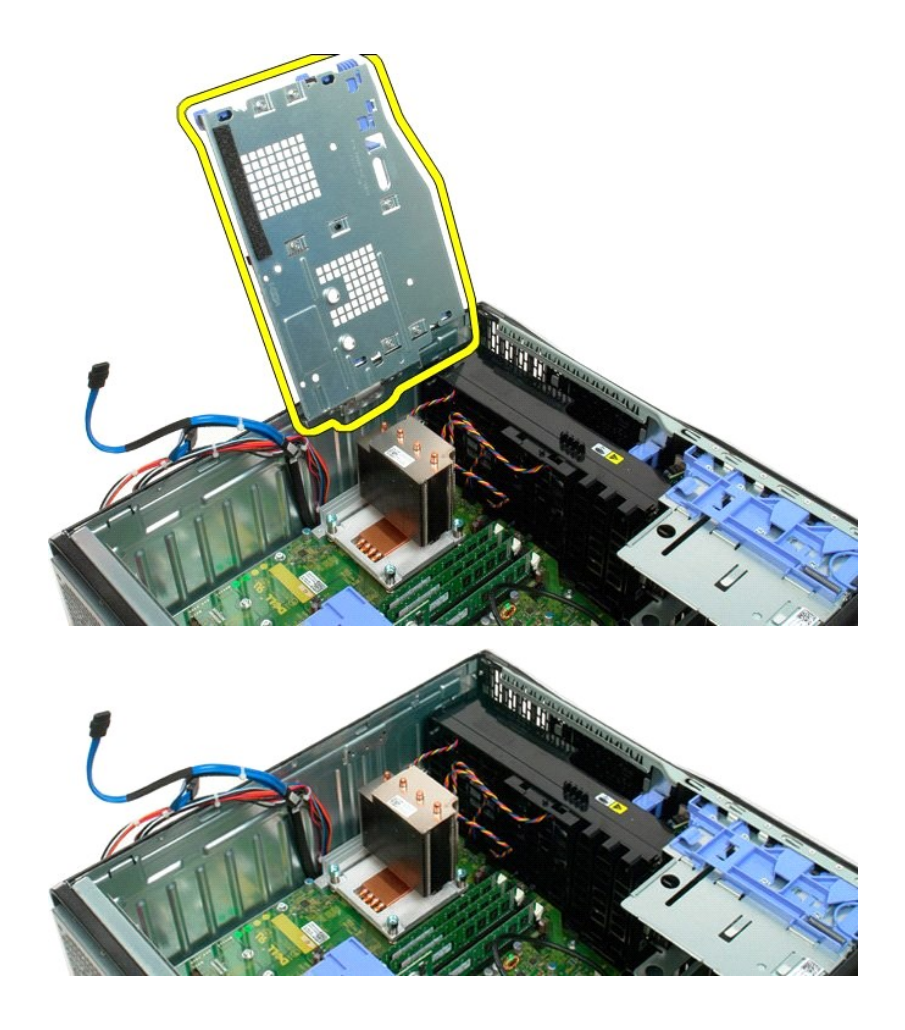
# 外殼侵入切換開關

**Dell Precision? T3500** 維修手冊

警告: 拆裝電腦內部元件之前,請參閱電腦隨附的安全資訊。 如需其他安全最佳實務資訊,請參見 **Regulatory Compliance** 首頁: **www.dell.com/regulatory\_compliance**。

#### 卸下外殼侵入切換開關

- 1. 請遵[循「拆裝電腦內部元件之前」](file:///C:/data/systems/wsT3500/ct/SM/work.htm#before)中的程序。
- 2. [卸下機箱蓋](file:///C:/data/systems/wsT3500/ct/SM/td_cover.htm)
- 3 將擴充卡固定臂從機箱抬起 (請參見步驟 3 ,卸下<u>擴充卡</u>) 。<br>4 從主機板上拔下外殼侵入切換開關纜線 。<br>5 將入侵開關朝向電腦中心推動 。<br>6 從電腦中卸下入侵開關 。
- 
- 

# 更換外殼侵入切換開關

- 1. 請遵[循「拆裝電腦內部元件之前」](file:///C:/data/systems/wsT3500/ct/SM/work.htm#before)中的程序。
- 
- 2. <u>[卸下機箱蓋](file:///C:/data/systems/wsT3500/ct/SM/td_cover.htm)</u>。<br>3. 將擴充卡固定臂從機箱抬起 (請參見步驟 3,卸下<u>擴充卡</u>)。<br>4. 將入侵開關製向電腦中心推動。<br>5. 將入侵開關裝回電腦。<br>6. 將入侵開關裝回電腦。
- 
- 
- 

# <span id="page-37-0"></span>**I/O** 資料纜線

**Dell Precision? T3500** 維修手冊

- 警告: 拆裝電腦內部元件之前,請參閱電腦隨附的安全資訊。 如需其他安全最佳實務資訊,請參見 **Regulatory Compliance** 首頁: **www.dell.com/regulatory\_compliance**。
	-

### 卸下 **I/O** 資料纜線

- 1. 請遵循<u>「拆裝電腦内部元件之前」</u>中的程序。<br>2. <u>[卸下機箱蓋](file:///C:/data/systems/wsT3500/ct/SM/td_cover.htm)。</u><br>3. <u>拍下機箱蓋。</u><br>4. 卸下<u>記憶體模組護</u>室。<br>6. 將 I/O 資料纜線從 I/O 面板拔下。
- 
- 
- 
- 

#### 裝回 **I/O** 資料纜線

- 1. 請遵[循「拆裝電腦內部元件之前」](file:///C:/data/systems/wsT3500/ct/SM/work.htm#before)中的程序。
- 2. <u>[卸下機箱蓋](file:///C:/data/systems/wsT3500/ct/SM/td_cover.htm)</u>。<br>3. 抬起[硬碟機托盤](file:///C:/data/systems/wsT3500/ct/SM/td_hdtray.htm)。
- 
- 
- 4. 卸下<u>[記憶體模組護罩](file:///C:/data/systems/wsT3500/ct/SM/td_mshrd.htm)</u>。<br>5. 卸下<u>[前風扇組件](file:///C:/data/systems/wsT3500/ct/SM/td_ffans.htm)</u>。<br>6. 將 I/O 資料纜線連接至 I/O 面板。
- 

# **I/O** 面板

**Dell™ Precision™ T3500** 維修手冊

<mark>个</mark>、警告: 拆裝電腦內部元件之前,請先閱讀電腦隨附的安全資訊。如需其他安全性最佳實踐資訊,請參閱管制遵循首頁 (<u>[www.dell.com/regulatory\\_compliance](http://www.dell.com/regulatory_compliance)</u>)。

#### 卸下 **I/O** 面板

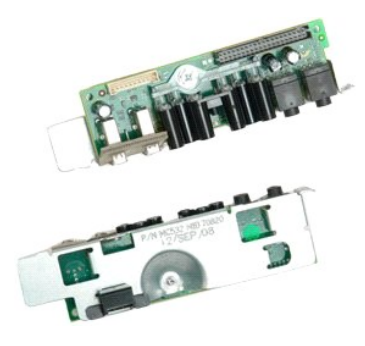

1. 按照<u>拆裝電腦內部元件之前</u>中的程序進行操作。<br>2. 卸下<u>[機箱蓋](file:///C:/data/systems/wsT3500/ct/SM/td_cover.htm#td_cover)</u>。<br>3. 提起[硬碟機承載器。](file:///C:/data/systems/wsT3500/ct/SM/td_hdtray.htm#td_hdtray)

- 
- 
- 4. 卸下<u>[記憶體模組護罩](file:///C:/data/systems/wsT3500/ct/SM/td_mshrd.htm#td_mshrd)</u>。<br>5. 卸下[前風扇組件](file:///C:/data/systems/wsT3500/ct/SM/td_ffans.htm#td_ffans)。

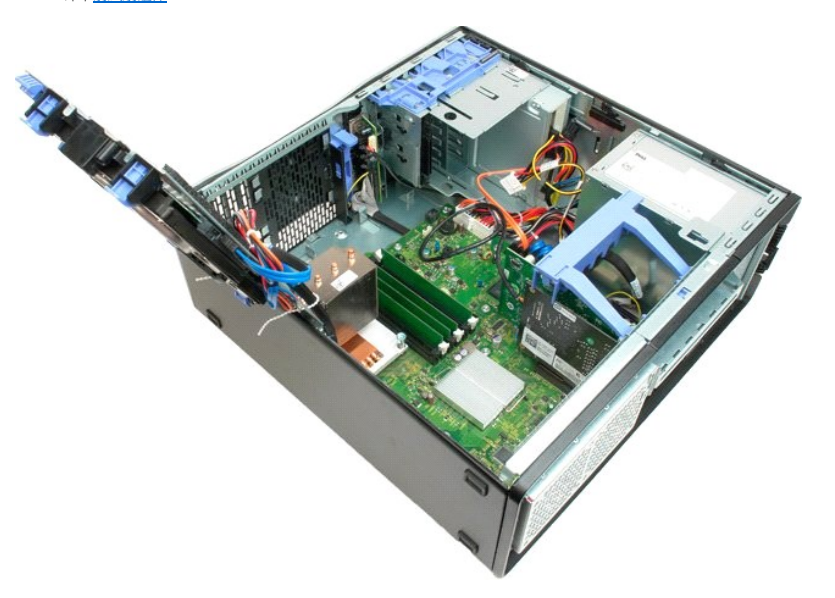

6. 拔下 I/O 面板的 I/O [資料纜線。](file:///C:/data/systems/wsT3500/ct/SM/td_iocab.htm)

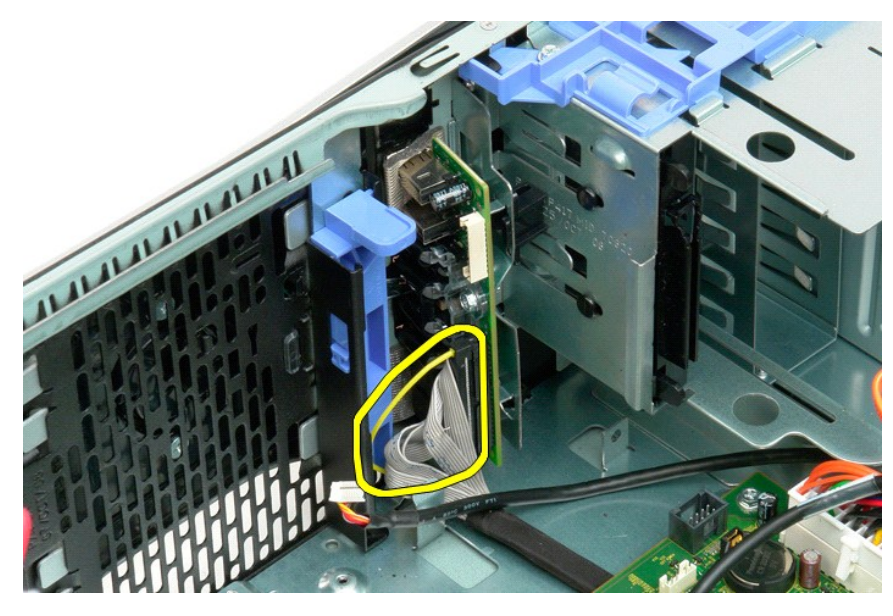

7. 拔下 I/O 面板的 USB 纜線。

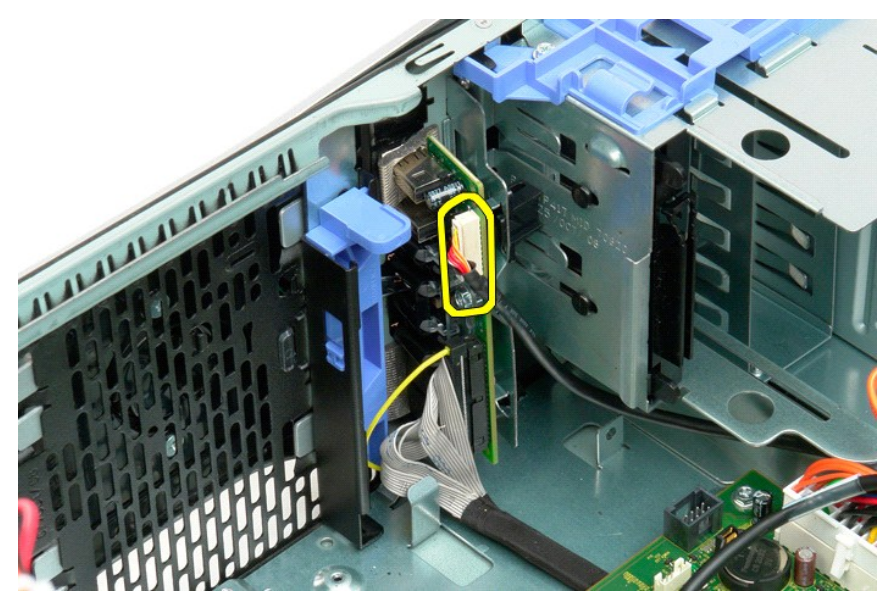

8. 卸下將 I/O 面板固定至機箱的螺絲。

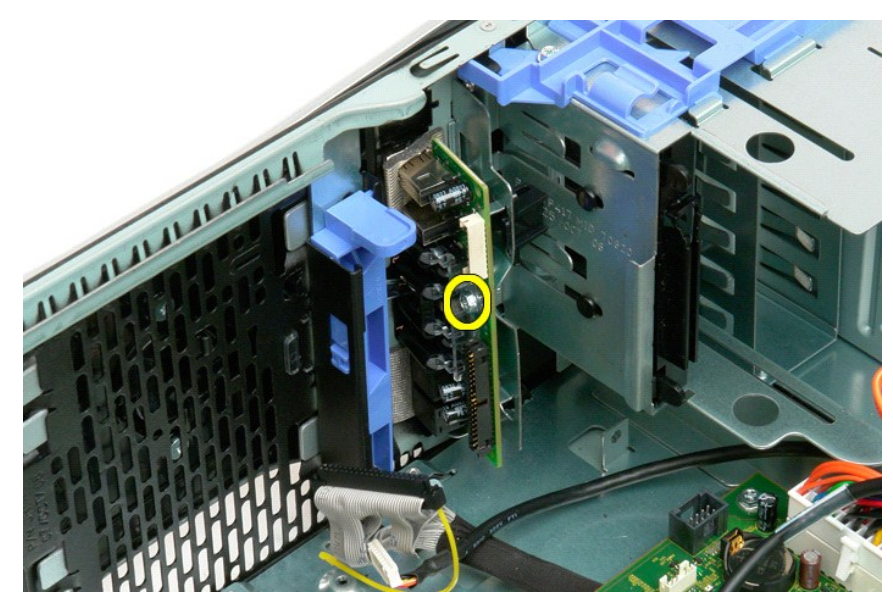

9. 將 I/O 面板從機箱中卸下。

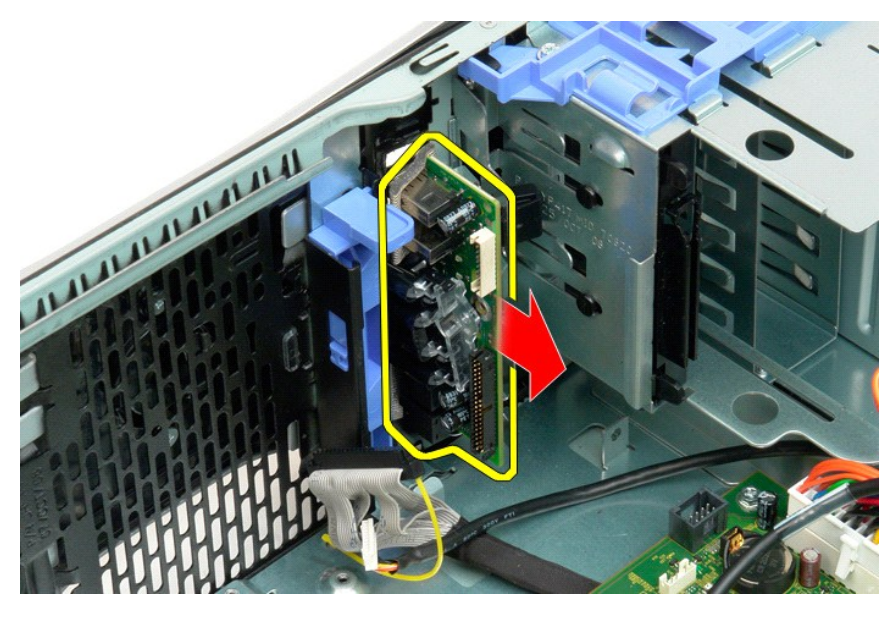

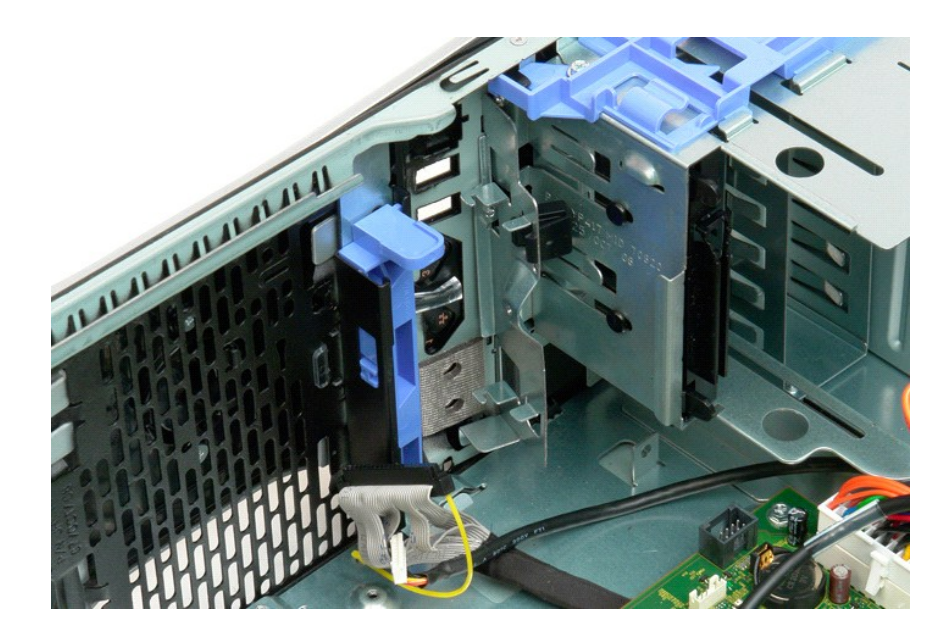

<span id="page-42-2"></span>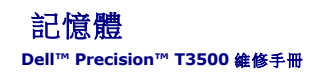

#### ● 支援的記憶體組態

● 卸下和裝回記憶體模組

您的電腦使用 1066 MHz 或 1333MHz DDR3 非緩衝式 SDRAM 記憶體。DDR3 SDRAM (或稱為雙倍資料傳送速率三的同步動態隨機存取記憶體) 是一種隨機存取記憶體技術。SDRAM 技<br>術是眾多 DRAM (動態隨機存取記憶體) 實作之一,而 DDR3 SDRAM 則是 SDRAM 系列的一員,相比上一代 DDR2 SDRAM 有革命性的改進。

#### <span id="page-42-0"></span>支援的記憶體組態

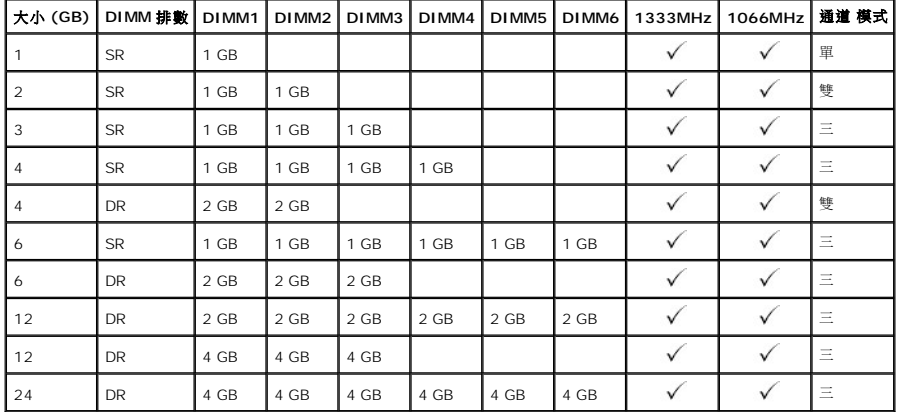

 $\mathscr{L}$  註:DDR3 DIMM 有 240 個插腳,這些插腳在數目和大小上都與 DDR2 相同,但兩者在電壓上並不相容,主要槽口的位置也不一樣。

#### <span id="page-42-1"></span>卸下和裝回記憶體模組

警告: 拆裝電腦內部元件之前,請先閱讀電腦隨附的安全資訊。如需其他安全性最佳實踐資訊,請參閱管制遵循首頁 **([www.dell.com/regulatory\\_compliance](http://www.dell.com/regulatory_compliance))**。

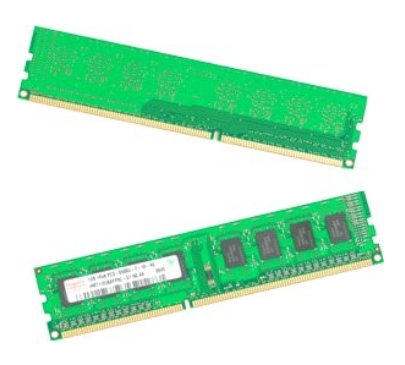

1. 按照<u>拆裝電腦內部元件之前</u>中的程序進行操作。<br>2. 卸下[機箱蓋](file:///C:/data/systems/wsT3500/ct/SM/td_cover.htm#td_cover)。

- 
- 3. 提起硬碟機承載器:
	- a. 將藍色的釋放彈片推向機箱底部
	- b. 繞著鉸接部分提起硬碟機承載器。

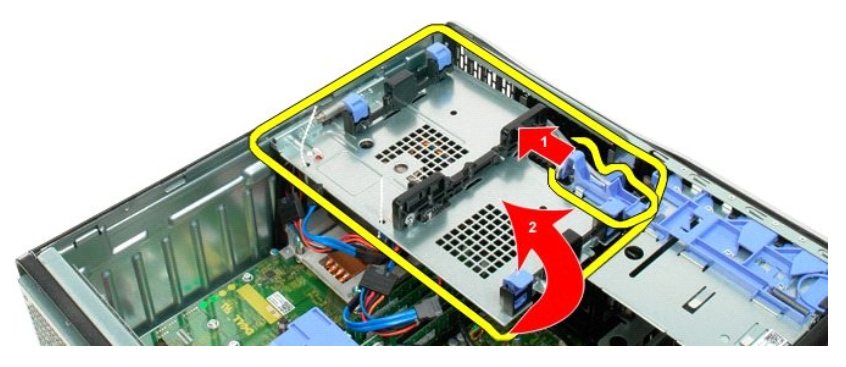

4. 卸下<mark>[記憶體模組護罩](file:///C:/data/systems/wsT3500/ct/SM/td_mshrd.htm#td_mshrd)</mark>。

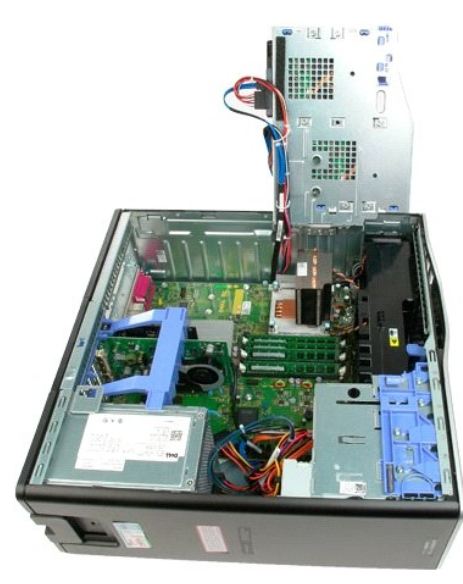

5. 用大姆指輕輕按下記憶體模組兩端的固定夾,將模組從主機板連接器上釋放出來。

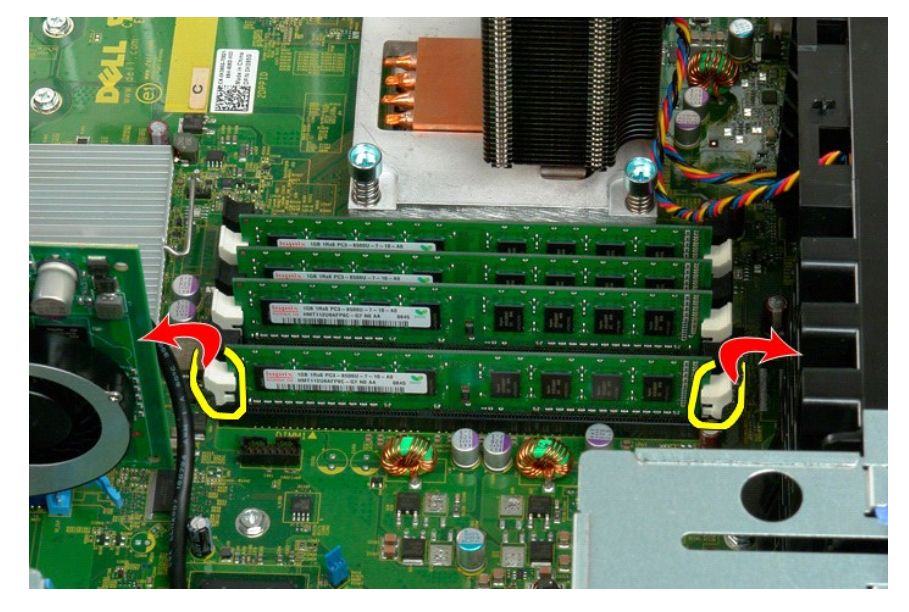

6. 將記憶體模組垂直提起拿出機箱。

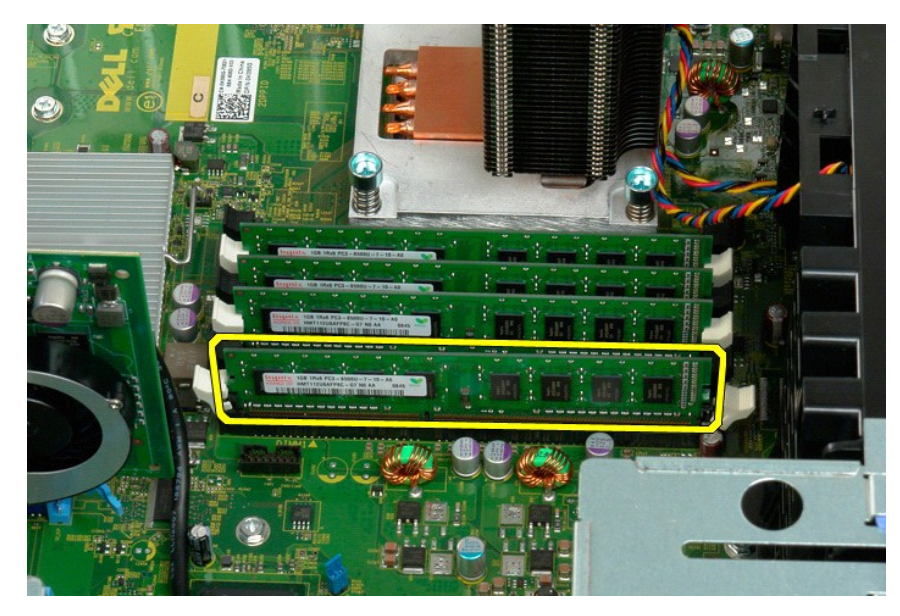

7. 對其餘記憶體模組重複上述步驟。

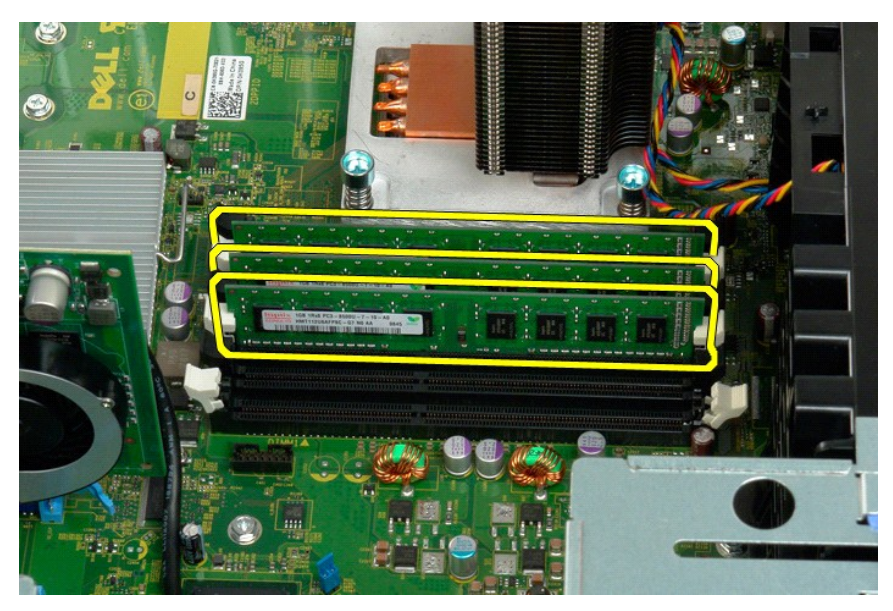

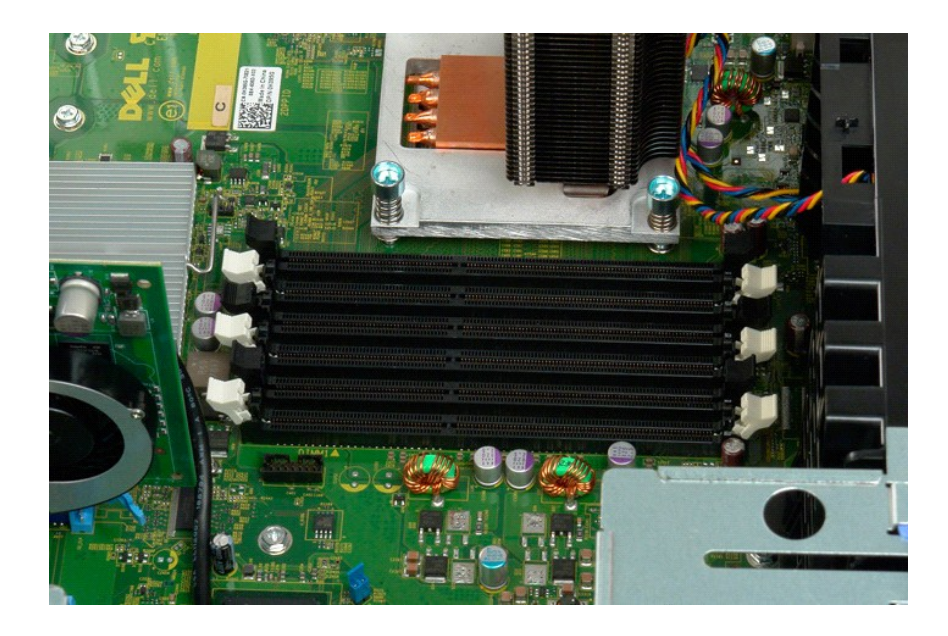

# 記憶卡讀卡機

**Dell Precision? T3500** 維修手冊

警告: 拆裝電腦內部元件之前,請參閱電腦隨附的安全資訊。 如需其他安全最佳實務資訊,請參見 **Regulatory Compliance** 首頁: **www.dell.com/regulatory\_compliance**。

卸下記憶卡讀卡機

- 1. 請遵[循「拆裝電腦內部元件之前」](file:///C:/data/systems/wsT3500/ct/SM/work.htm#before)中的程序。
- 
- 
- 
- 2. <u>[卸下機箱蓋](file:///C:/data/systems/wsT3500/ct/SM/td_cover.htm)</u>。<br>3. 卸下<u>[前蓋。](file:///C:/data/systems/wsT3500/ct/SM/td_fbezel.htm)</u><br>4. 卸下<u>磁碟機蓋</u>。<br>5. 從記憶卡環卡機的背面拔下電源線和資料纜線。<br>6. 將記憶卡讀卡機從電腦卸下。<br>7. 將記憶卡讀卡機從電腦卸下。
- 

#### 裝回記憶卡讀卡機

- 1. 請遵[循「拆裝電腦內部元件之前」](file:///C:/data/systems/wsT3500/ct/SM/work.htm#before)中的程序。
- 2. <u>[卸下機箱蓋](file:///C:/data/systems/wsT3500/ct/SM/td_cover.htm)</u>。<br>3. 卸下<u>前蓋</u>。<br>4. 卸下[磁碟機蓋。](file:///C:/data/systems/wsT3500/ct/SM/td_dbezel.htm)
- 
- 
- 5. 從記憶卡讀卡機的背面連接電源線和資料纜線。
- 6. 將滑動板拉桿向下推動,將記憶卡讀卡機固定在電腦中。 7. 將軟碟機裝入電腦。
- 

# <span id="page-47-0"></span>記憶體護罩

**Dell™ Precision™ T3500** 維修手冊

<mark>个、</mark>警告: 拆裝電腦內部元件之前,請先閱讀電腦隨附的安全資訊。如需其他安全性最佳實踐資訊,請參閱管制遵循首頁 (<u>[www.dell.com/regulatory\\_compliance](http://www.dell.com/regulatory_compliance)</u>)。

# 卸下記憶體護罩

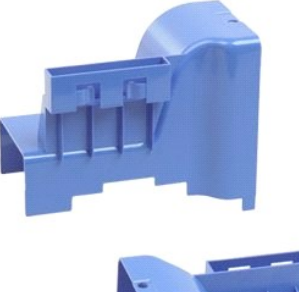

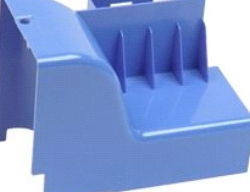

- 
- 
- 1. 按照<u>拆裝電腦內部元件之前</u>中的程序進行操作。<br>2. 卸下<u>[機箱蓋](file:///C:/data/systems/wsT3500/ct/SM/td_cover.htm#td_cover)</u>。<br>3. 提起硬碟機承載器:<br>a. 將藍色的釋放彈片推向電腦底部並按住。

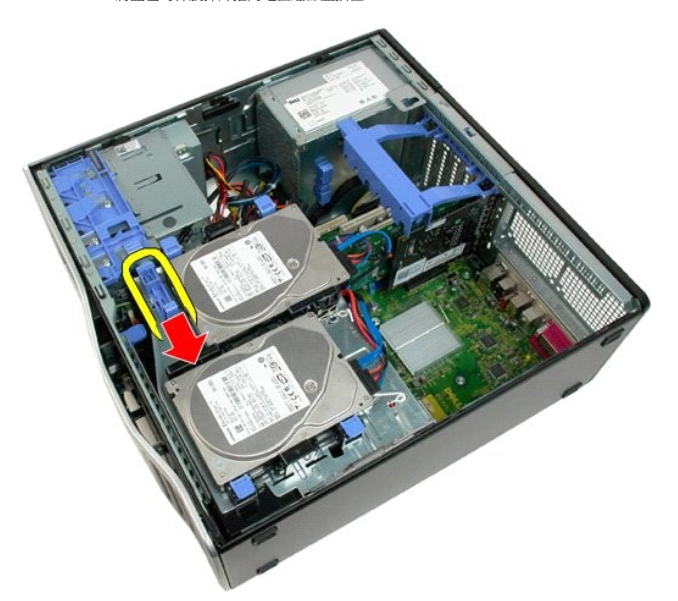

b. 繞著鉸接部分提起硬碟機承載器。

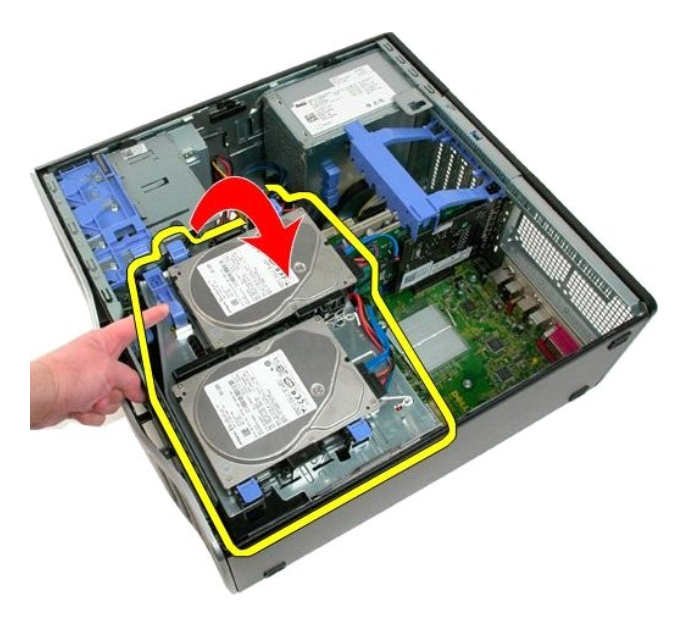

4. 將記憶體護罩垂直從系統中提起卸下。

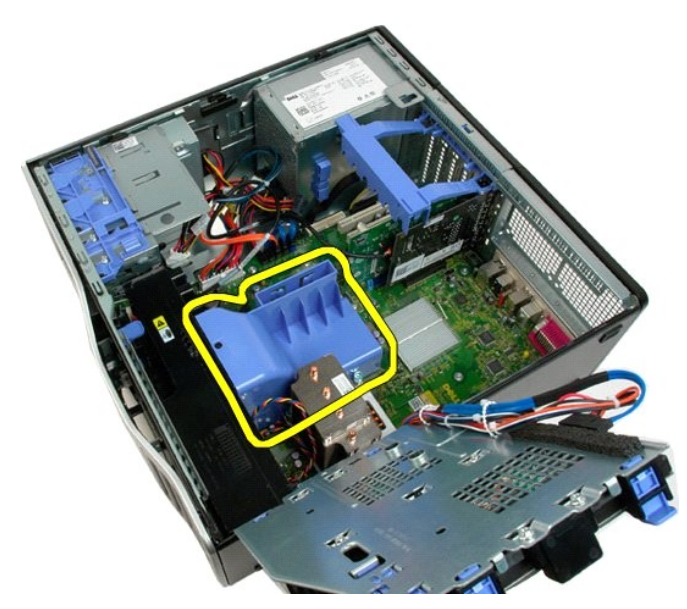

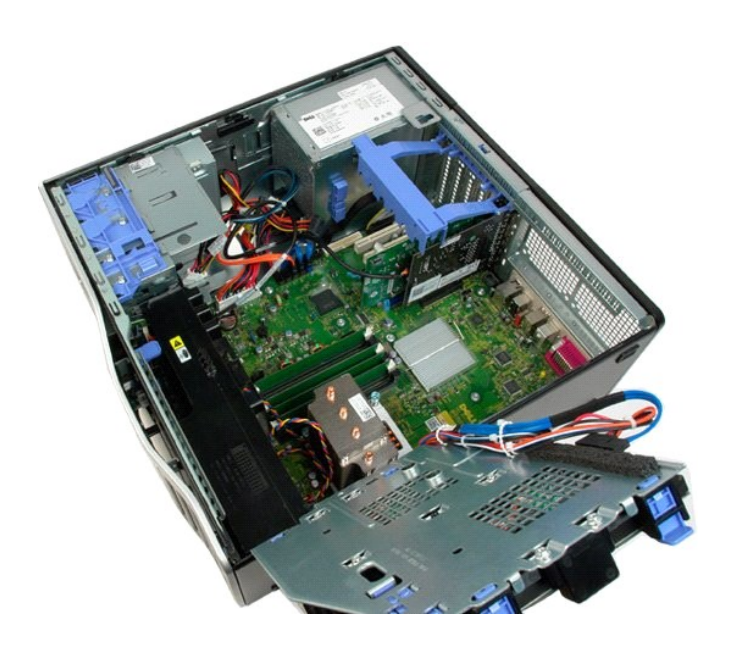

#### 光碟機 **Dell™ Precision™ T3500** 維修手冊

<mark>个、</mark>警告: 拆裝電腦內部元件之前,請先閱讀電腦隨附的安全資訊。如需其他安全性最佳實踐資訊,請參閱管制遵循首頁 (<u>[www.dell.com/regulatory\\_compliance](http://www.dell.com/regulatory_compliance)</u>)。

# 卸下光碟機

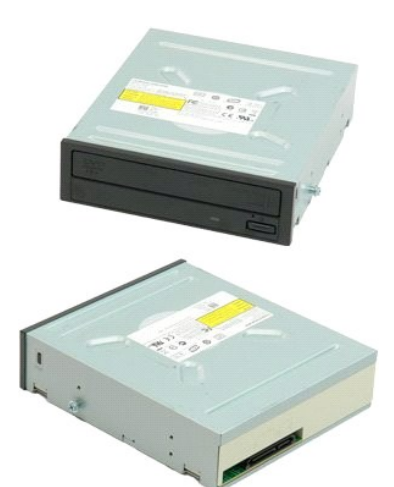

- 1. 按照<u>拆裝電腦內部元件之前</u>中的程序進行操作。<br>2. 卸下<u>[機箱蓋](file:///C:/data/systems/wsT3500/ct/SM/td_cover.htm#td_cover)</u><br>3. 卸下<u>磁盘</u><br>4. 卸下磁碟機[前蓋。](file:///C:/data/systems/wsT3500/ct/SM/td_fbezel.htm#td_fbezel)
- 
- 

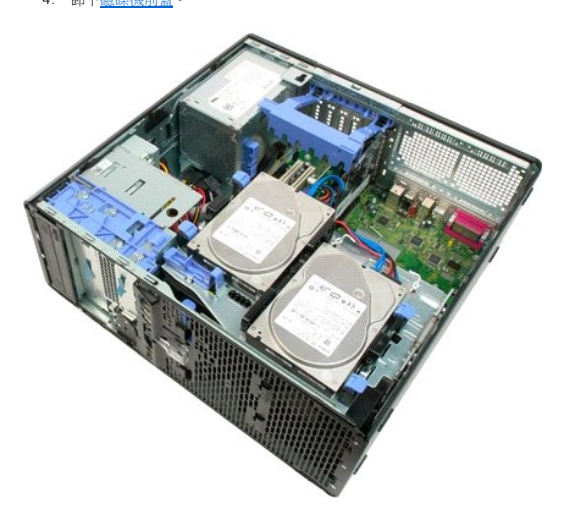

5. 拔下光碟機背面的電源線和資料纜線。

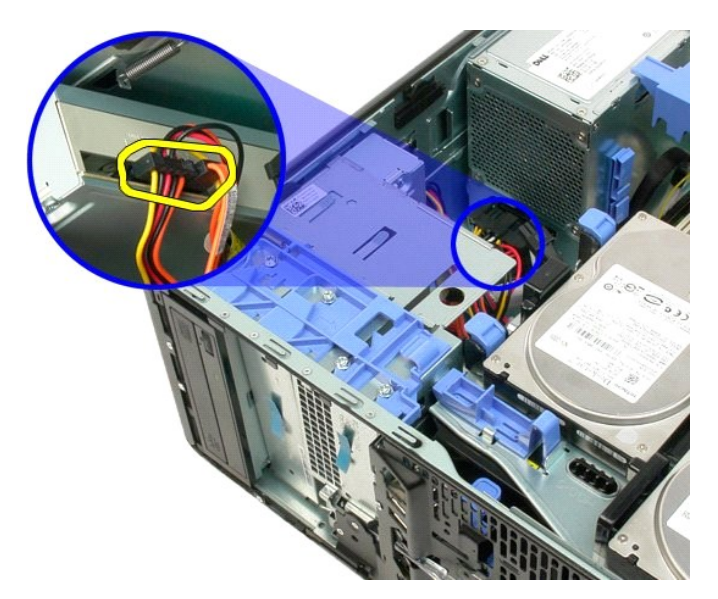

6. 將滑動片拉桿往下推,解除固定光碟機。

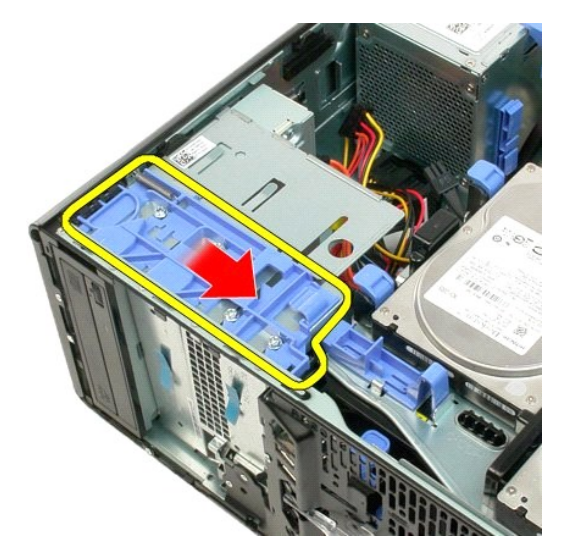

7. 將光碟機從機箱中卸下。

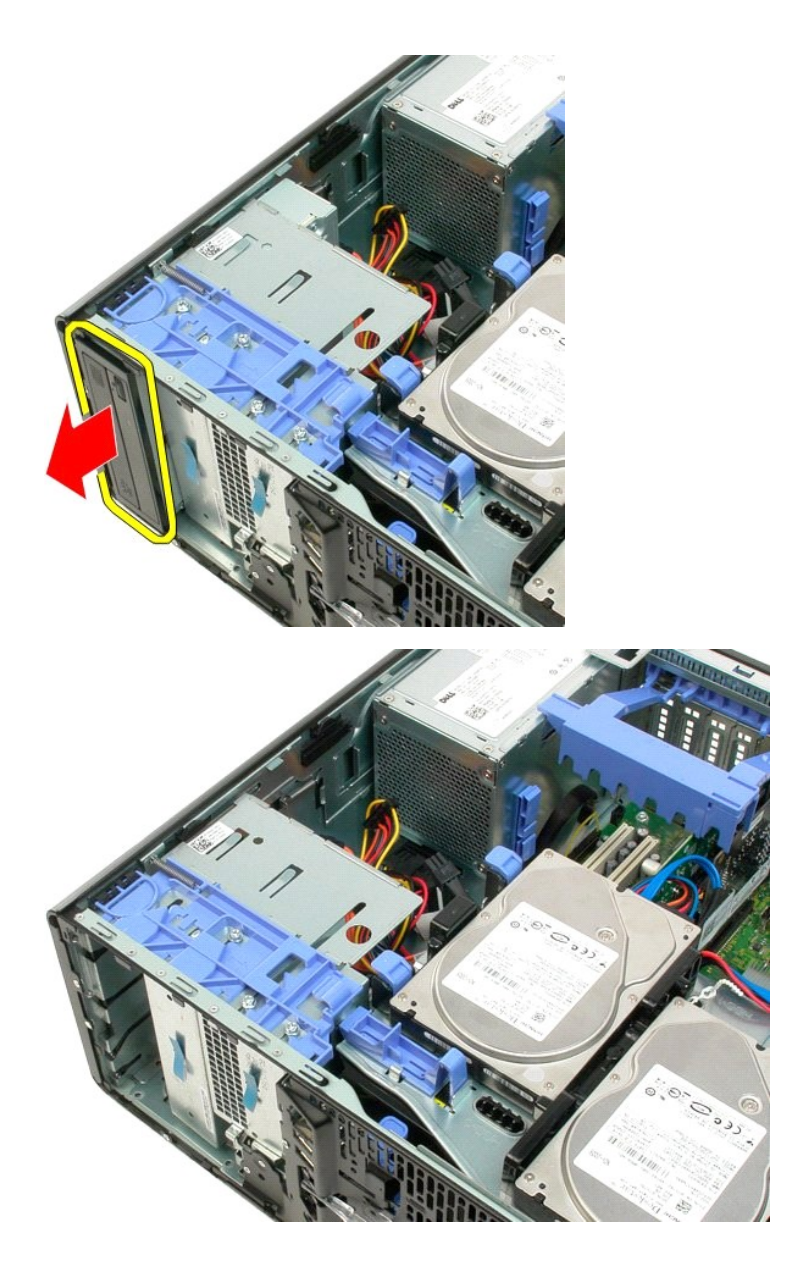

# <span id="page-53-0"></span>散熱器和處理器

**Dell™ Precision™ T3500** 維修手冊

<mark>个</mark>、警告: 拆裝電腦內部元件之前,請先閱讀電腦隨附的安全資訊。如需其他安全性最佳實踐資訊,請參閱管制遵循首頁 (<u>[www.dell.com/regulatory\\_compliance](http://www.dell.com/regulatory_compliance)</u>)。

# 卸下散熱器和處理器

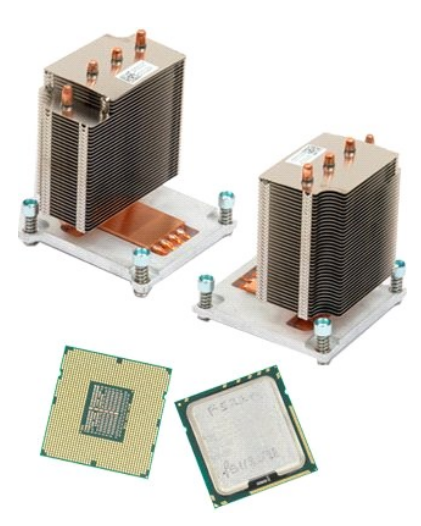

- 
- 
- 1. 按照<u>拆裝電腦內部元件之前</u>中的程序進行操作。<br>2. 卸下<u>[機箱蓋](file:///C:/data/systems/wsT3500/ct/SM/td_cover.htm#td_cover)</u>。<br>3. 提起硬碟機承載器:<br>a. 將藍色的釋放彈片推向電腦底部並按住。

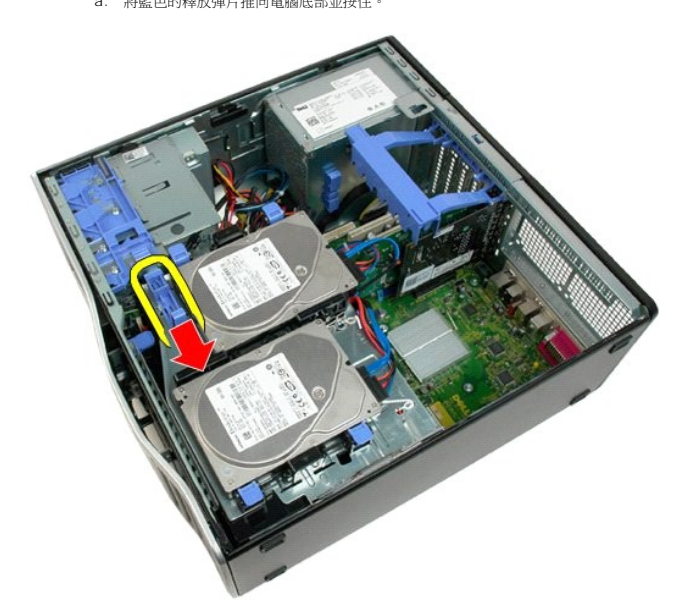

b. 繞著鉸接部分提起硬碟機承載器。

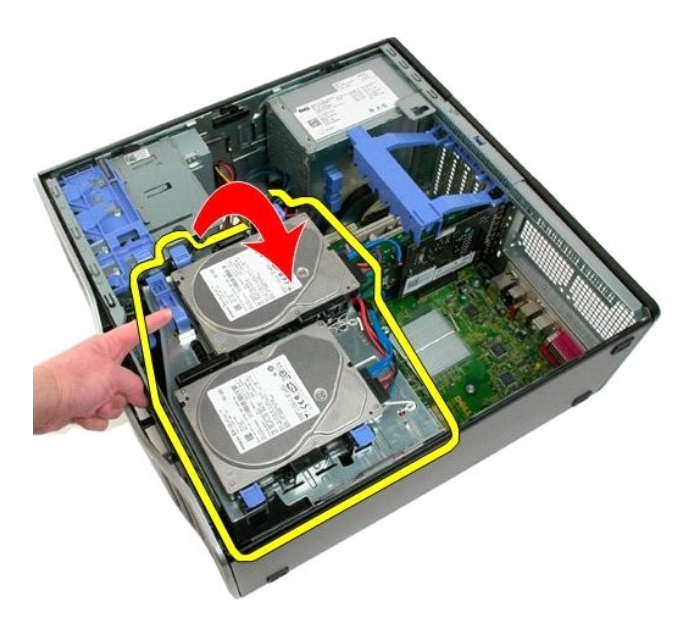

4. 卸下<u>[記憶體模組護罩](file:///C:/data/systems/wsT3500/ct/SM/td_mshrd.htm#td_mshrd)</u>。

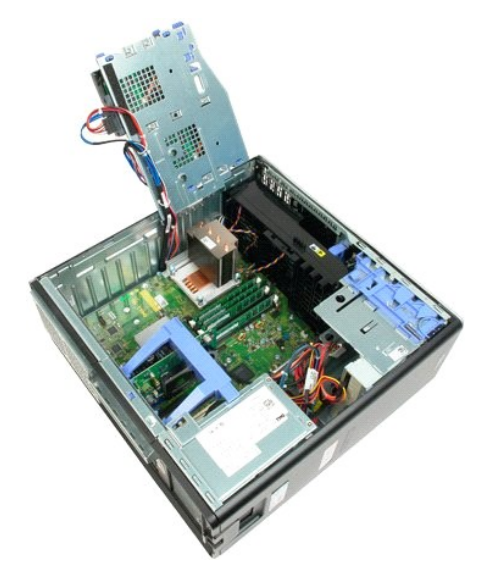

5. 旋鬆散熱器上的四顆緊固螺絲。

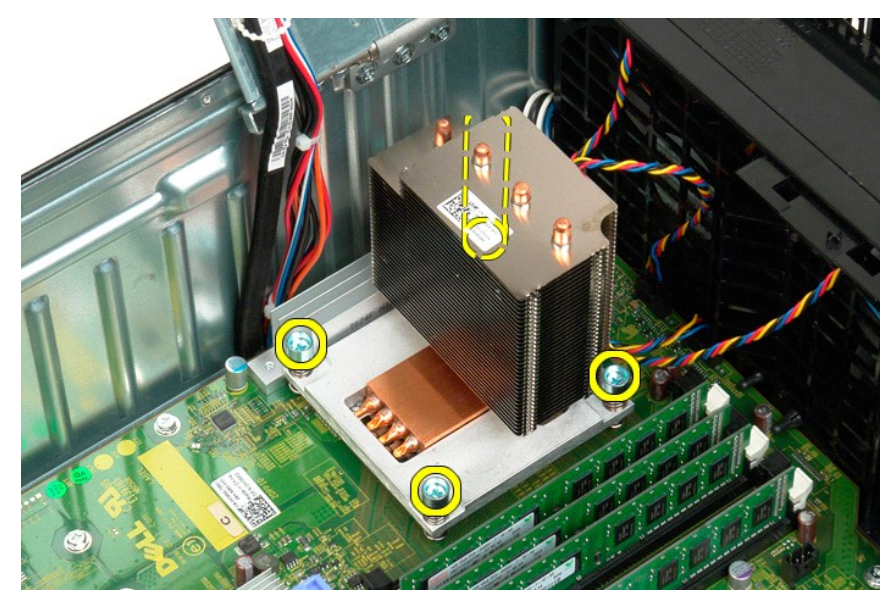

- 6. 將散熱器垂直提起,然後從機箱中卸下。
- 7. 從插槽上的中心護蓋閂鎖下方滑動釋放拉桿,打開處理器護蓋。

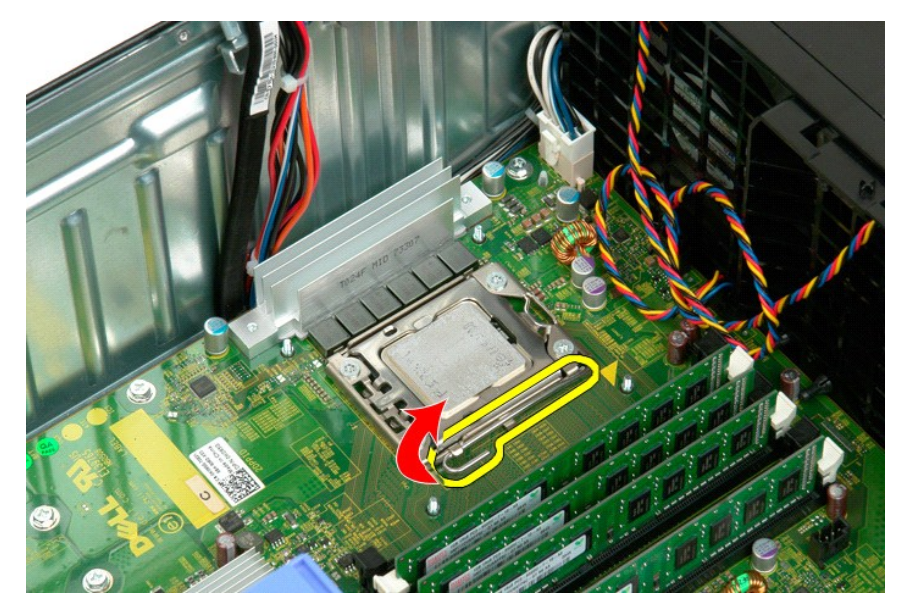

8. 繞著鉸接部分打開處理器護蓋。

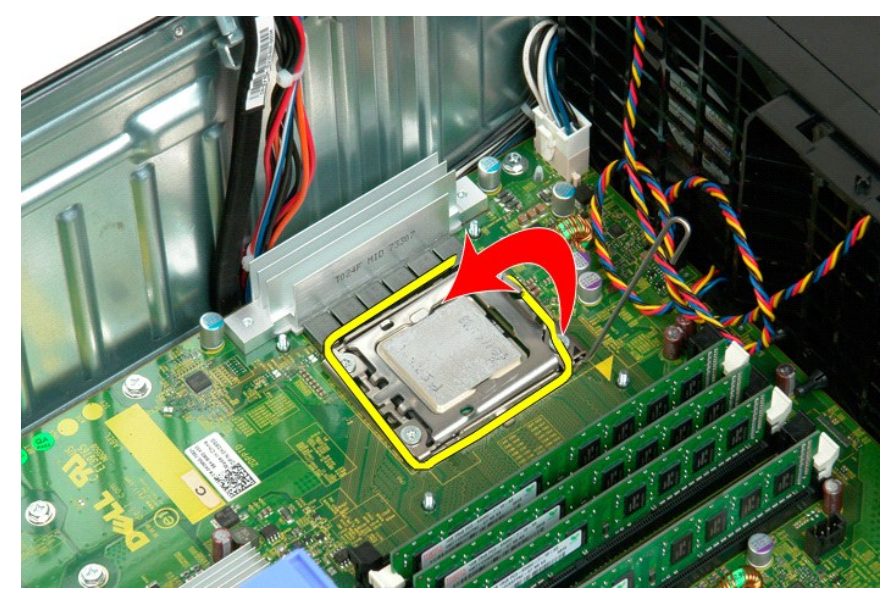

9. 小心地將處理器垂直提起,將它從主機板上卸下。

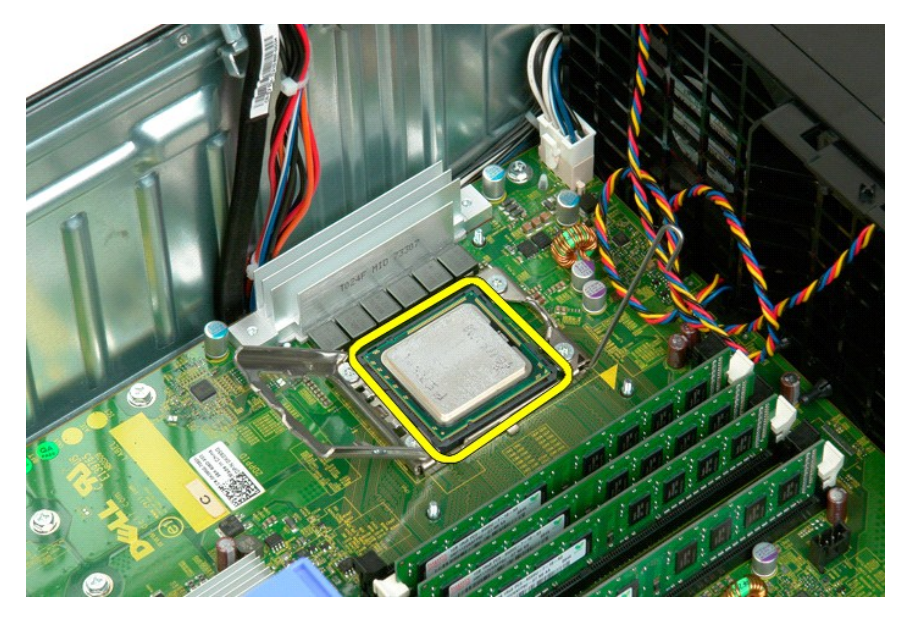

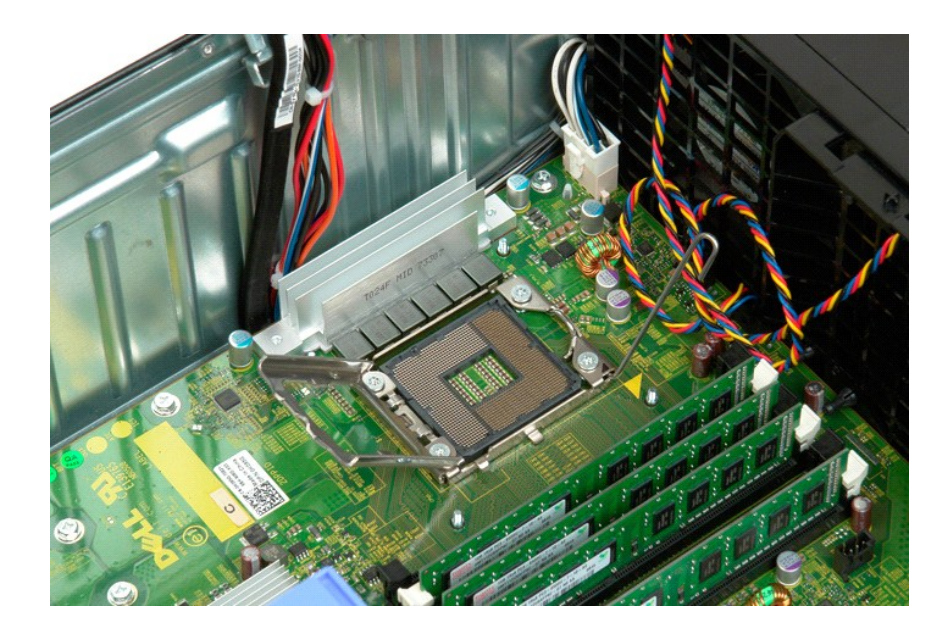

# 電源供應器

**Dell™ Precision™ T3500** 維修手冊

<mark>个</mark>、警告: 拆裝電腦內部元件之前,請先閱讀電腦隨附的安全資訊。如需其他安全性最佳實踐資訊,請參閱管制遵循首頁 (<u>[www.dell.com/regulatory\\_compliance](http://www.dell.com/regulatory_compliance)</u>)。

# 卸下電源供應器

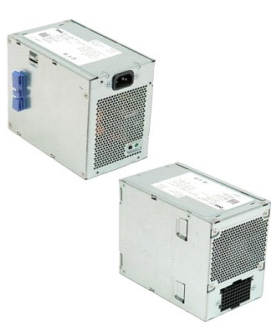

1. 按照<u>拆裝電腦內部元件之前</u>中的程序進行操作。<br>2. 卸下<u>[機箱蓋](file:///C:/data/systems/wsT3500/ct/SM/td_cover.htm#td_cover)</u>。

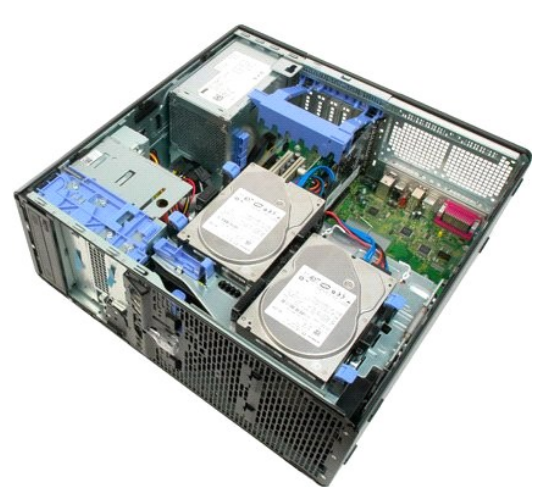

3. 朝電腦邊緣的方向傾斜提起擴充卡固定臂。

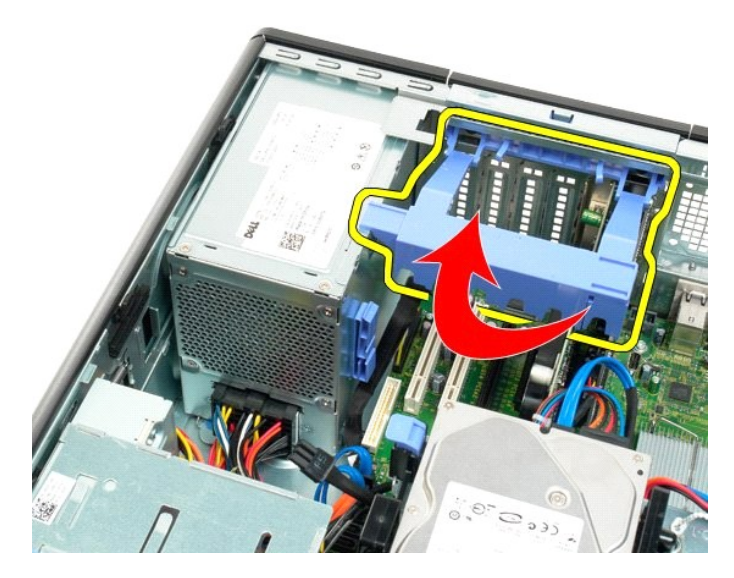

4. 在按壓彈片 (方向 (1)) 的同時將電源供應器 的纜線拔下 (方向 (2))。

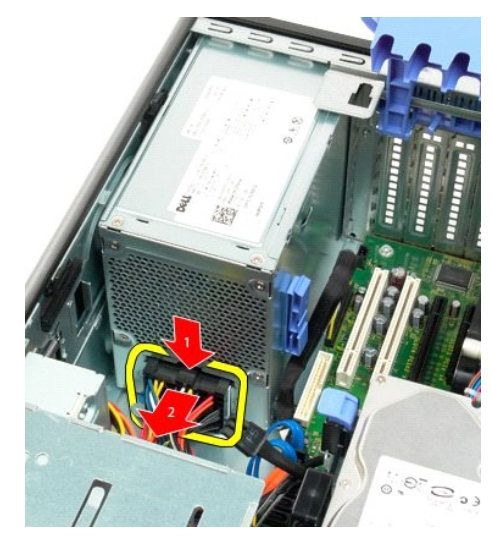

5. 卸下將硬碟機固定至機箱背面的四顆螺絲。

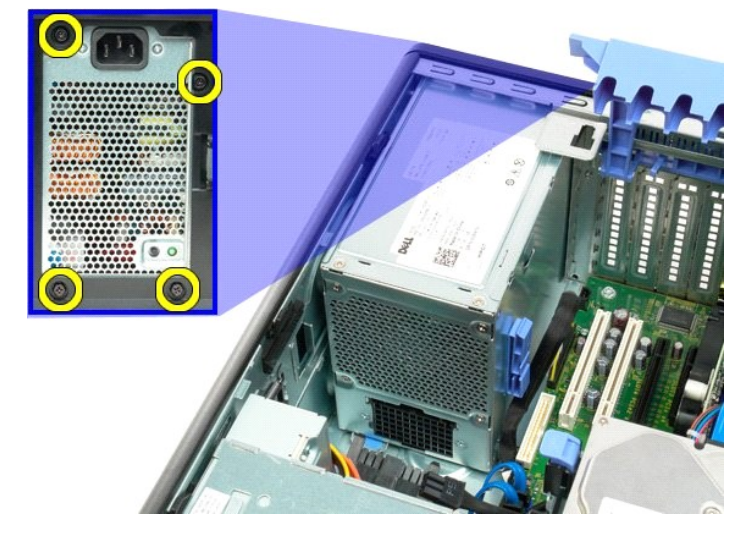

6. 按住電源供應器的釋放彈片。

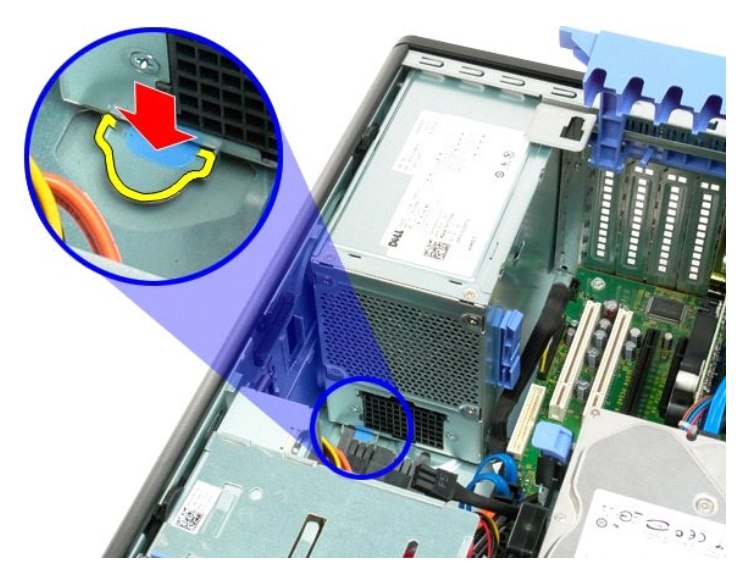

7. 將電源供應器朝電腦內側滑動,直到它脫離金屬框架。

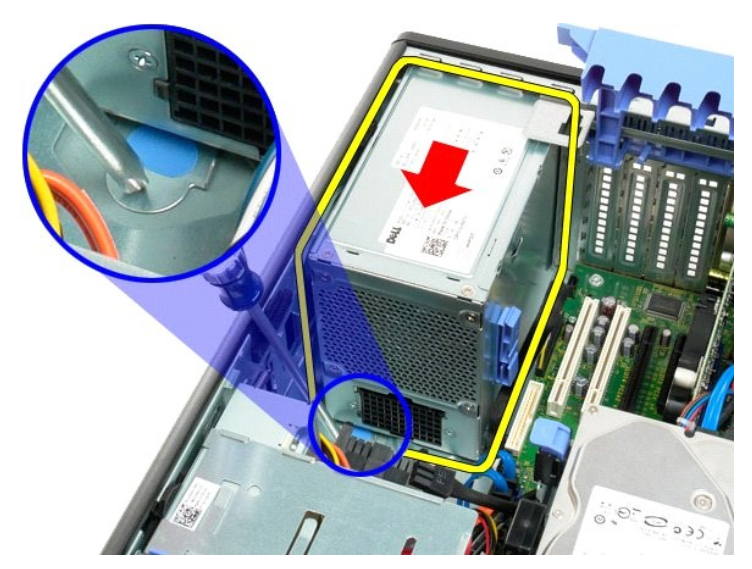

8. 將電源供應器垂直提起,然後從機箱中卸下。

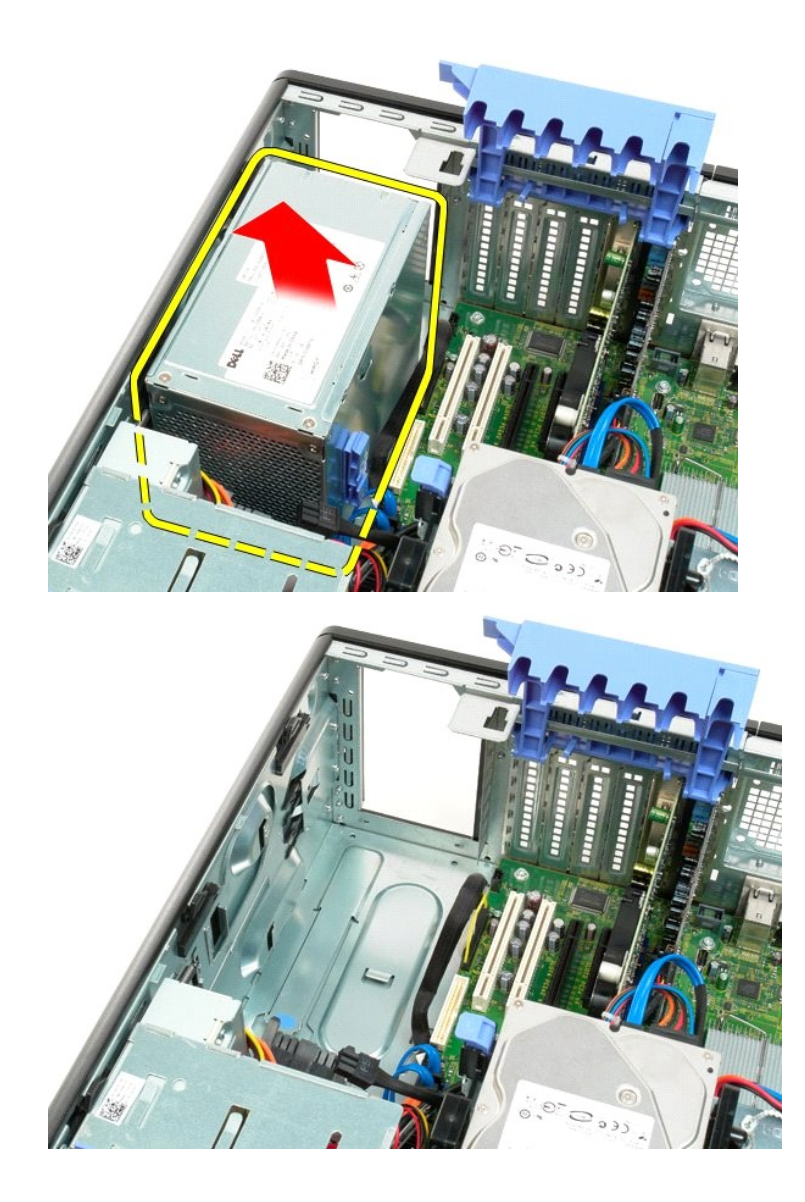

#### 主機板 **Dell™ Precision™ T3500** 維修手冊

<mark>个</mark>、警告: 拆裝電腦內部元件之前,請先閱讀電腦隨附的安全資訊。如需其他安全性最佳實踐資訊,請參閱管制遵循首頁 (<u>[www.dell.com/regulatory\\_compliance](http://www.dell.com/regulatory_compliance)</u>)。

# 卸下主機板

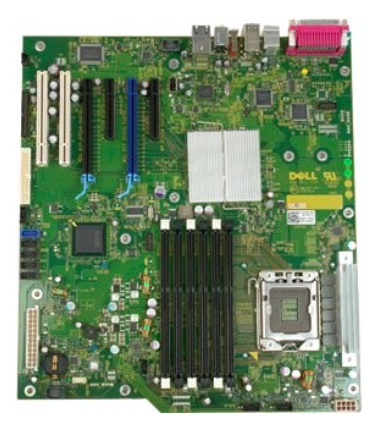

- 1. 按照<u>拆裝電腦內部元件之前</u>中的程序進行操作。<br>2. 卸下<u>[機箱蓋](file:///C:/data/systems/wsT3500/ct/SM/td_cover.htm#td_cover)</u>。<br>3. 提起硬碟機承載器:
- 
- 
- a. 將藍色的釋放彈片推向電腦底部並按住。

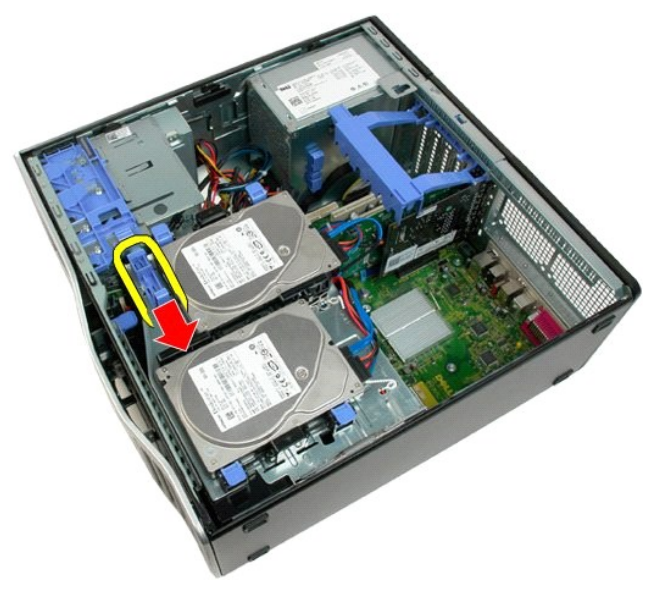

b. 繞著鉸接部分提起硬碟機承載器。

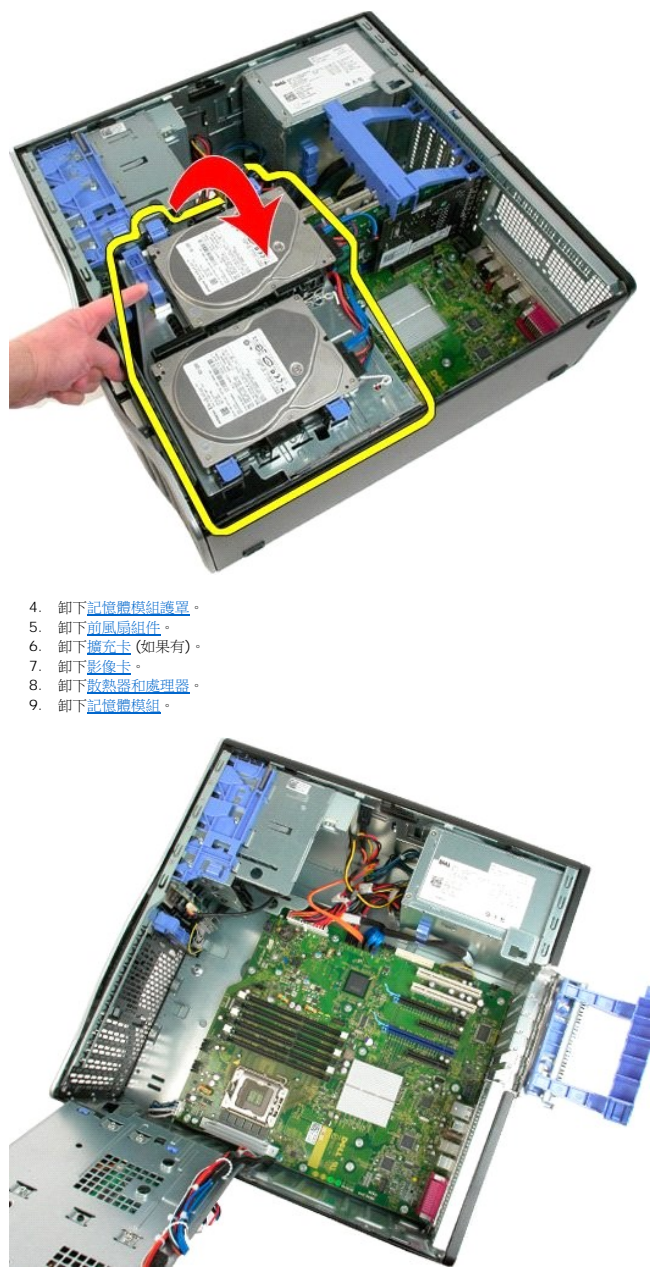

10. 拔下電源供應器資料纜線。

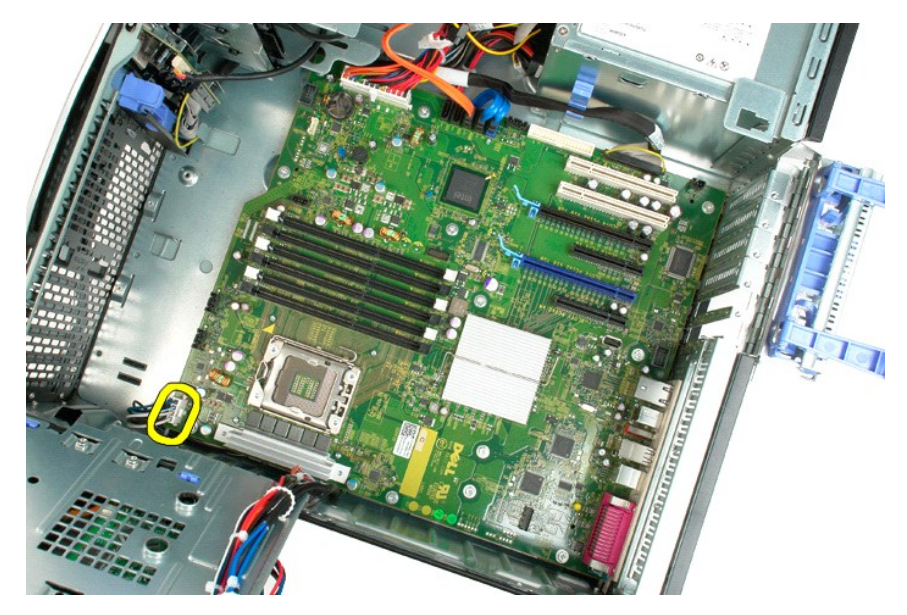

11. 拔下主機板電源線。

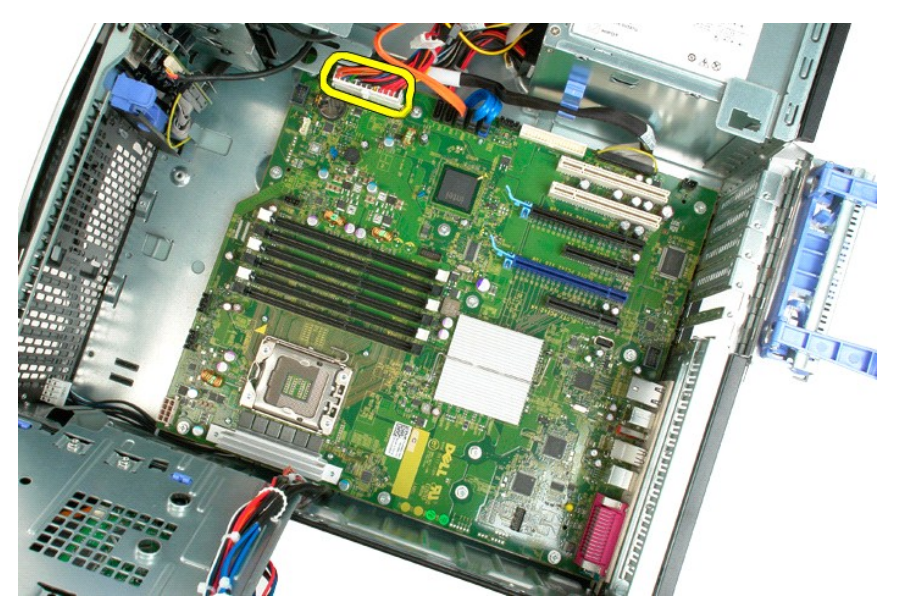

12. 拔下光碟機和硬碟機資料纜線。

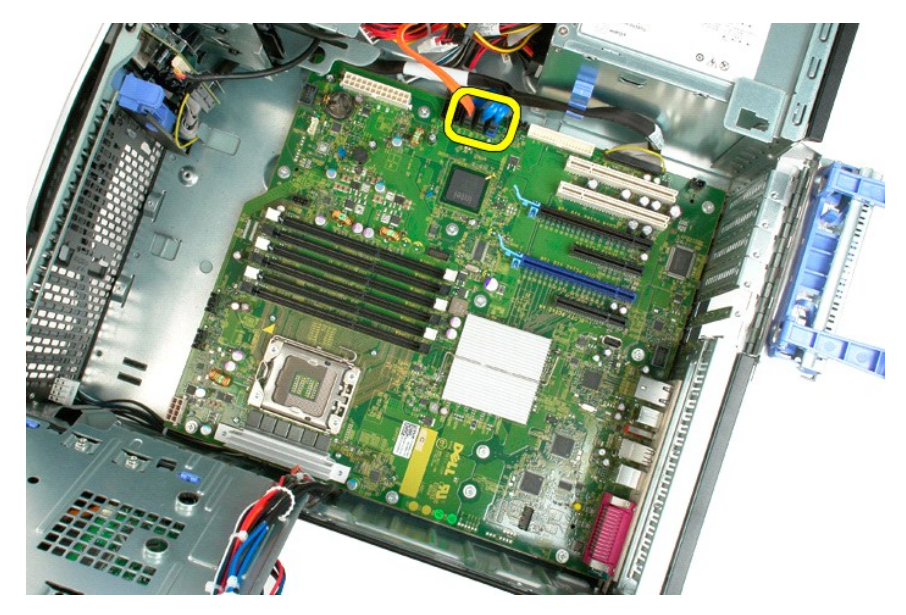

13. 拔下 I/O 資料纜線。

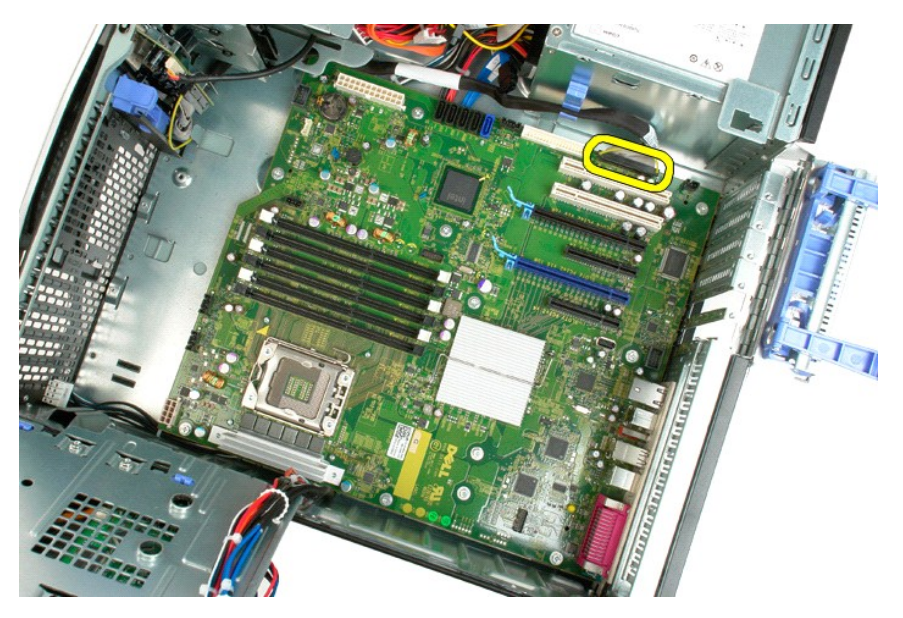

14. 卸下將主機板固定至機箱上的十二顆螺絲。

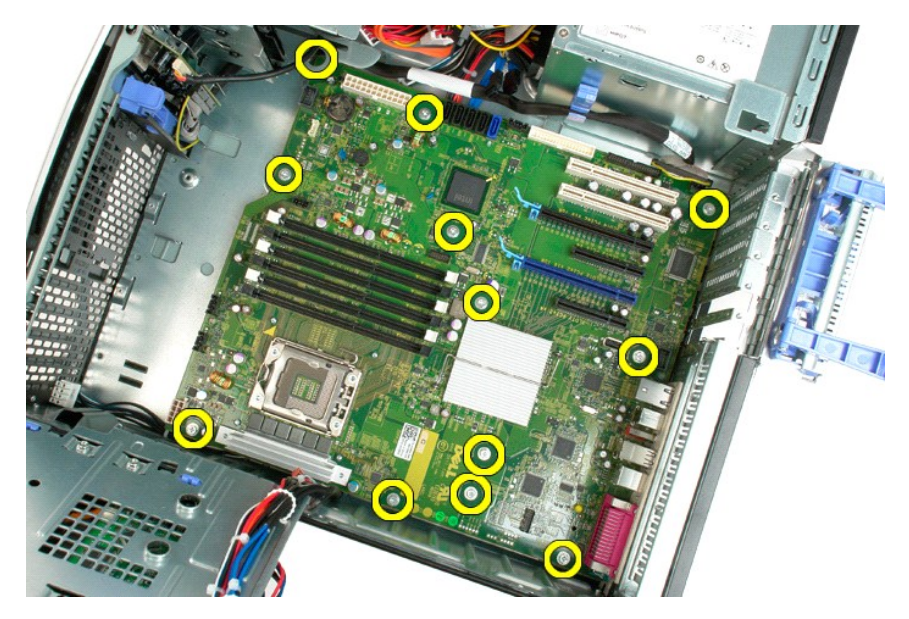

15. 將主機板朝機箱的前方滑動。

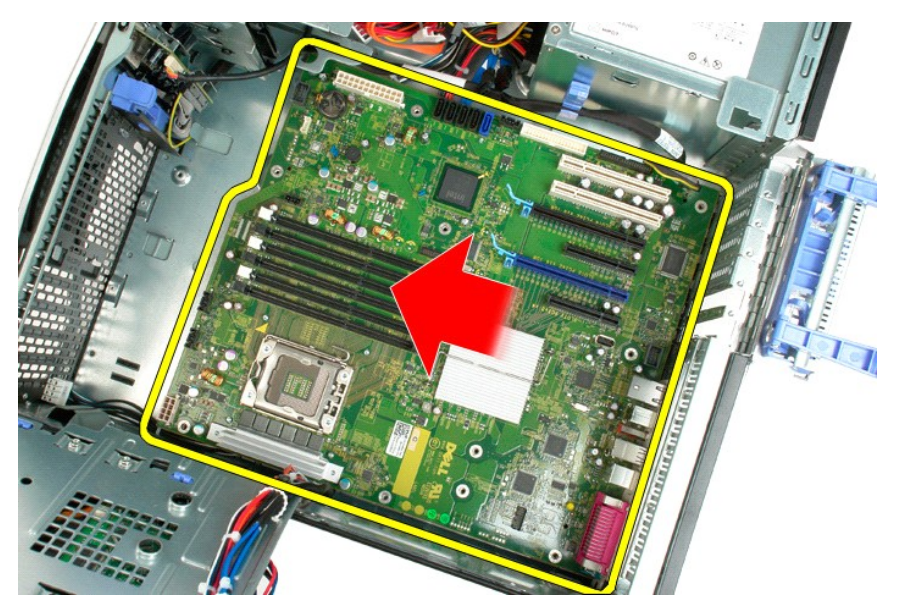

16. 朝機箱邊緣方向傾斜提起主機板。

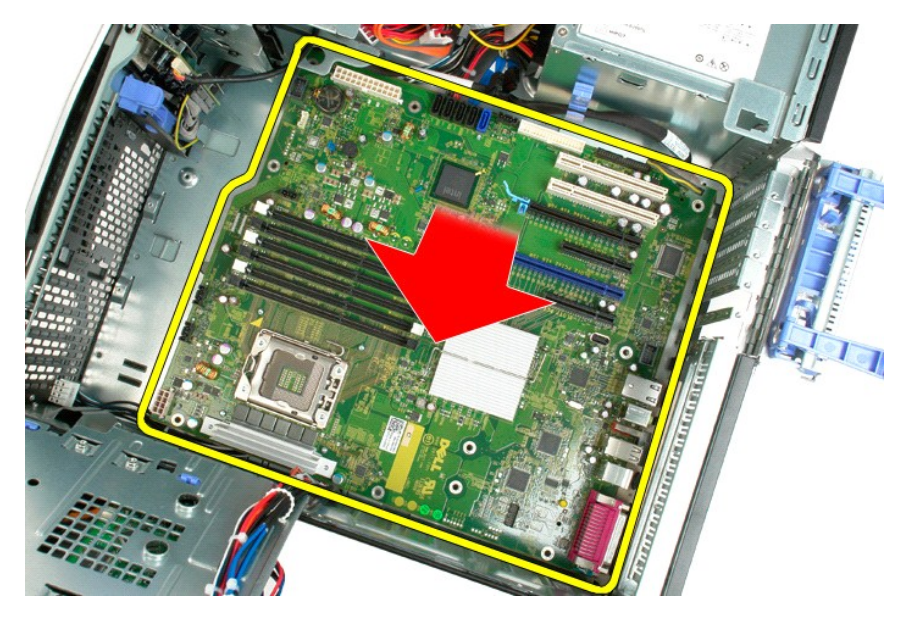

17. 將主機板從電腦機箱中卸下。

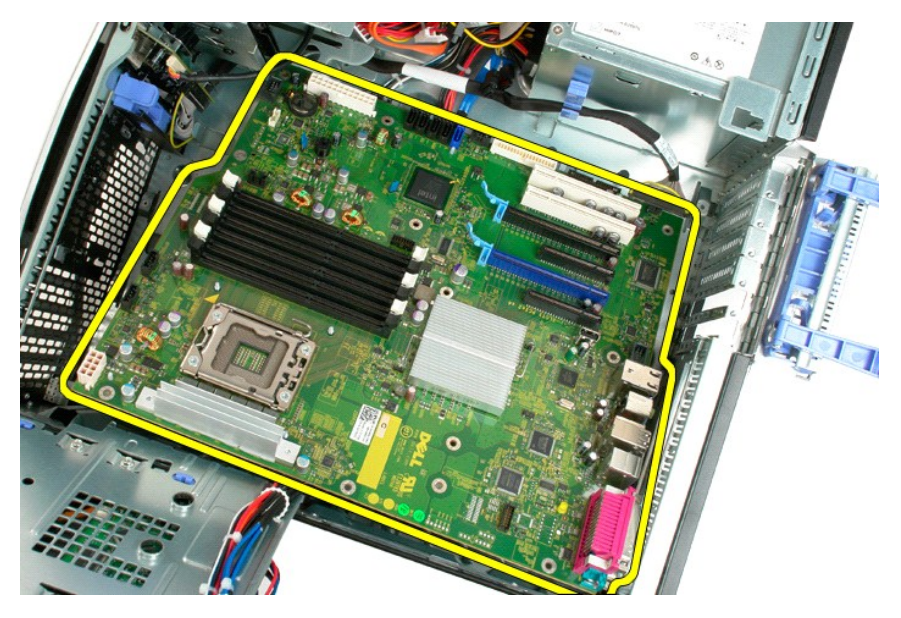

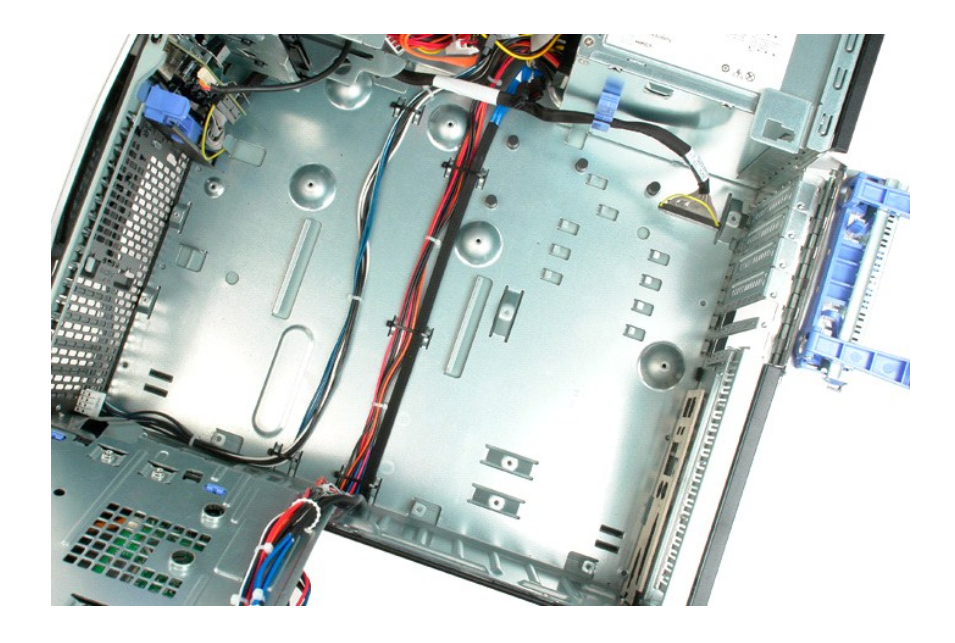

#### <span id="page-69-0"></span>影像卡 **Dell™ Precision™ T3500** 維修手冊

<mark>个、</mark>警告: 拆裝電腦內部元件之前,請先閱讀電腦隨附的安全資訊。如需其他安全性最佳實踐資訊,請參閱管制遵循首頁 (<u>[www.dell.com/regulatory\\_compliance](http://www.dell.com/regulatory_compliance)</u>)。

# 卸下影像卡

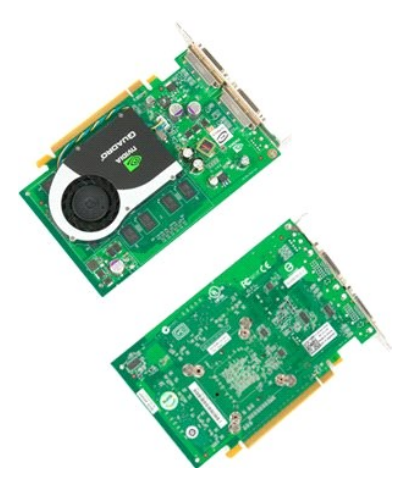

1. 按照<u>拆裝電腦內部元件之前</u>中的程序進行操作。<br>2. 卸下<u>[機箱蓋](file:///C:/data/systems/wsT3500/ct/SM/td_cover.htm#td_cover)</u>。

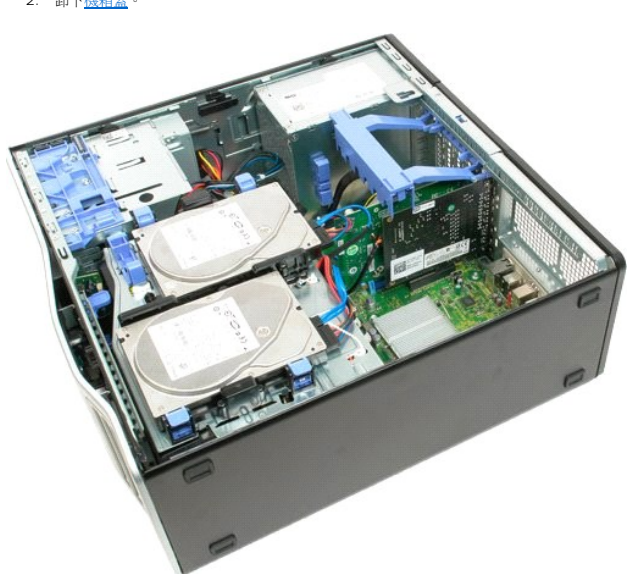

3. 提起擴充卡固定組件臂,使其向機箱外翻轉。

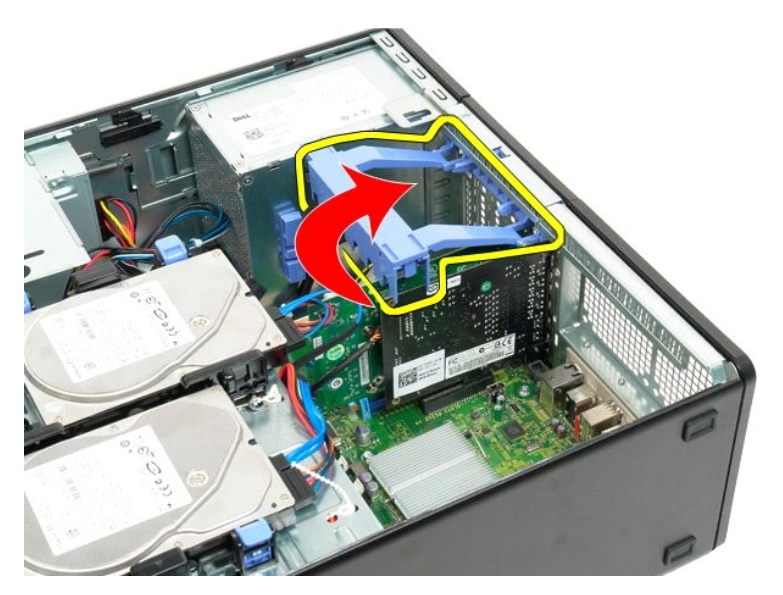

4. 將擴充卡固定組件釋放彈片朝彼此方向按壓並且握住。

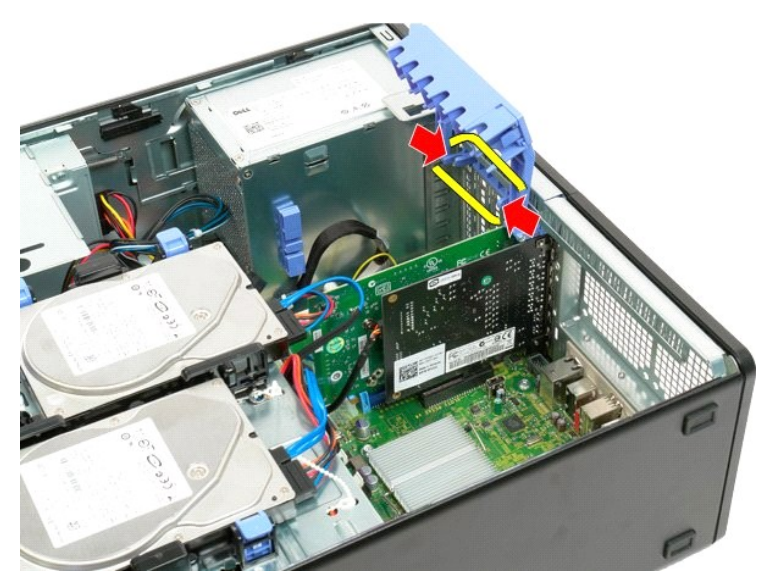

5. 進一步將擴充卡固定組件翻到機箱外部。

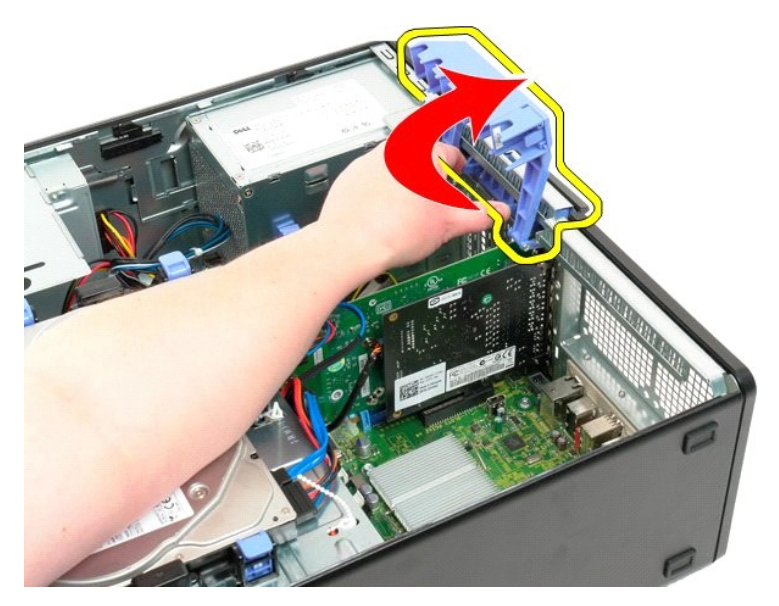

- 6. 將主機板上的藍色釋放彈片拉離影像卡。
- 註:為方便您清楚看到下列步驟的操作過程,示例中的擴充卡已經卸下。

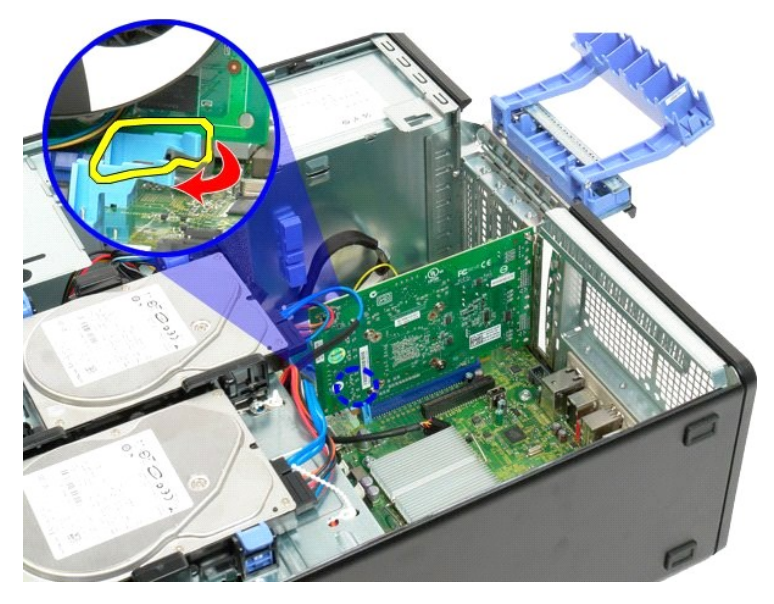

7. 將影像卡垂直提起,然後從主機板上卸下。
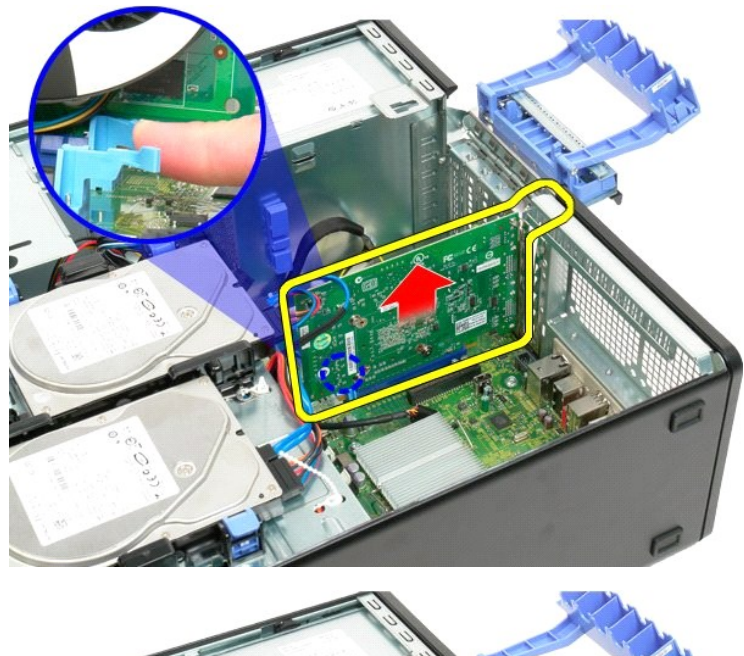

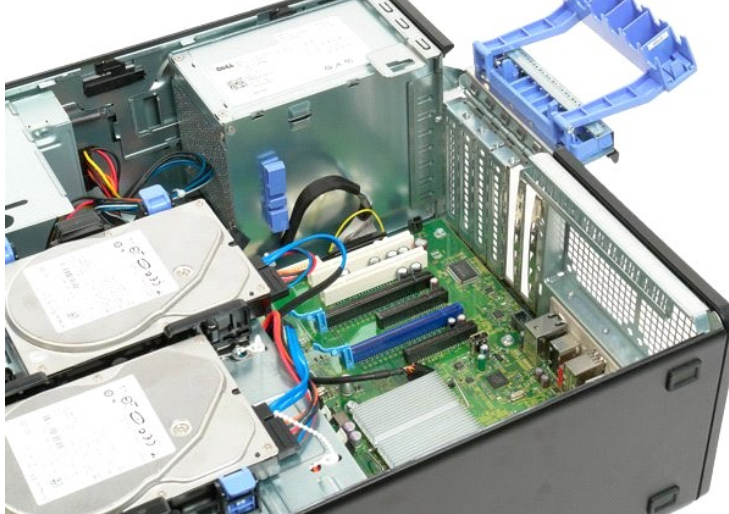

## 擴充卡 **Dell™ Precision™ T3500** 維修手冊

<mark>个、</mark>警告: 拆裝電腦內部元件之前,請先閱讀電腦隨附的安全資訊。如需其他安全性最佳實踐資訊,請參閱管制遵循首頁 (<u>[www.dell.com/regulatory\\_compliance](http://www.dell.com/regulatory_compliance)</u>)。

## 卸下擴充卡

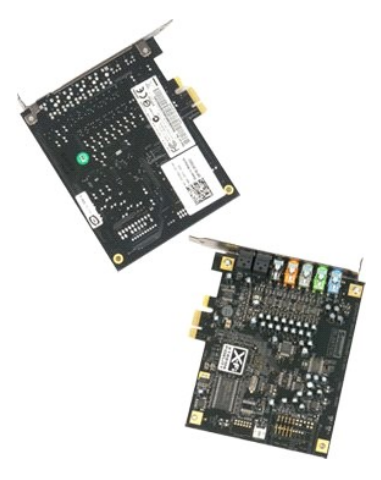

1. 按照<u>拆裝電腦內部元件之前</u>中的程序進行操作。<br>2. 卸下[機箱蓋](file:///C:/data/systems/wsT3500/ct/SM/td_cover.htm#td_cover)。

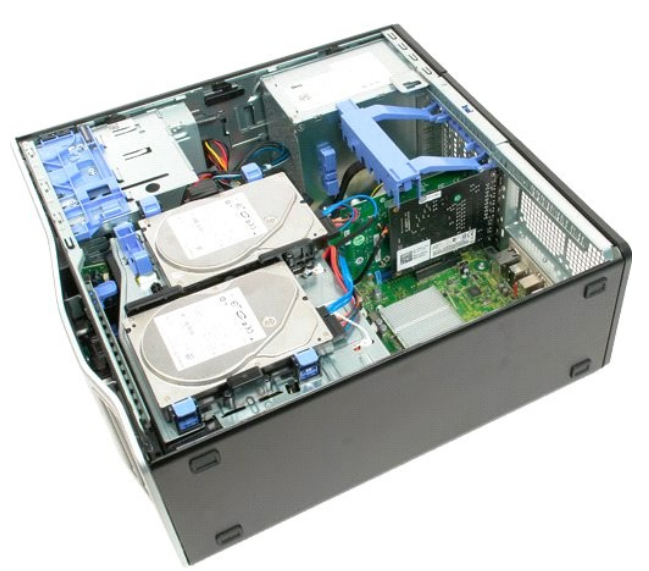

3. 提起擴充卡固定組件臂,使其向機箱外翻轉。

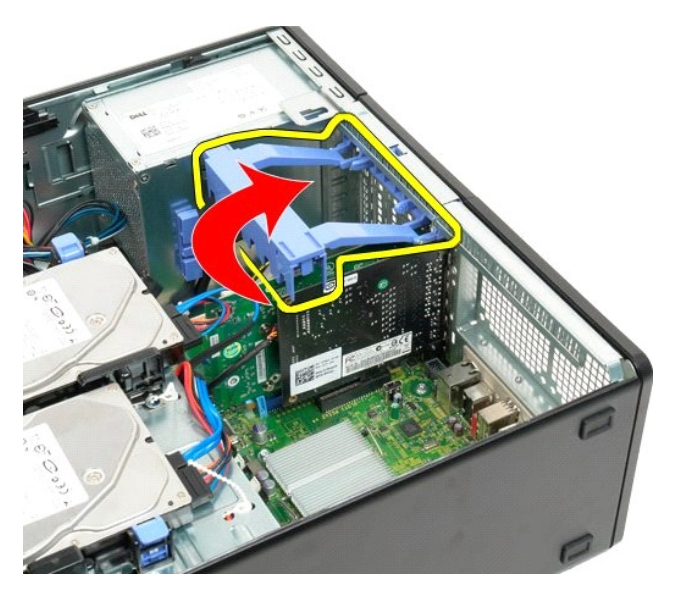

4. 將擴充卡固定組件釋放彈片朝彼此方向按壓並且握住。

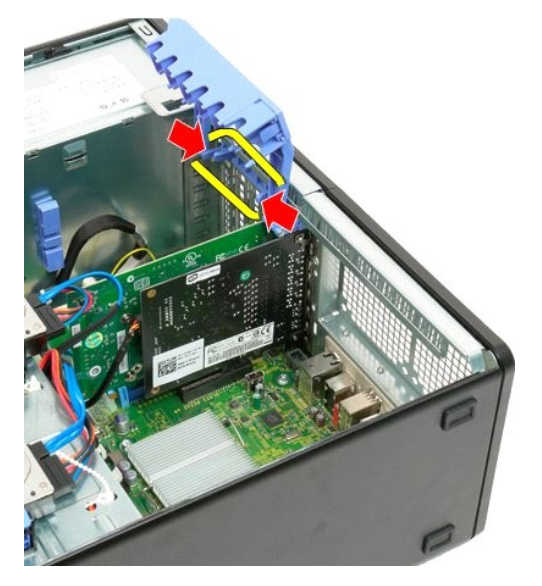

5. 進一步將擴充卡固定組件翻到機箱外部。

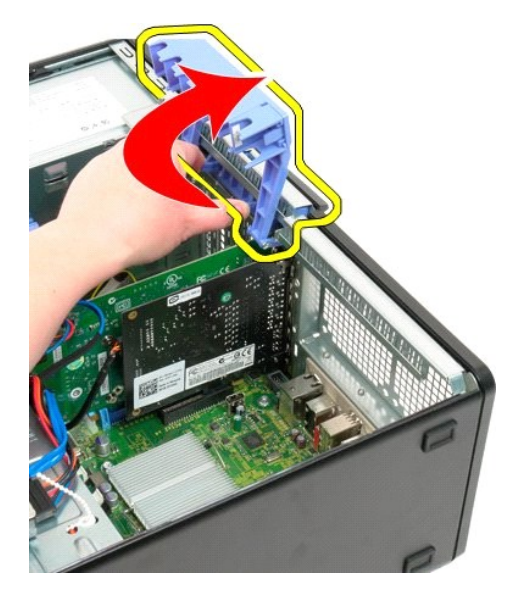

6. 拔下擴充卡的 USB 纜線。

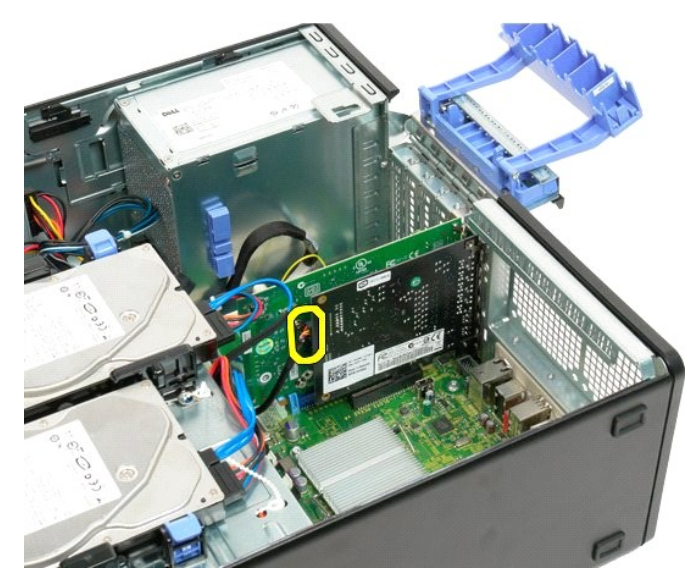

7. 將擴充卡垂直提起,然後從主機板上卸下。

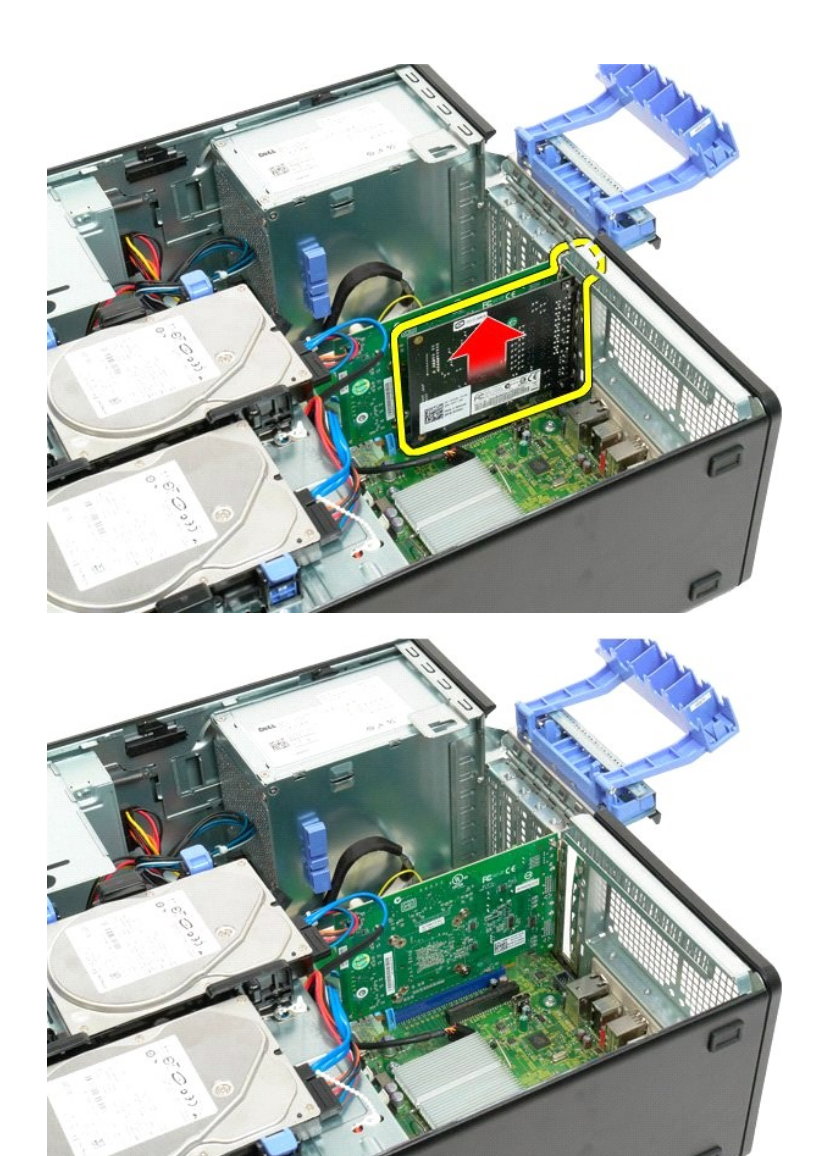

### <span id="page-77-4"></span><span id="page-77-0"></span>拆裝電腦

**Dell™ Precision™ T3500** 維修手冊

- 拆裝電腦内部元件之前
- [建議使用的工具](#page-77-2)
- [關閉電腦](#page-77-3)
- 拆裝電腦内部元件之後

### <span id="page-77-1"></span>拆裝電腦內部元件之前

為避免電腦受損並確保個人安全,請遵守以下安全規範。除非另有說明,否則執行包含在本文件中的每個程序時均假定已滿足以下條件:

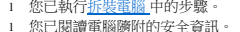

l 以相反的順序執行卸下程序可以裝回元件或安裝元件 (如果是單獨購買的話)。

```
警告: 拆裝電腦內部元件之前,請先閱讀電腦隨附的安全資訊。如需其他安全性最佳實踐資訊,請參閱管制遵循首頁 (www.dell.com/regulatory_compliance)。
```
- 警示: 僅經認可的維修技術人員方可維修您的電腦。由未經 **Dell** 授權的維修造成的損壞不在保固範圍之內。
- 警示: 為避免靜電損壞,請使用接地腕帶或經常碰觸未上漆的金屬表面 **(**例如電腦後面的連接器**)**,以導去身上的靜電。
- 警示: 請小心拿住元件和插卡。請勿碰觸元件或插卡上的觸點。持卡時,請握住插卡的邊緣或其金屬固定托架。手持處理器這類元件時,請握住其邊緣而不要握住其插<br>腳。
- 警示: 拔下鐶線時,請握住連接器或拉片將其拔出,而不要拉扯纜線。某些纜線的連接器帶有鎖定彈片;若要拔下此類纜線,請向內按壓鎖定彈片,然後再拔下纜線。<br>在拔出連接器時,連接器的兩側應同時退出,以避免弄彎連接器插脚。此外,連接纜線之前,請確定兩個連接器的朝向正確並且對齊。
- 註:您電腦的顏色和特定元件看起來可能與本文件中所示不同。

為避免損壞電腦,請在您開始拆裝電腦內部元件之前執行以下步驟。

- 1. 確定工作台台面平整乾淨,以免刮損機箱蓋。
- 2. [關閉電腦](#page-77-3) (請參閱<mark>關閉電腦)</mark>

#### △ 警示: 若要拔下網路纜線,請先將纜線從電腦上拔下,然後再將其從網路裝置上拔下。

- 3. 從電腦上拔下所有網路纜線。
- 4. 從電源插座上拔下電腦和所有連接裝置的電源線。
- 5. 系統斷電後,請按住電源按鈕以導去主機板上的剩餘電量。
- 6. 卸下機箱蓋 (請參閱<u>卸下和裝回機箱蓋</u>)。

# 警示: 在觸摸電腦內部的任何元件之前,請觸摸未上漆的金屬表面 (如電腦背面的金屬),以導去您身上的靜電。作業過程中,應經常碰觸未上漆的金屬表面,以導去可<br>能損壞内部元件的靜電。

### <span id="page-77-2"></span>建議使用的工具

本文件中的程序可能需要以下工具:

- l 小型平頭螺絲起子
- l 十字槽螺絲起子
- l 小型塑膠劃線器
- l 快閃 BIOS 更新程式 CD (請參閱 Dell 支援網站 **[support.dell.com](http://support.dell.com/)**)

### <span id="page-77-3"></span>關閉電腦

#### $\bigwedge$  警示: 為避免遺失資料,請在關閉電腦之前,儲存和關閉所有開啟的檔案,並結束所有開啟的程式。

1. 關閉作業系統:

在 **Windows Vista** 中:

按一下 **Start (**開始**)** , 然後按一下 **Start (**開始**)** 功能表右下角中的箭頭 (如下所示),然後按一下 **Shut down (**關機**)**。

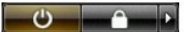

在 **Windows XP** 中:

```
按一下 Start (開始) → Turn Off Computer (電腦關機) → Turn Off (關機)。
```
作業系統關機程序完成後,電腦將關閉。

2. 確定電腦及連接的所有裝置均已關閉。關閉作業系統時,如果電腦及連接的裝置未自動關閉,請按住電源按鈕約 6 秒鐘以將其關閉。

# <span id="page-78-0"></span>拆裝電腦內部元件之後

在完成任何更換程序後,請確定先連接所有外接式裝置、插卡和纜線,然後再開啟電腦。

- 
- 1. 裝回機箱蓋 (請參閱<u>卸下和裝回機箱蓋</u>)。<br>2. 將電話或網路纜線連接至電腦。

### △ 警示: 若要連接網路纜線,請先將纜線插入網路裝置,然後再將其插入電腦。

- 3. 將電腦和所有連接裝置連接至電源插座。
- 
- 4. 開啟您的電腦。 5. 透過執行 Dell Diagnostics 來確認電腦是否正常作業。請參閱 [Dell Diagnostics](file:///C:/data/systems/wsT3500/ct/SM/diags.htm#diags)。

[回到目錄頁](file:///C:/data/systems/wsT3500/ct/SM/index.htm)